## CardioPulse Prime

## Operating manual

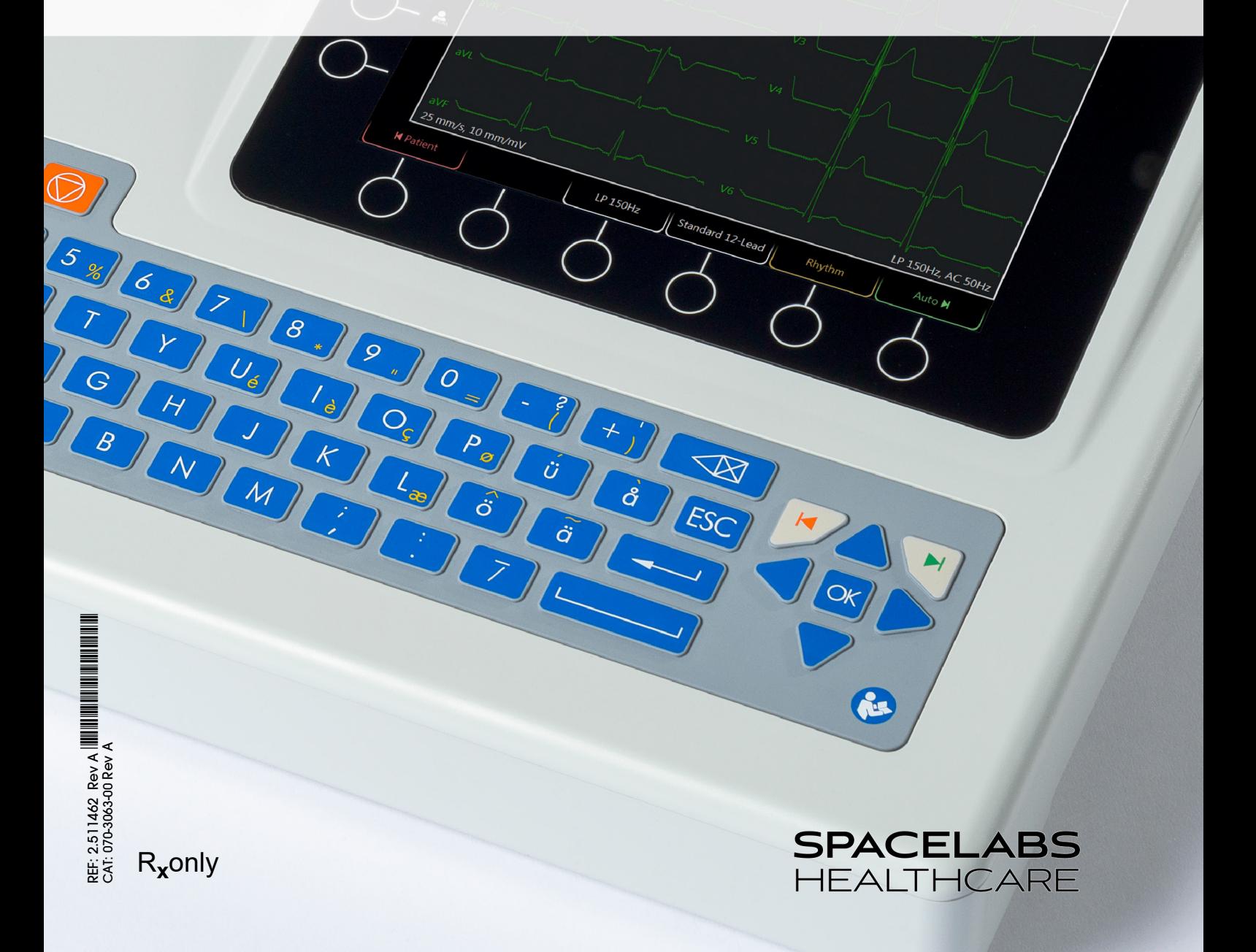

 $S_{\mathcal{D}}$ 

CardioPulse Prime

E de E

#### **©2021 Spacelabs Healthcare**

All rights reserved. Contents of this publication may not be reproduced in any form without the written permission of Spacelabs Healthcare. Products of Spacelabs Healthcare are covered by U.S. and foreign patents and/or pending patents.

Spacelabs Healthcare considers itself responsible for the effects on safety, reliability and performance of the equipment only if:

- assembly operations, re-adjustments, modifications or repairs are carried out by persons authorized by Spacelabs Healthcare, and
- the electrical installation of the relevant room complies with the requirements of the standard in force, and
- the equipment is used in accordance with the operations manual.

In the event of a serious incident, notify Spacelabs and the competent authority.

Spacelabs Healthcare will make available, on request, component part lists, descriptions, calibration instructions or other information which will assist appropriately qualified technical personnel to repair those parts of the equipment which are classified by Spacelabs Healthcare as field repairable.

Spacelabs Healthcare is committed to providing comprehensive customer support beginning with your initial inquiry through purchase, training, and service for the life of your Spacelabs Healthcare equipment.

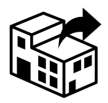

#### **Distributed by:**

Spacelabs Healthcare 35301 SE Center Street Snoqualmie, WA 98065 Telephone: (1) 800-287-7108 Telephone: (1) 425-396-3300

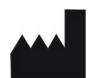

#### **Manufactured by:**

SCHILLER AG Altgasse 68 CH-6341 Baar, Switzerland

 $C$  6 0123 The CardioPulse Prime (Type CARDIOVIT AT-102 G2) bears the CE-0123 mark (Notified Body TÜV-SÜD Produkte Service GmbH, Ridlerstr. 65, 80339 Munich, Germany), indicating its compliance with the essential requirements of the Annex I of the Medical Device Directive 93/42/EE regarding safety, functionality and labelling. The requirements apply to patients, users and third persons who come into contact with this device within the scope of its intended use.

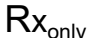

Rx<sub>only</sub> **Caution:** Federal law restricts this device to sale by or on the order of a physician.

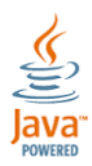

REF: 2.511462 Rev A CAT: 070-3063-00 Rev A Issue date: 12.10.2021 Valid from SW 1.2.0

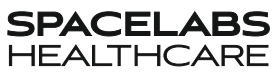

CardioPulse Prime

## **Table of contents**

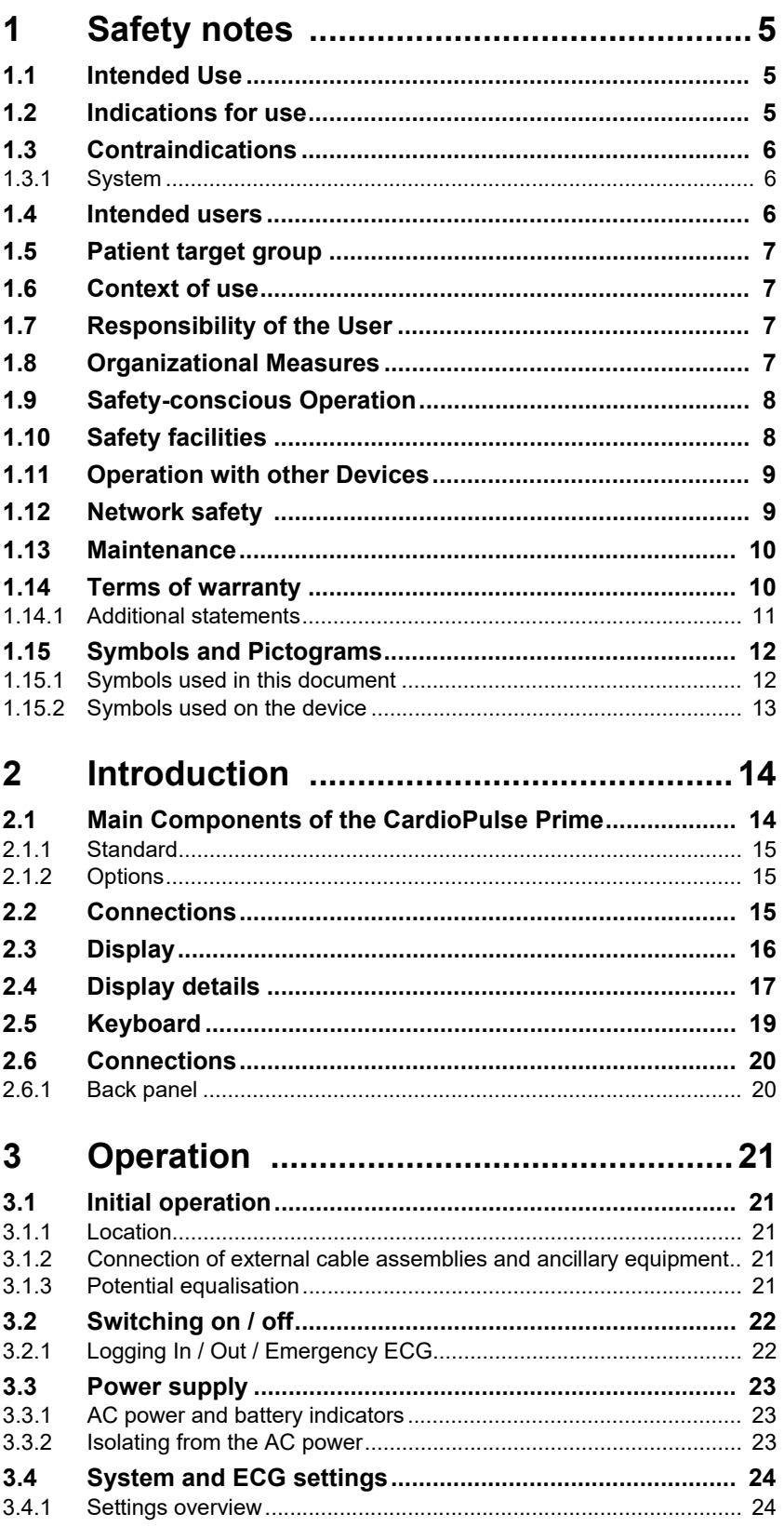

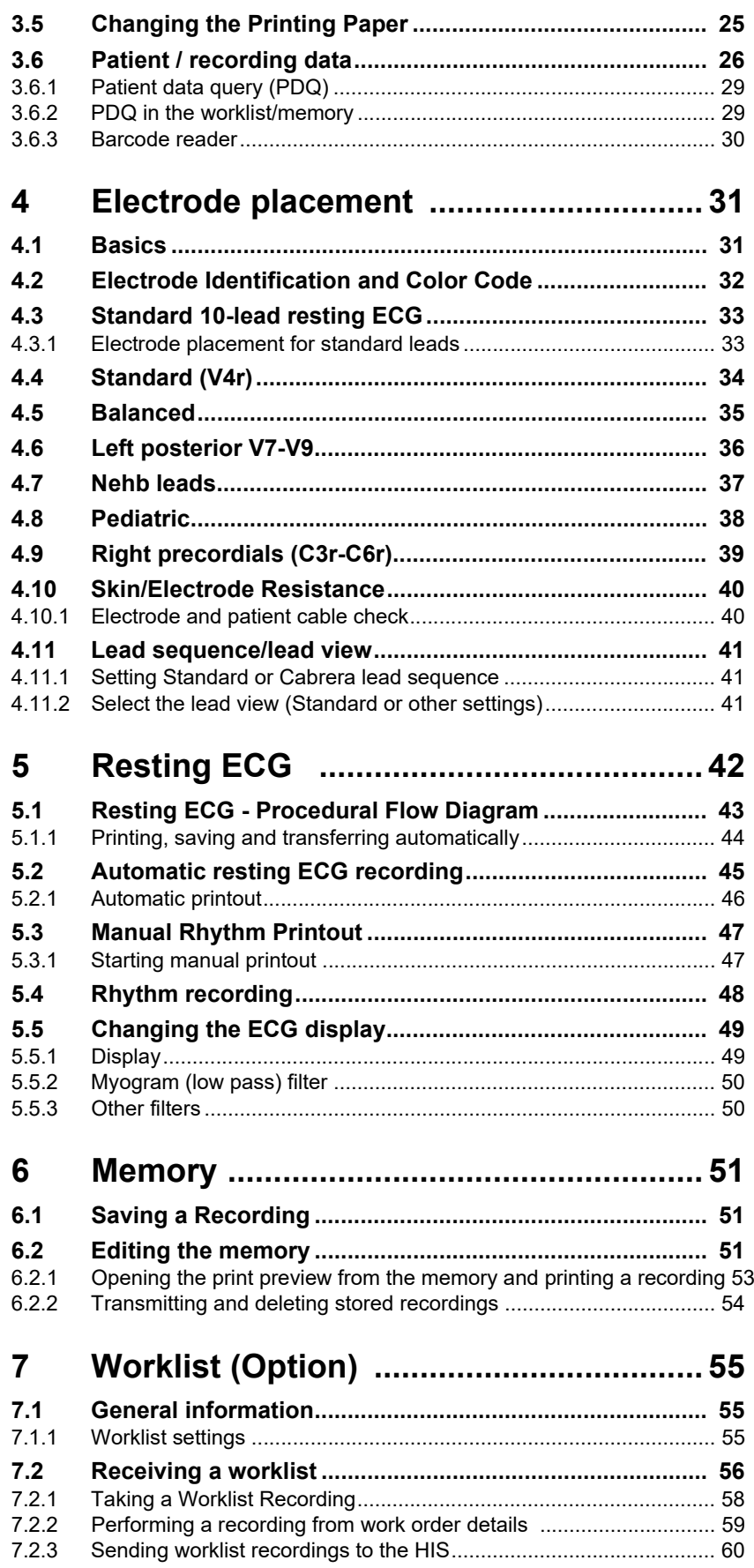

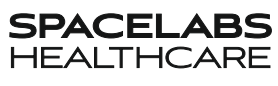

CardioPulse Prime

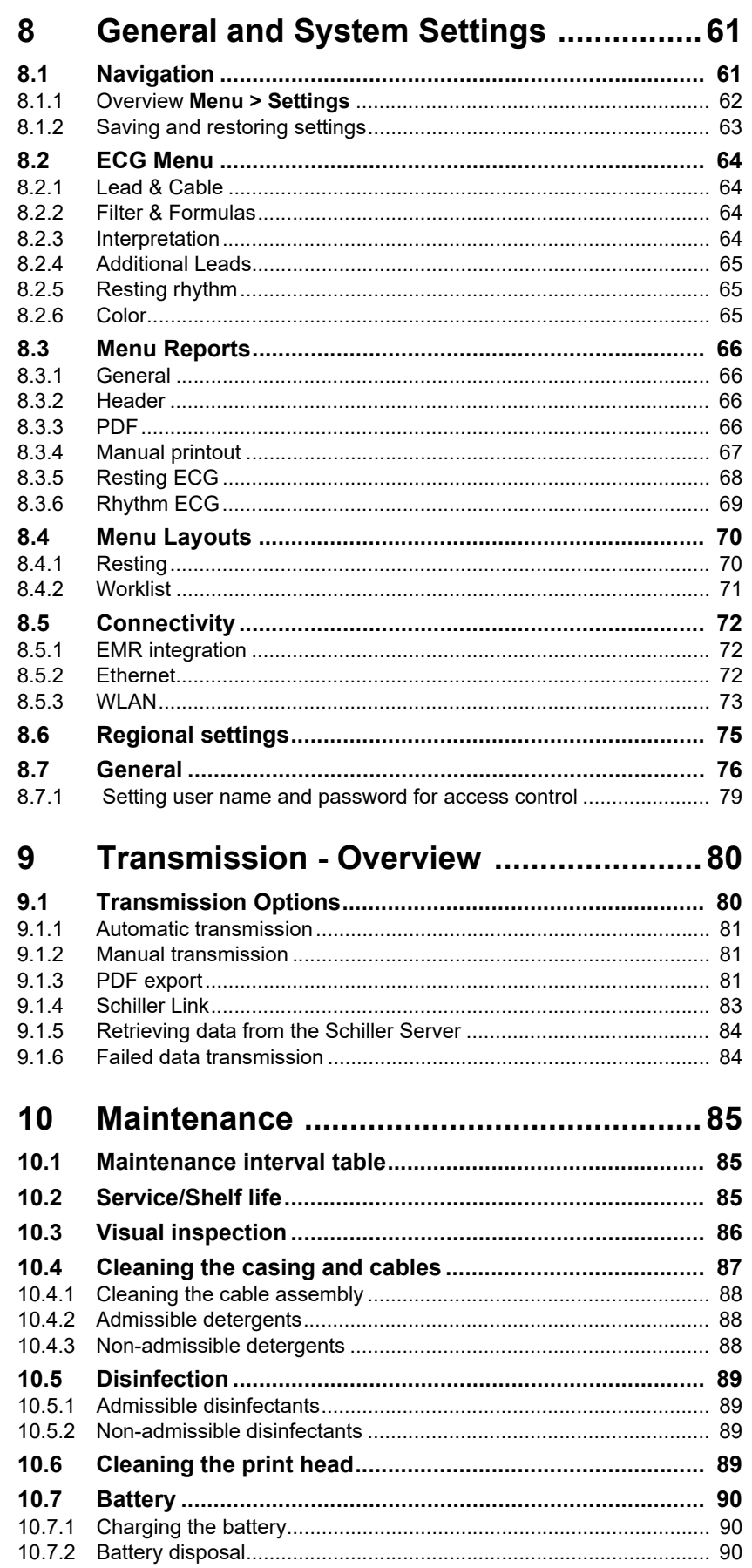

**Contract** 

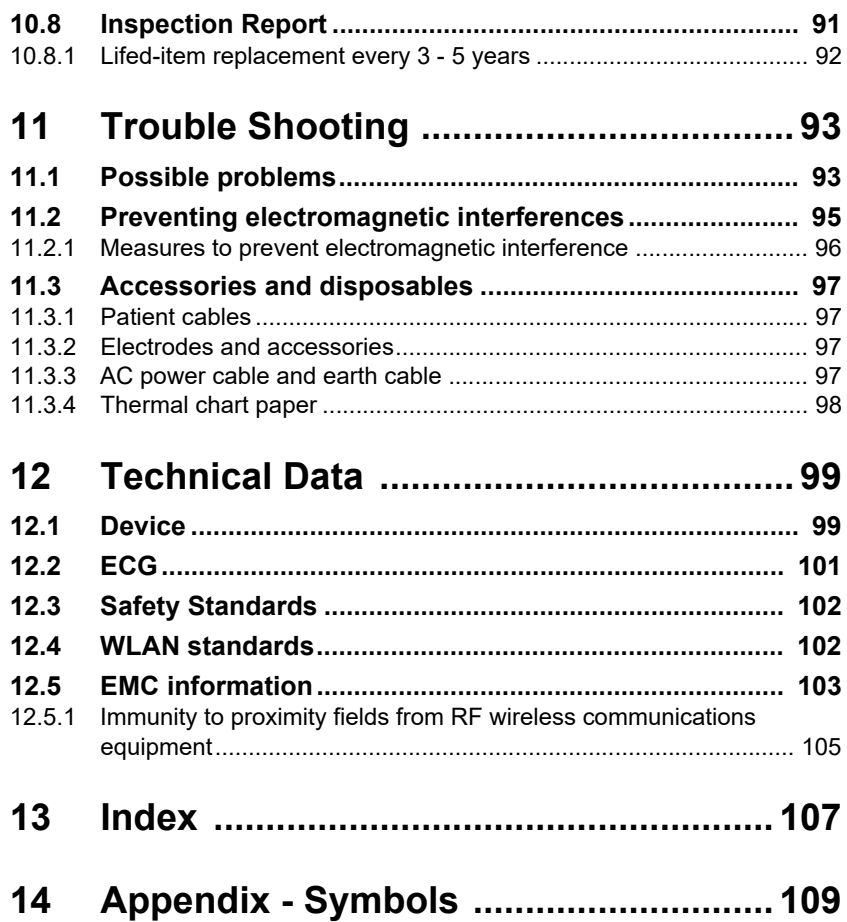

# <span id="page-6-1"></span><span id="page-6-0"></span>**SPACELABS**

## **1 Safety notes**

## **1.1 Intended Use**

- The CardioPulse Prime is a 12-lead electrocardiograph intended to be used by or under the direct supervision of a licensed healthcare practitioner in healthcare facilities to acquire ECG signals from body surface electrodes, record, analyze, display and print ECGs for diagnosis in adult and pediatric patients.
- ▲ The spirometry option is intended to record, analyze, display and print measurements and waveforms of pulmonary function tests for the diagnosis in adult and pediatric patients.

**Note:** The spirometry option is not available on the US market.

▲ The exercise option is intended to acquire ECG signals from body surface electrodes record, analyze, display and print ECGs of adult and pediatric patients undergoing stress exercise testing. **Note:** The Exercise option is not available on the US market.

## <span id="page-6-2"></span>**1.2 Indications for use**

- The CardioPulse Prime is intended to be used for screening and assessment of cardiovascular diseases including:
	- Resting myocardial ischemia
	- Myocardial infarction (acute and former)
	- Conduction system abnormalities including atrio-ventricular blocks, bundle branch block and pre-excitation syndromes
	- Long QT syndrome
	- Atrial abnormalities
	- Ventricular hypertrophy and strain
	- Pericarditis
	- Secondary repolarisation abnormalities such as electrolytes disturbances
	- Drug-induced abnormalities

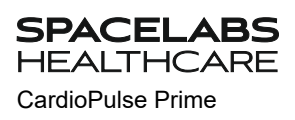

## **1.3 Contraindications**

#### **1.3.1 System**

<span id="page-7-1"></span><span id="page-7-0"></span>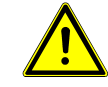

- ▲ The CardioPulse Prime is not intended for:
- sterile use
- use in areas where there is any danger of explosion or in the presence of flammable gases such as anesthetic agents
- direct cardiac application
- use in an MRI suite (MR)
- outdoor use
- ▲ The CardioPulse Prime is not intended to be used as a vital signs physiological monitor.

### **1.4 Intended users**

<span id="page-7-2"></span>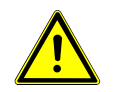

▲ The CardioPulse Prime is intended to be used by trained operators under supervision of a licensed health care practitioner.

## <span id="page-8-0"></span>**1.5 Patient target group**

The CardioPulse Prime is intended to be used for adult and pediatric patients.

#### **ECG**

Pediatric patients are defined as follows:

- Neonates: from birth through the first 28 days of life
- Infants: 29 days of age to less than two years of age
- Children: Two years of age to less than 12 years of age
- Adolescents: 12 years of age through 21 years of age (up to, but not including, the twenty-second birthday)

### **1.6 Context of use**

The CardioPulse Prime is intended for indoor use in healthcare facilities.

## **1.7 Responsibility of the User**

- The CardioPulse Prime must only be used by qualified physicians or trained medical personnel.
- The numerical and graphical results and any interpretation given must be examined with respect to the overall clinical condition of the patient and the general recorded data quality.
- The responsibilities of the personnel for the operation and maintenance of the device must be specified.
- Ensure that the personnel have read and understood this user guide, in particular this section **Safety Notes**.
- Damaged or missing components must be replaced immediately.
- The safety, reliability and performance of the device can only be guaranteed when the maintenance intervals as stated in the section [Maintenance](#page-86-0) are observed.
- In case a serious incident has occurred in relation to the device, such incident needs to be reported to the manufacturer and the competent national authority in which the user is established.

### **1.8 Organizational Measures**

- Before using the device, ensure that a medical product representative has explained its functions as well as the safety requirements.
- Keep this user guide in an accessible place for reference purposes. Make sure that it is always complete and legible.
- Observe the operating and maintenance instructions.
- These operating instructions do not override any statutory or local regulations, or procedures for the prevention of accidents and environmental protection.

<span id="page-8-3"></span>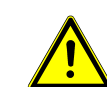

<span id="page-8-1"></span>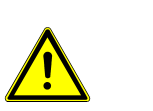

<span id="page-8-2"></span>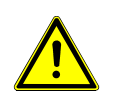

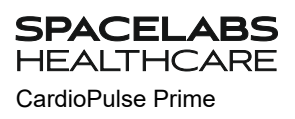

## **1.9 Safety-conscious Operation**

- <span id="page-9-0"></span>
- Make sure that the staff have read and understood the operating instructions, in particular this section Safety Notes.
- Only operate the device in accordance with the specified technical data (see [section 12 Technical Data, page 99](#page-100-0)). Non-compliance with the specified technical data may result in injury, inaccurate information and/or damage to the unit.
- A  $\Psi$  The device is CF classified. It is defibrillation protected only when the Spacelabs Healthcare original patient cable is used. However, as a safety precaution, remove the electrodes before defibrillation, if possible.
- ▲ Do not touch the unit during defibrillation.
- $\blacktriangle$  To ensure patient safety, none of the electrodes, including the neutral electrode, nor the patient or any person with simultaneous patient contact, must come in contact with conductive parts, even when these are earthed.
- Immediately report any changes that impair safety (including operating behaviour)to the responsible person.
- **▲** Do not place any liquids on the unit. If liquid is spilled on the device, immediately disconnect the device from the AC power and wipe it. The device must be checked before reusing.
- ▲ Only connect the original Spacelabs Healthcare patient cable to the patient socket.
- $\blacktriangle$  If the patient cable should become defective after defibrillation, an electrode becomes displaced, or an electrode resistance is too high, a lead-off indication is displayed in the upper right part of the screen.
- ▲ Only use accessories and disposables recommended or supplied by Spacelabs Healthcare. Use of other than recommended or supplied parts may result in injury, inaccurate information and/or damage to the unit.
- To prevent pacemaker malfunction, a distance of at least 7.9 inches must be observed between the device and the pacemaker as soon as the Wi-Fi (wireless LAN) module is switched on.
- Should unexpected results be provided, the user must verify the connections according to [section 10.1 Maintenance interval table, page 85](#page-86-1).

## **1.10 Safety facilities**

<span id="page-9-1"></span>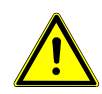

- **▲** Operating the device without the correctly rated fuse or with defective cables constitutes a danger to life! Therefore:
	- Do not operate the unit if the earth connection is suspect or if the AC power lead, the power supply unit or the device is damaged or suspected of being damaged.
	- Damaged cable connections and connectors must be replaced immediately.
	- Electrical safety devices, such as fuses, must not be modified.
	- Fuses must only be replaced with the same type and rating as the original.

<span id="page-10-0"></span>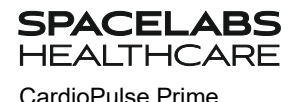

## **1.11 Operation with other Devices**

- Accessories connected to the analogue and/or digital interfaces must be certified according to the corresponding IEC standards (e.g. IEC/EN 60950 for data processing equipment and IEC/EN 60601-1 for medical equipment). Furthermore, all configurations shall comply with the valid version of IEC/EN 60601-1. Everyone who connects additional equipment to the signal input part or signal output part configures a medical system and is therefore responsible that the system complies with the requirements of the valid version of IEC/EN 60601- 1. If in doubt, contact the technical service department or your local representative.
- Any other equipment used with the patient must use the same common earth as the CardioPulse Prime.
- Special care must be exercised when the unit is used with high-frequency equipment. Use the original Spacelabs Healthcare patient cable to avoid possible signal interference during ECG acquisition or burns due to missing potential equalisation. However, the stimulation units should only be used at a sufficient distance from the electrodes and both devices must be connected to the same potential equalisation. If in doubt, the patient should be disconnected from the device.
- This device can safely be used with pacemaker patients.
- There is no danger when using this unit simultaneously with electrical stimulation equipment.
- If the device is part of a medical system, only the original Spacelabs Healthcare patient cable must be used with, and connected to, the CardioPulse Prime.
- If the patient cable should become defective after defibrillation, a lead-off indication is displayed on the screen (see [Page 40](#page-41-1)).
- $((\binom{n}{k})$  Portable communication devices, HF radios and devices labeled with the symbol (non-ionic electromagnetic radiation) can affect the operation of this device ([Page 97\)](#page-98-0).

## <span id="page-10-1"></span>**1.12 Network safety**

- When the CardioPulse Prime is part of a *network (LAN, WLAN, HIS, etc.),* the operator of the network/data coupling must take appropriate security measures to protect the transmission of data. Networks that are not protected and maintained can lead to failure of the data transmission or to incorrect transmission of data, which in turn can result in danger to the patient. For further
	- safety notes, see chapter [9.](#page-81-0) Standard passwords for access control must be changed by the responsible persons.

### **1.13 Maintenance**

<span id="page-11-0"></span>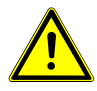

- ▲ Danger of electric shock. Do not open the device. There are no serviceable parts inside. Servicing must only be performed by qualified technicians authorized by Spacelabs Healthcare.
- Before cleaning and to isolate the AC power supply, switch the monitor off and disconnect it from the AC power by removing the plug.
- Do not use high-temperature sterilization processes (such as autoclaving). Do not use e-beam or gamma radiation sterilization.
- Do not use aggressive or abrasive cleaners.
- ▲ Do not, under any circumstances, immerse the device or cable assemblies in liquid.

### <span id="page-11-1"></span>**1.14 Terms of warranty**

Your Spacelabs Healthcare CardioPulse Prime is warranted against defects in material and manufacture, as stated in the Terms and Conditions. Excluded from this warranty is damage resulting from negligence or improper use. The warranty entitles to free replacement of the defective part. Any liability for subsequent damage is excluded. The warranty is void if unauthorized or unqualified persons attempt to make repairs.

In case the device is defective, send it to your local Spacelabs Healthcare representative or directly to the manufacturer. The manufacturer can only be held responsible for the safety, reliability and performance of the apparatus if:

- assembly operations, extensions, readjustments, modifications, or repairs are carried out by persons authorized by the manufacturer, and
- the Spacelabs Healthcare device and approved attached equipment is used in accordance with the manufacturer's instructions, and
- the maintenance intervals as stated in the section [Maintenance](#page-86-0) are observed.

There are no express or implied warranties which extend beyond the warranties hereinabove set forth. Spacelabs Healthcare makes no warranty of merchantability or fitness for a particular purpose with respect to the product or parts thereof.

Spacelabs Healthcare assumes no liability for the loss of data saved on the computer or on the device. The owner is solely responsible for the data backup.

#### <span id="page-12-0"></span>**1.14.1 Additional statements**

#### **FCC statement**

This equipment has been tested and found to comply with the limits for a class A digital device, pursuant to both Part 15 of the FCC (Federal Communications Commission) Rules and the radio interference regulations of the Canadian Department of Communications. These limits are designed to provide reasonable protection against harmful interference when the equipment is operated in a commercial environment. This equipment generates, uses and can radiate radio frequency energy and, if not installed and used in accordance with this instruction manual, may cause harmful interference to radio communications. Operation of this equipment in a residential area is likely to cause harmful interference in which case the user will be required to correct the interference at his own expense.

This device contains FCC ID: **Z64-WL18DBMOD**

When using the WiFi networking option, operation of this equipment requires the prior coordination with a frequency coordinator designated by the FCC for the Wireless Medical Telemetry Service.This device complies with Part 15 of the FCC rules. Operation is subject to the following conditions:

- This device may not cause harmful interference.
- This device must accept any interference received, including interference that may cause undesired operation.

## **A CAUTION**

- A Any changes or modifications to this equipment not expressly approved by Spacelabs Healthcare may cause harmful radio frequency interference and void your authority to operate this equipment.
- Within the 5150 to 5250 MHz band (5 GHz radio channels 34 to 48) the module type cB-0941 is restricted to indoor operations to reduce any potential for harmful interference to co-channel MSS operation.

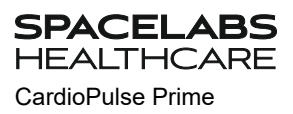

## **1.15 Symbols and Pictograms**

#### **1.15.1 Symbols used in this document**

The safety level is classified according to ISO 3864-2. The following overview shows the safety symbols and pictograms used in this user guide.

<span id="page-13-1"></span><span id="page-13-0"></span>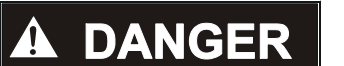

For a direct danger which could lead to severe personal injury or to death.

## AWARNING

For a possibly dangerous situation which could lead to severe personal injury or to death.

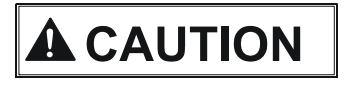

For a possibly dangerous situation that could lead to personal injury. This symbol is also used to indicate possible damage to property.

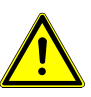

For general safety notes as listed in this chapter.

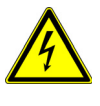

For electrical hazards, warnings or precautionary measures when dealing with electricity.

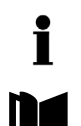

**Note** For possibly dangerous situations which could lead to damage to property or system failure. **Important** or helpful user information.

Reference to other instructions.

#### <span id="page-14-0"></span>**1.15.2 Symbols used on the device**

General used symbols see [14 Appendix - Symbols](#page-110-1).

**Note: All other symbol used for operating elements and connectors are described in chapter [2.5](#page-20-0) and [2.6](#page-21-0)**

Consulting of the user guide is mandatory before using the CardioPulse Prime.

Attention: Consult safety notes in the accompanying documents.

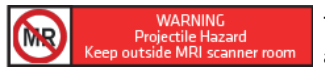

The device is not intended to operate in a MR environment. The device is unsafe in a MR environment. See warning [section 1.3 Contraindications, page 6.](#page-7-0)

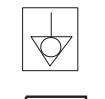

Potential equalisation.

CF symbol. The device is classified safe for internal and external use. However, it is only defibrillation protected when used with the original Spacelabs Healthcare patient cable.

**IP20**

The device is protected against foreign body diameter greater than >12.5 mm. No water protection. Only for indoor use!

Symbol for the recognition of electrical and electronic equipment

Equipment/components and accessories no longer required must be disposed of in a municipally approved collection point or recycling center. Alternatively, you can return the equipment to your supplier or the manufacturer for disposal. Improper disposal can harm the environment and human health.

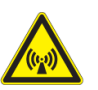

Note: non ionizing electromagnetic radiation. The device contains an HF transmitter (Wi-Fi).

The CardioPulse Prime radiates high-frequency electromagnetic energy and can disturb other devices if the CardioPulse Prime is not installed and operated in accordance with the user guide. However, there is no guarantee that no interference can occur in certain installations. If the CardioPulse Prime causes interferences, these can be determined by switching the device off/on or by transmitting/not transmitting ECG data. The user can take the following measures to prevent electromagnetic interferences:

- Increase the distance between the disturbed device and the CardioPulse Prime. A minimum distance of 7.87 inches must be kept between the device and a pacemaker.
- Turn the device to change the angle of radiation.
- Connect the device to a different AC power connector.

For more details, see [Page 95](#page-96-0).

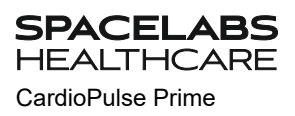

# <span id="page-15-0"></span>**2 Introduction**

The Spacelabs Healthcare CardioPulse Prime is a 12-channel ECG unit designed to record, display and measure resting ECGs.

The CardioPulse Prime has the following features:

## **2.1 Main Components of the CardioPulse Prime**

<span id="page-15-1"></span>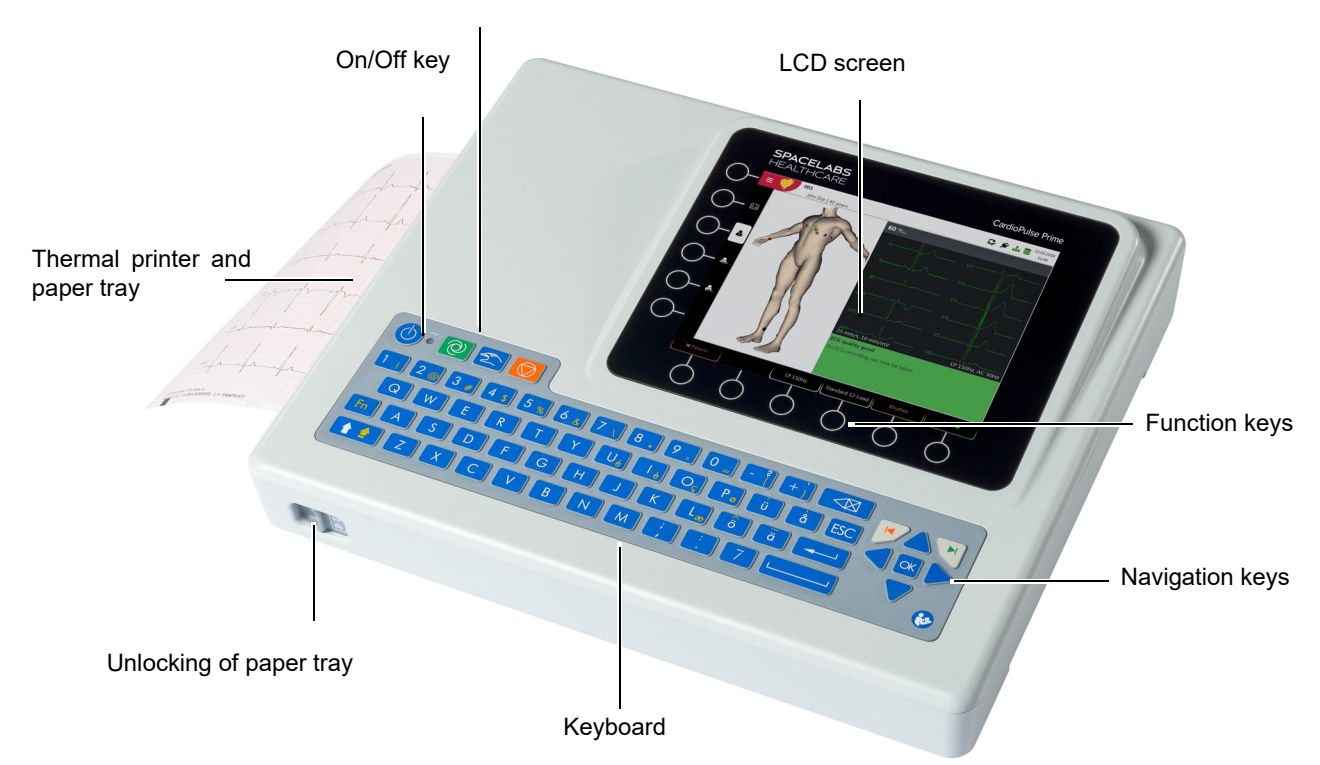

Auto ECG and Start/Stop manual ECG

#### **2.1.1 Standard**

<span id="page-16-0"></span>**SPACELABS HEALTHCARE** 

- Pacemaker detection
- Manual rhythm printout in real time (leads, speed and amplitude can be changed)
- Auto mode recording (10 seconds) with user-defined layout
- Resting rhythm
- Measurements
- Full disclosure of all 12 channels
- Display of reversed electrodes
- Recording review
- Connectivity
	- Wi-Fi
- LAN
- Schiller Link
- PDF export to USB stick

#### <span id="page-16-1"></span>**2.1.2 Options**

- Barcode reader to read a patient's ID and retrieve patient data from a database
- Worklist

### <span id="page-16-2"></span>**2.2 Connections**

- Potential equalisation
- RJ-45 Ethernet connector (network)
- 2x USB interfaces for software updates with a USB stick, PDF export and connection of a Barcode reader.
- 2x RS-232 port DB9 is not intended for the US market
- ECG patient cable connector DB15
- Kensington lock

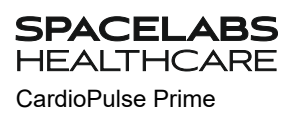

## **2.3 Display**

The display will vary according to the task being carried out. In all screens, however, the top and bottom areas always display the same category of information. Example for a typical patient data view:

<span id="page-17-0"></span>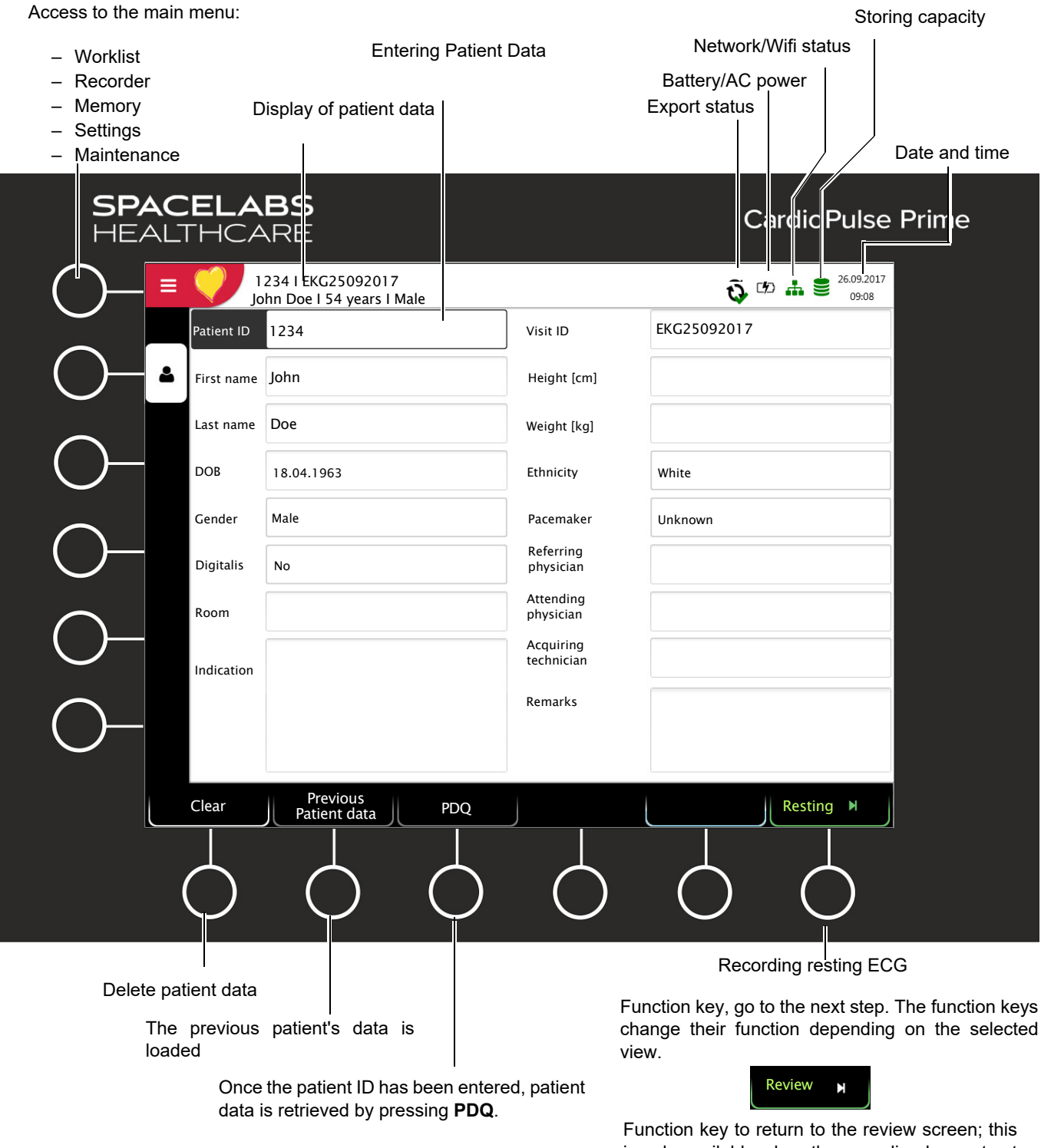

is only available when the recording has not yet been accepted.

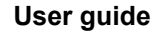

## **2.4 Display details**

Displays and function keys during a resting ECG recording:

<span id="page-18-0"></span>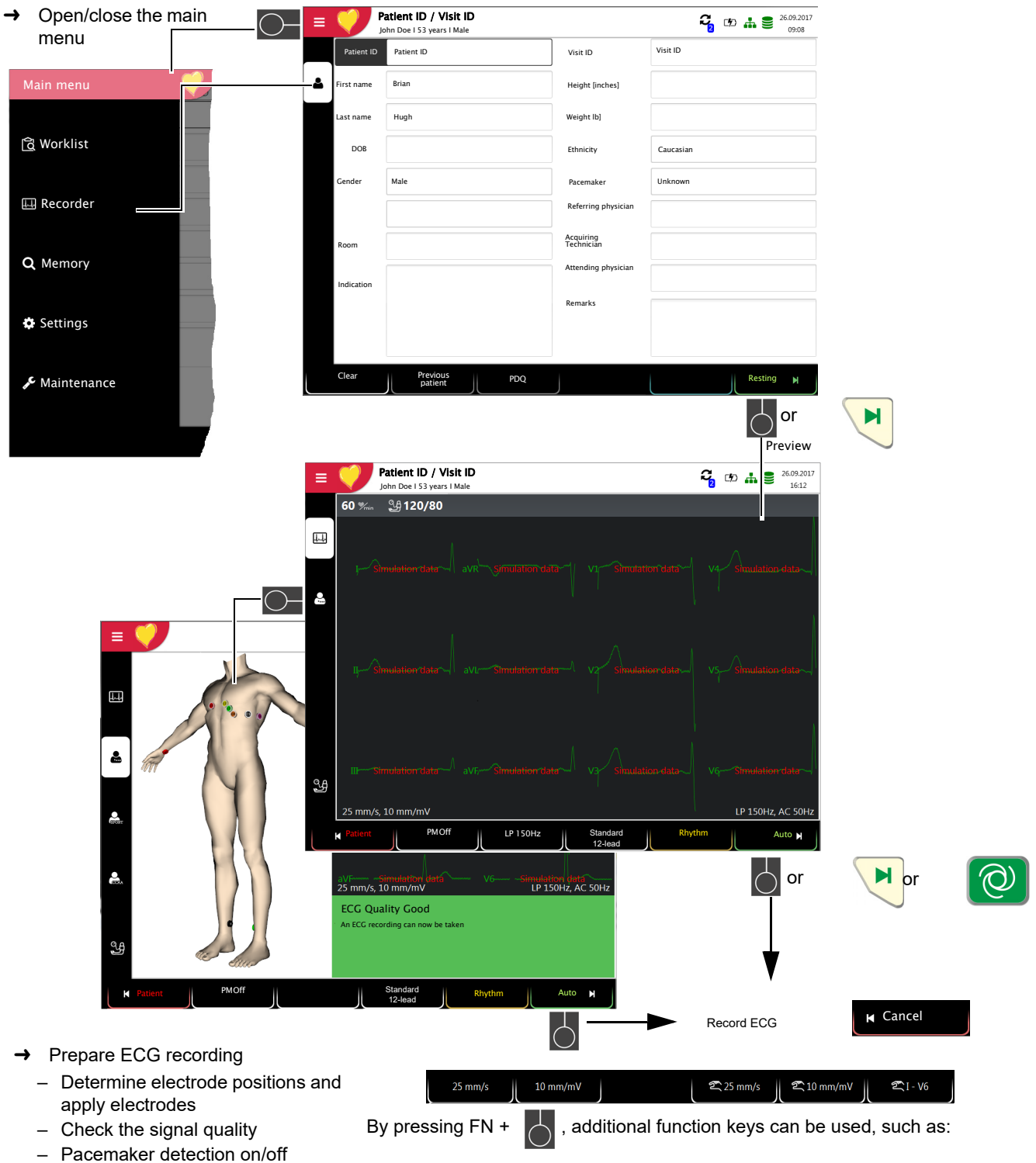

- Select Auto or Rhythm
- Enter blood pressure measurement manually

Settings for speed/amplitude for ECG display and settings speed/amplitude and lead for ECG manual printout.

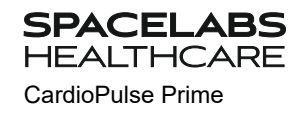

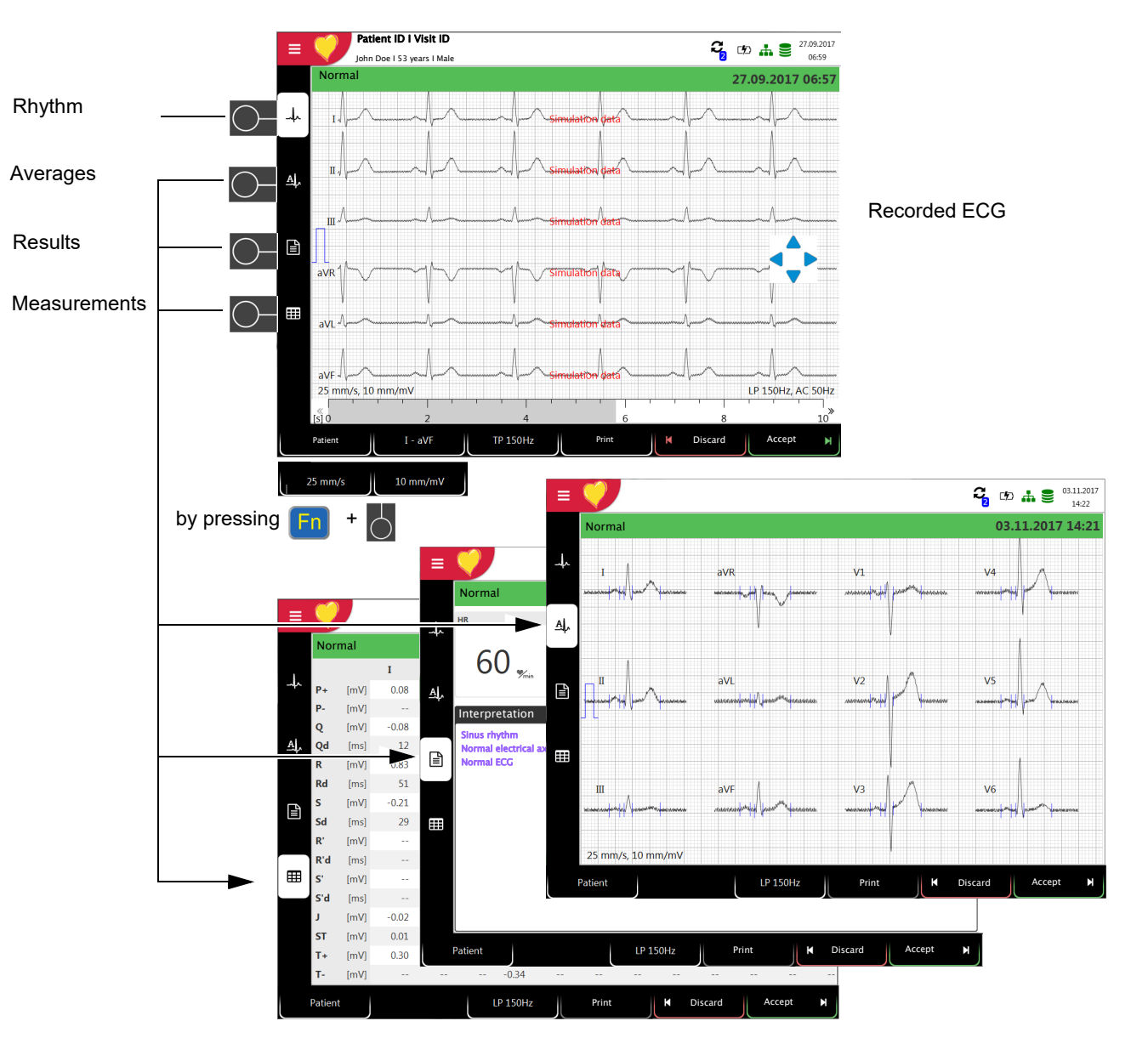

- → To edit patient data or enter patient data before recording an emergency ECG, press the key before accepting the recording, and edit/enter the patient data. Press  $\frac{$  Review  $\frac{1}{2}$  to return to the review screen. Review
- $\rightarrow$   $\rightarrow$   $\rightarrow$  The recorded ECG is displayed and can be reviewed.
- → Use navigation keys  $\triangleq$  to rotate leads I...V6: scroll up or down and along the time axis (left-right).
- $\rightarrow$  Display  $\stackrel{\Delta}{\rightarrow}$  average values,  $\equiv$  results and  $\equiv$  measurements.
- → Set the filter for display to 25/40/150 Hz or Off using the Filter function key.
- $\rightarrow$  Accept the ECG (i.e. save), print, or discard.
- $\rightarrow$  Use the FN key and the corresponding function key to set the  $\bigwedge$  amplitude and speed.

Introduction 2

<span id="page-20-0"></span>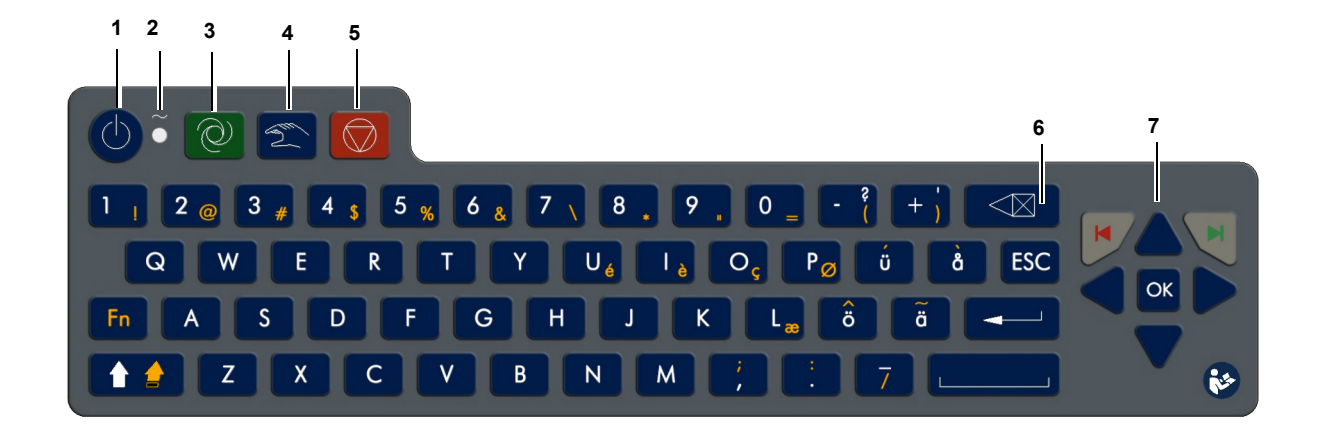

(1) Power On/OFF Press the On/Off button to switch the device on or off. (2) Power Indicator The power supply LEDs indicate the power source (see [Page 23](#page-24-0)). (3) Direct function key Auto Start **Auto Start**: Auto recording procedure (4) Direct function key Manual start **Man. Start**: real time printout (5) Direct function key Stop **Stop**: stop printout / advance paper to beginning of new page (6) Delete input The entered data is deleted (7) Menu selection and navigation • **OK** key: the center key is to confirm current / displayed setting • **Left arrow key**: move cursor to the left / select previous menu option • **Right arrow key**: move cursor to the right / select next menu option • **Up arrow key**: move cursor upward • **Down arrow key**: move cursor downward • Red arrow key, left (back/cancel dialogue) • Green arrow key, right (select/confirm dialogue)

## **2.6 Connections**

## <span id="page-21-1"></span><span id="page-21-0"></span>**A** CAUTION

All externally connected hardware must be approved by Spacelabs Healthcare. Connection of any hardware not approved by Spacelabs Healthcare is at the owner's risk. Moreover, the unit's warranty may become invalid.

### **2.6.1 Back panel**

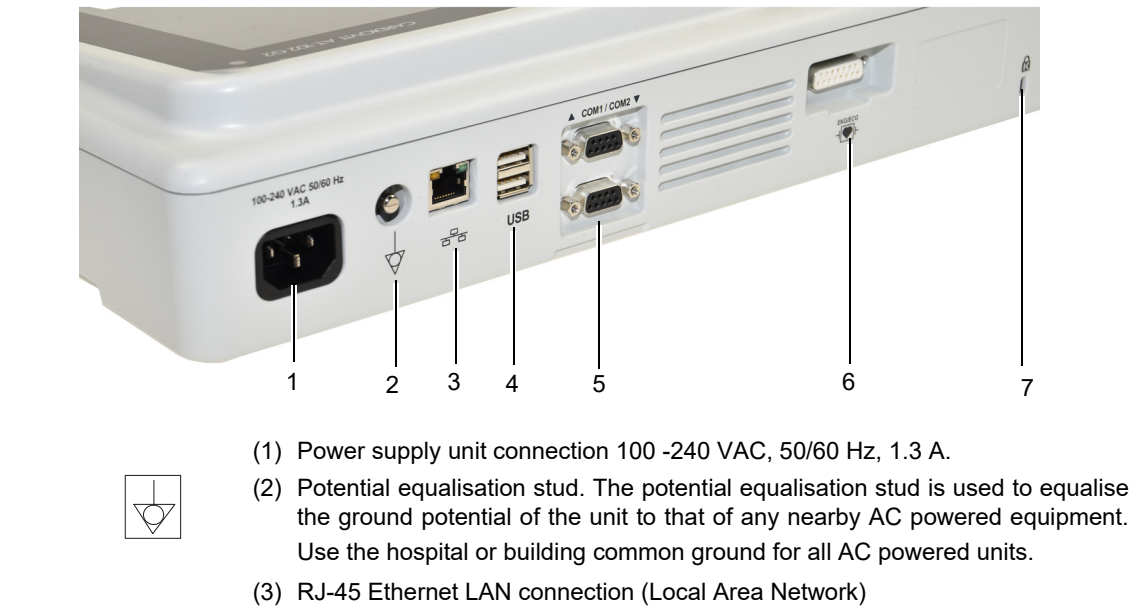

- (4) 2 USB interfaces for the Barcode scanner and USB sticks.
- (5) 2x RS-232-DB9 port is not intended for US market
- (6) ECG patient cable connector
- (7) Kensington lock

## **A** CAUTION

- $\blacktriangle$  The patient cable as well as the connector (6) comply with the safety standard CF  $\|\blacktriangledown\|_r$ , i.e. they are fully floating and isolated and defibrillation protected.
- The unit is only CF rated and defibrillation protected if used with the original patient cable see[11.3.1 Patient cables.](#page-98-1)

## **3 Operation**

### **3.1 Initial operation**

<span id="page-22-2"></span><span id="page-22-1"></span><span id="page-22-0"></span>**A DANGER** 

 Electrical shock hazard. Do not operate the unit if the earth connection is suspect or if the power supply unit/AC power lead is damaged or suspected of being damaged.

#### **3.1.1 Location**

- Do not keep or operate the unit in a wet, moist or dusty environment. Avoid exposure to direct sunlight or heat from other sources.
- Do not allow the unit to come into contact with acidic vapors or liquids.
- The CardioPulse Prime should not be placed in the vicinity of X-ray or diathermy units, large transformers or electric motors.

#### **3.1.2 Connection of external cable assemblies and ancillary equipment**

- 1. Connect the AC power cable to the AC power.
- 2. The AC power indicator LED is lit.
- 3. Leave the CardioPulse Prime connected to the AC power for 4 hours to fully charge the battery (see [Page 23\)](#page-24-0).
- 4. Connect the potential equalisation cable.
- 5. Connect the patient cable.
- 6. Connect any ancillary and optional equipment (see [Page 19](#page-20-0)). These may include the following:
	- Network cable
	- USB Barcode reader

#### **3.1.3 Potential equalisation**

The potential equalisation stud at the back of the unit is used to equalise the ground potential of the CardioPulse Prime to that of all AC-powered equipment in the vicinity. Use the hospital or building common ground. A yellow/green earth cable is supplied as an option (article number SLHC PN 161-0279-00).

 Danger of triggering ventricular fibrillation! If the CardioPulse Prime is used together with devices that are designed for direct cardiac application, both devices must be connected to the hospital/building common ground (potential equalisation) to prevent equalizing currents between different device potentials.

<span id="page-22-3"></span>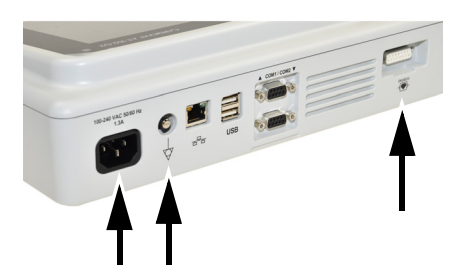

<span id="page-22-4"></span>AWARNING

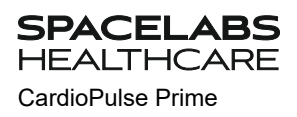

## **3.2 Switching on / off**

The unit is switched on and off with the **On / Off** key.

<span id="page-23-0"></span>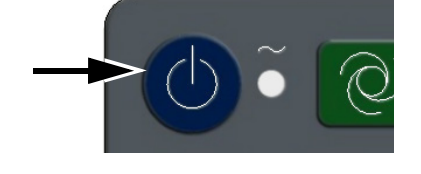

<span id="page-23-1"></span>**A CAUTION** 

- The switching off must be confirmed by pressing the  $\mathbb{R}$  key.
- If access control is activated, the **ON-OFF** key must be pressed twice.

### **3.2.1 Logging In / Out / Emergency ECG**

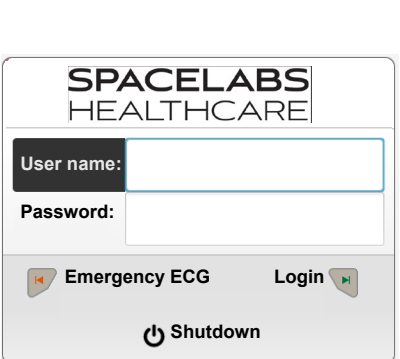

Ť

▲ To prevent non-authorized users to access patient information, manipulate settings or the software, we strongly recommend changing the default password to a strong password according to the standard rules. ([section 8.7.1 Setting user](#page-80-0) [name and password for access control, page 79](#page-80-0))

#### **Login**

→ Enter the user name (administrator) and password (administrator) and press the  $\left| \right|$  key to log in.

#### **Emergency ECG**

- Press the  $\mathbf{K}/\mathbf{K}$  key to bypass the login and perform an emergency ECG.
- $\rightarrow$  Automatic Logout when accepting the ECG recording

Accept & logout

#### **Logout**

- Press the **ON-OFF** key  $\heartsuit$  and in the following dialogue press the  $\heartsuit$  key to log off (Cancel or Switch Off)
- If **Emergency ECG** is selected, the login is bypassed for one acquisition. The Login screen appears again after accepting the emergency ECG recording. No other workflow is accessible.
- User roles and privileges are assigned to individual users and that can affect access to a workflow area and the functions that can be carried out. If a function is not available, it means that the user logged in does not have the privileges required. Individual users, and the user groups and privileges defined for individual users are defined by the administrator.

<span id="page-24-1"></span><span id="page-24-0"></span>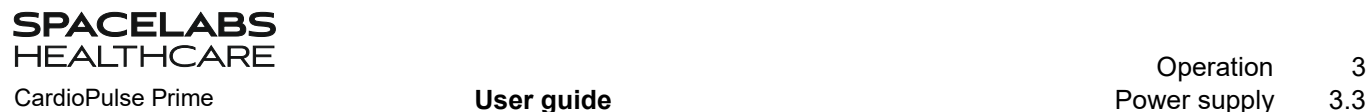

## **3.3 Power supply**

#### **3.3.1 AC power and battery indicators**

The unit can either be operated by the AC power supply or by the built-in rechargeable battery. The LED indicates that the device is connected to the AC power.

The current power source is displayed in the top right corner of the screen when the unit is switched on:

AC power via external power supply unit  $\boxed{7}$ , battery is being charged

- Internal rechargeable battery operation  $(\Box \Box)$ )
- When running on battery power and the battery capacity is limited, the battery symbol is flashing red.

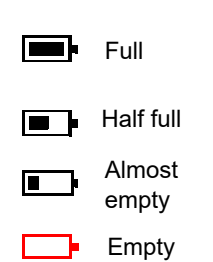

#### **Battery capacity**

The internal battery provides power for up to 8.5 hours. When the unit is running on battery power (AC power not connected), the battery symbol indicates the battery status. When the battery is full, the symbol is solid.

When running on battery power and the battery capacity is low, the battery symbol turns red. If the capacity  $\leq 10$  %, the user will be informed to connect the device to the AC power.

#### **Battery charging**

The battery is charged when the unit is connected to the AC power supply. The unit can remain connected to the AC power supply without damage to either the battery or the unit.

#### <span id="page-24-2"></span>**3.3.2 Isolating from the AC power**

To isolate the device from the AC power supply, remove the AC power plug from the external power supply unit.

Page 23

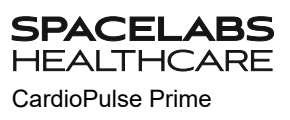

## **3.4 System and ECG settings**

- The system settings (time, date, device ID etc.) and other general settings are described on [Page 75.](#page-76-0)
- Resting ECG settings (auto format, user defined leads, print options, interpretation, rhythm lead definition, etc.) are described on [Page 64.](#page-65-0)

#### **3.4.1 Settings overview**

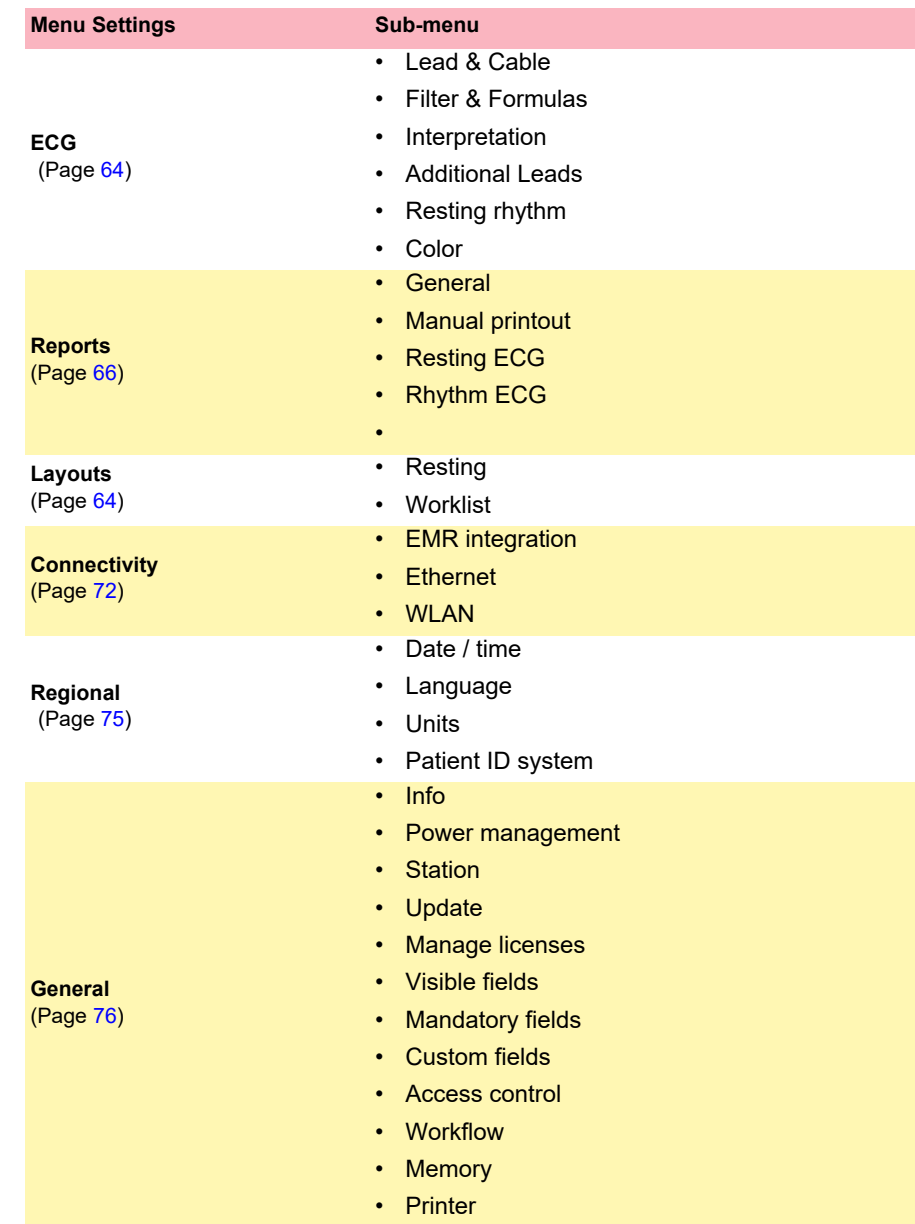

<span id="page-25-1"></span><span id="page-25-0"></span>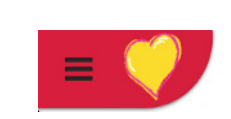

<span id="page-26-0"></span>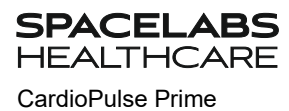

## **3.5 Changing the Printing Paper**

#### **Important**

The device is delivered without printing paper inserted. The thermal paper is sensitive to heat, humidity and chemical vapors. The following points apply to both storage, and when archiving the results:

- Before use, keep the paper in its original cardboard cover. Do not remove the cardboard cover until the paper is to be used.
- Store the paper in a cool, dark and dry location.
- Do not store near chemicals, e.g. sterilization liquids.
- Do not store in PVC folders or envelopes made of recycled paper.
- Certain glues can react with the paper. Therefore, do not use glue to attach the printout onto a mounting sheet.

Spacelabs Healthcare can only guarantee perfect printouts when original chart paper or chart paper of the same quality is used.

- 1. Slide the latch to the right
- 2. Pull out the paper tray.
- 3. Remove the remaining paper.
- 4. Place a new paper pack into the paper tray with the printed (grid) side facing upwards.
- 5. Pull out the first page as shown on the left.

6. Push the paper tray home until it locks into place.

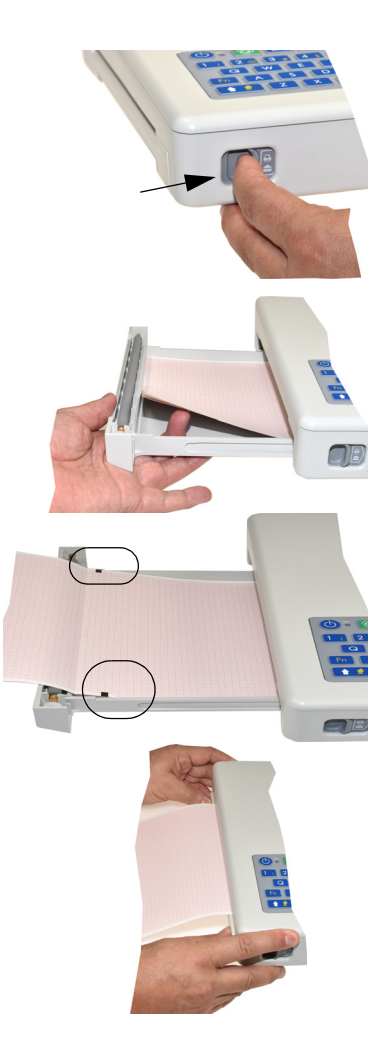

Ť

## <span id="page-27-0"></span>**3.6 Patient / recording data**

In the patient data screen, new patients can be entered and previously stored patient data can be edited.

If a recording is performed without having entered a patient or visit ID, a UUID is generated instead of a patient ID, "Emergency ECG" is given instead of a last name, and the date and time are given instead of a first name. If you want to enter patient data once the recording has been performed (and before it has been accepted), you can jump to the Patient data screen by pressing the Patient key, enter the data and use the Review key to jump back to the recording to accept (save) it.

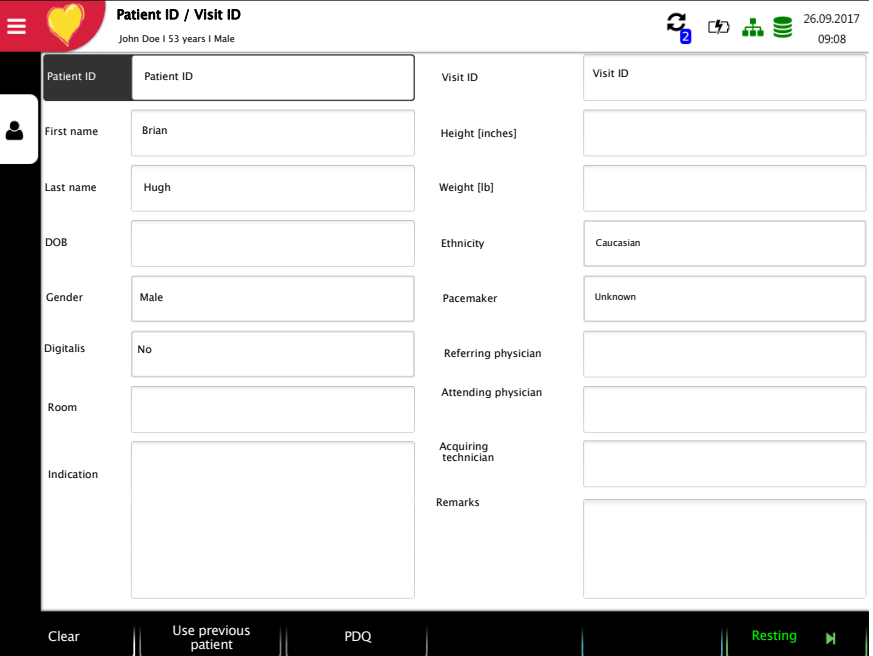

With the data of the current patient, you can:

- edit it directly in the entry fields
- obtain the data from the server by entering the Patient or Visit ID (configuration: see page [72](#page-73-0))
- display the data by pressing the key "Use order data". This function key is only displayed when using the Schiller Link and when changing application and going to the screen "Patient data" (see [section 9.1.4 Schiller Link, page 83](#page-84-0))
- press Delete to reset the data and enter a new patient
- press "Previous patient" to use the previous patient's data
- read the Patient ID with a barcode scanner.
- Use the alphanumeric keyboard to enter the patient data.
- Use the **Shift** key to switch the keyboard to capitals.

Ť

The order and visibility of the fields can be configured in the **Menu** > **Settings > General > Visible fields > "**Recorder" (see page 76).

Clear data Room Indication

Only with Schiller Link

**SPACELABS**<br>HEALTHCARE

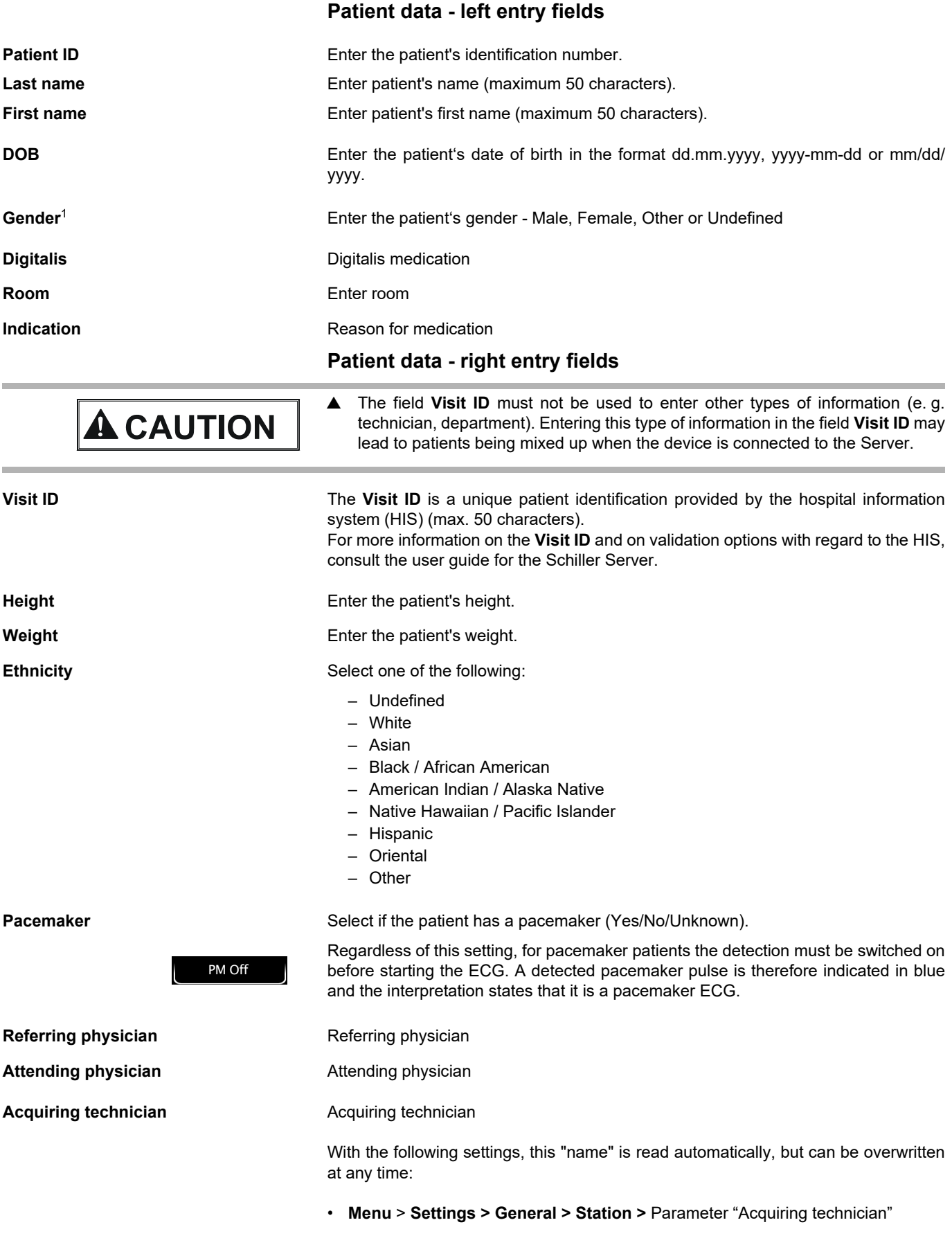

**Contract** 

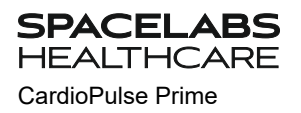

- **Menu** > **Settings > General > Access control >** Access control mode > Local > "User name"
- **Menu** > **Settings > General > Access control >** Access control mode > Schiller Server > "User name"

#### **Keys**

 $\mathbf i$ 

**Clear** Deleting entered patient data.

Use previous patient **The previous patient's data is entered again.** 

The fields described above are displayed by default. The order as well as additional fields can be configured in the **Menu** > **Settings > General > Visible fields > "**Recorder" (see page 76):

Age, Alternative PID, BMI and Generic data 1/2/3.

#### <span id="page-30-0"></span>**3.6.1 Patient data query (PDQ)**

When the unit is connected to Server or another hospital patient database (via network or WLAN), patient data can be filled in automatically when the **Patient ID** or **Visit ID** is entered. This is called **Patient Data Query** or **PDQ**.

The PDQ settings are defined in **Menu** > **Settings > General > Workflow** - the following options are available:

- **Patient data query (PDQ)**: Select between:
	- Patient ID
	- Visit ID
- These settings along with other transmission settings are detailed in the system settings (see [Page 61](#page-62-1)).

#### **Patient data query with key**

 Enter the patient ID or visit ID and press the **PDQ** key or OK to confirm the patient data query.

PDQ

#### **PDQ with Barcode reader**

- Scan the Barcode to enter the **Patient ID** / **Visit ID**. Patient data is filled in automatically when the **Patient ID**/**Visit ID** is read with a Barcode reader.
- Connect the Barcode reader (see next page)
- Barcode scanner configuration: see document 2.510721.

#### **3.6.2 PDQ in the worklist/memory**

If you use the "Worklist" workflow, you can search/retrieve patient data in the same way in the worklist (see [Page 55](#page-56-0))

<span id="page-30-1"></span>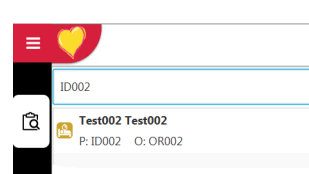

Select the Search field by pressing OK and read the **Patient ID** or **Visit ID** using the Barcode reader. The corresponding work item is shown in the worklist.

The same applies for searching recordings in the memory.

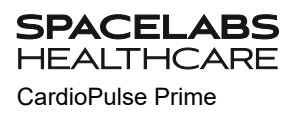

#### **3.6.3 Barcode reader**

<span id="page-31-0"></span>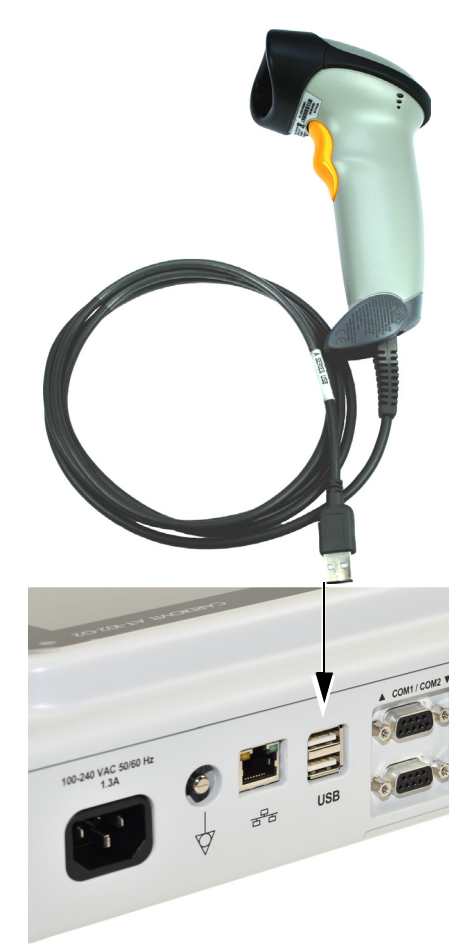

A Barcode reader can be attached to the USB port on the back panel to read the Patient ID / Visit ID. Spacelabs Healthcare has tested the following Barcode reader:

→ Symbol Model LS 2208, from Symbol Tech N.Y.

When a Barcode reader is connected, the patient data is read from the Barcode (generated by the hospital system). If an external hospital patient database is available, all patient data is entered in the patient data fields of the CardioPulse Prime as described on the previous page.

Country specific character sets can be set via the menu **Menu** > **Settings > Regional > Language > Barcode Scanner Layout.**

## **4 Electrode placement**

## <span id="page-32-1"></span><span id="page-32-0"></span>AWARNING

▲ Ensure that neither the patient nor the leading parts of the patient connection nor the electrodes (including the neutral electrodes) come in contact with other persons or conductive objects, even when these are earthed.

## **4.1 Basics**

Careful application of the electrodes and good electrode contact is important for a good recording (see electrode positioning on pages [33](#page-34-0) - [40\)](#page-41-0).

A minimal resistance between skin and electrode is required to obtain the best ECG signal and ensure the highest quality ECG recording. Therefore, please note the following points:

- 1. Only use electrodes that are recommended by Spacelabs Healthcare (see accessories)
- 2. Before using disposable electrodes, check that the expiration date has not yet passed.
- 3. To increase the electrode's conductivity and adherence:
	- Shave the areas where the electrodes are to be placed, if necessary.
	- Thoroughly clean the areas with alcohol or soapy water.
	- Let the skin dry before applying the electrodes.
	- $-$  <sup>1</sup>When applying the electrodes, ensure that a layer of gel is between the electrode and the skin.
- 4. Check the electrode resistance as described in the section [4.10](#page-41-0).
- 5. If the electrode resistance is higher than the acceptable level:
	- Remove the electrode and use an abrasive cleaning pad or abrasive cleaning gel <sup>2</sup> to remove the uppermost layer of epidermis.
	- Apply the electrode. Always use a new disposable electrode.
- 6. Ensure that the patient is warm and relaxed before you start the recording.
- 7. After the recording, remove the electrodes. Clean the suction or vacuum electrodes according to the manufacturer's instructions.

<sup>1.</sup> Electrode gel is integral with single-use electrodes and extra gel does not need to be applied when single-use electrodes are used. For biotab electrodes, solid conductive gel is incorporated in the adhesive.

<sup>2.</sup> Dedicated abrasive cleaning gel gives very good results in reducing the skin-electrode resistance.

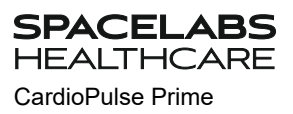

## <span id="page-33-0"></span>**4.2 Electrode Identification and Color Code**

The electrode color codes in the following sections correspond to Code 1 (IEC) for the graphics and to Code 2 (AHA) in the tables

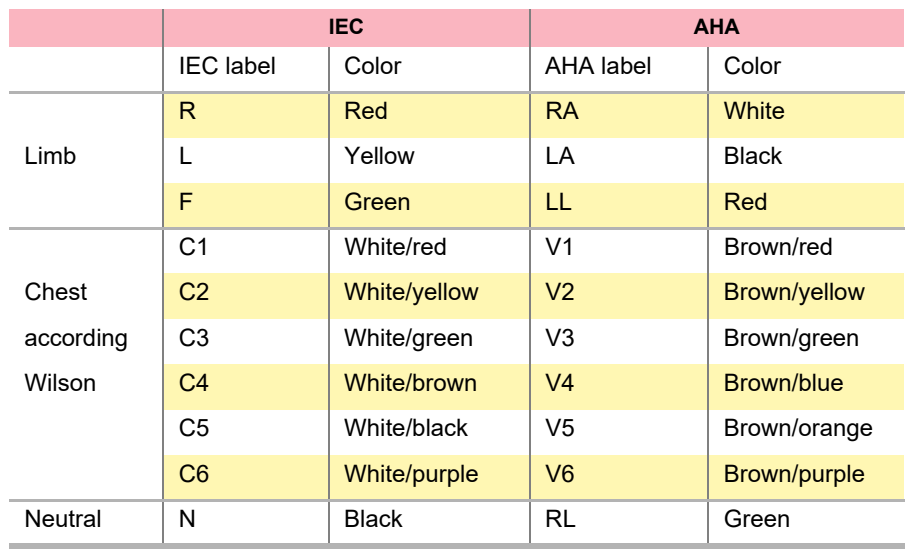

i

The patient cable (type IEC or AHA) is set in the menu [Lead & Cable,](#page-65-1) see chapter [8.2.1](#page-65-1).

<span id="page-34-0"></span>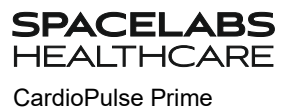

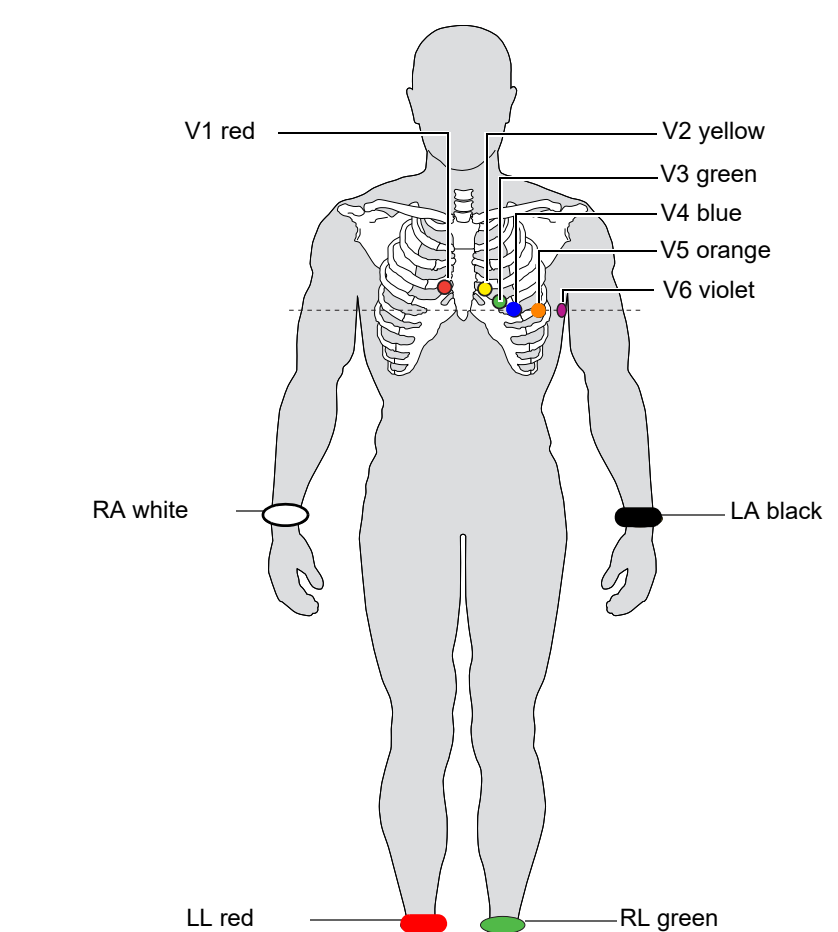

## **4.3 Standard 10-lead resting ECG**

<span id="page-34-1"></span>![](_page_34_Figure_5.jpeg)

![](_page_34_Picture_135.jpeg)

The electrode resistance can be checked in the electrode test screen (see [Page 40\)](#page-41-0).

## <span id="page-35-0"></span>**4.4 Standard (V4r)**

ACC/AHA guidelines recommend examining patients suffering from a myocardial infarction with inferior ST elevation for possible RV ischemia or RV infarction; this examination should be performed with a right precordial V4r lead.

![](_page_35_Figure_4.jpeg)

![](_page_35_Picture_137.jpeg)
**SPACELABS HEALTHCARE** 

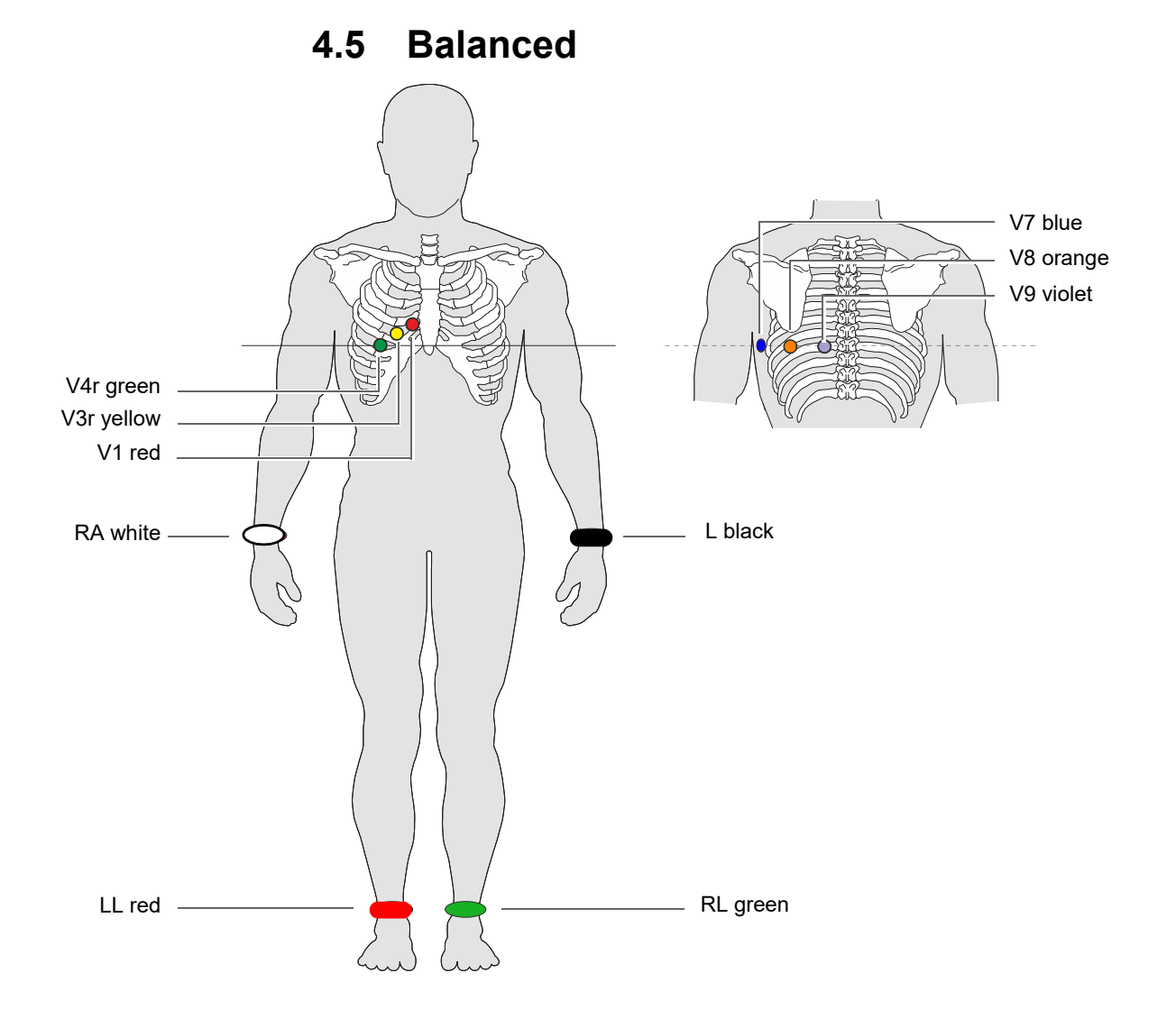

#### **Balanced 10-wire Cable**

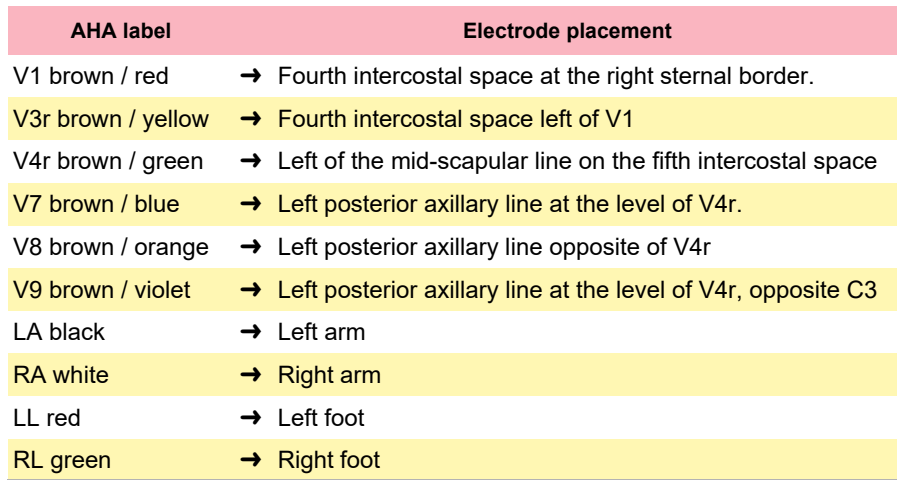

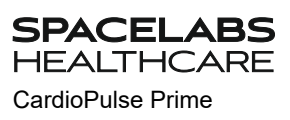

# **4.6 Left posterior V7-V9**

If an acute coronary occlusion is strongly suspected, it is recommended to also register posterior chest wall leads V7 to V9)

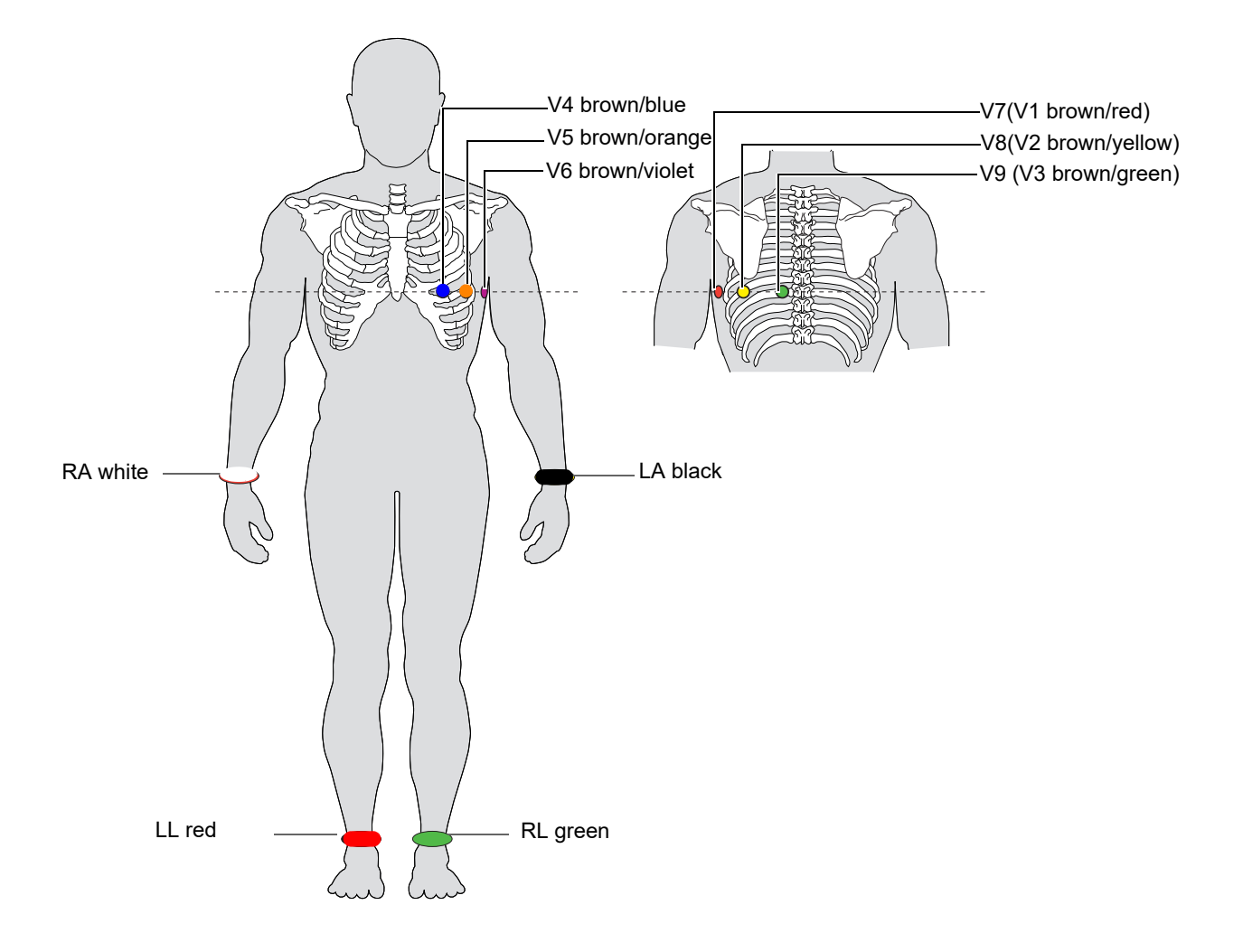

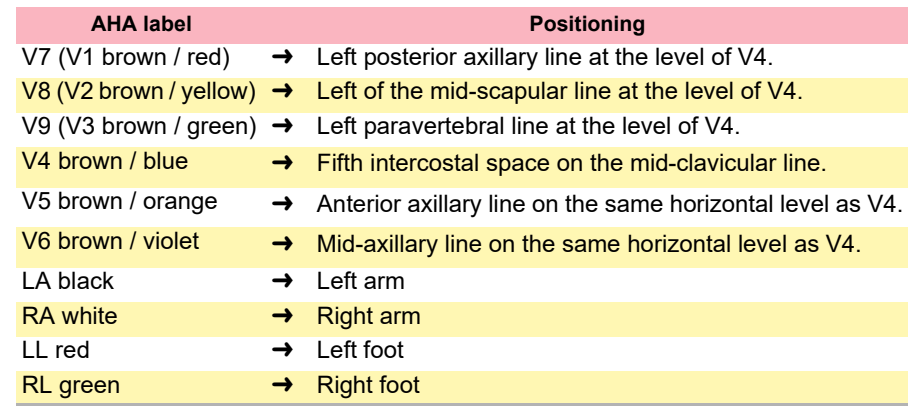

## **4.7 Nehb leads**

The Nehb leads are bipolar chest leads. They are of special interest for the diagnosis of changes in the posterior ventricle wall. Three leads are arranged in the form of a triangle, also called the "small cardiac triangle". Nehb dorsal (D) is measured between the electrode positions Nax and Nst; Nehb anterior (A) between Nap and Nst, and Nehb inferior (J) between Nap and Nax.

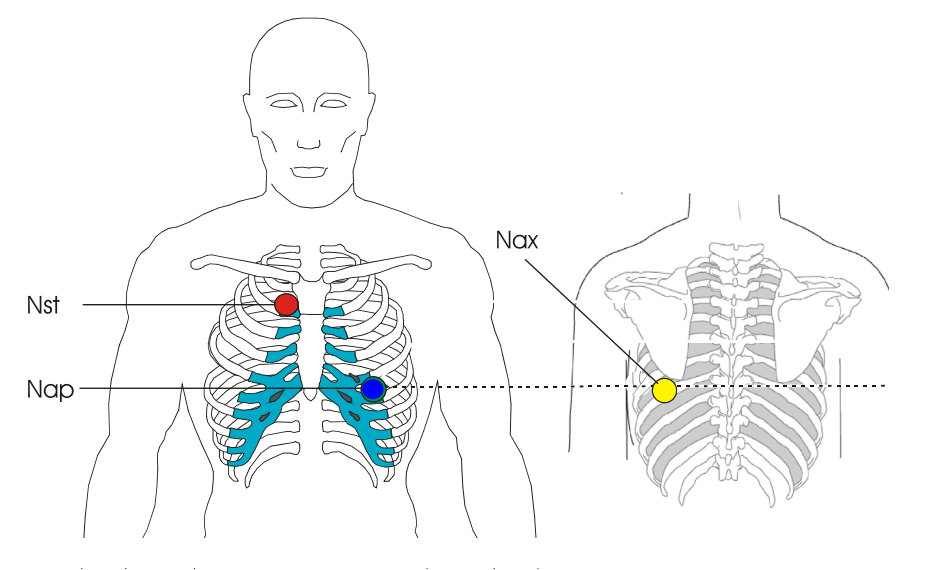

Place the electrodes as follows:

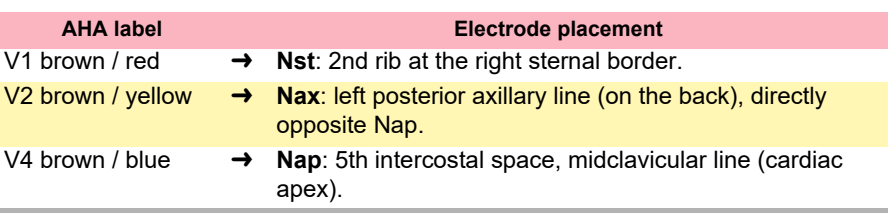

Place all other electrodes in the normal positions ([Page 33](#page-34-0)).

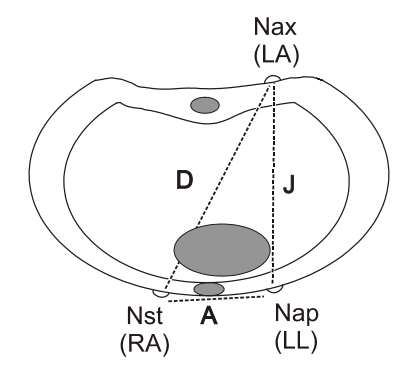

ABS ⊣⊂ ∆⊺

**SPACEL** 

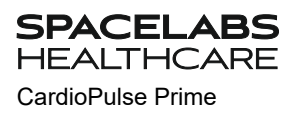

**4.8 Pediatric**

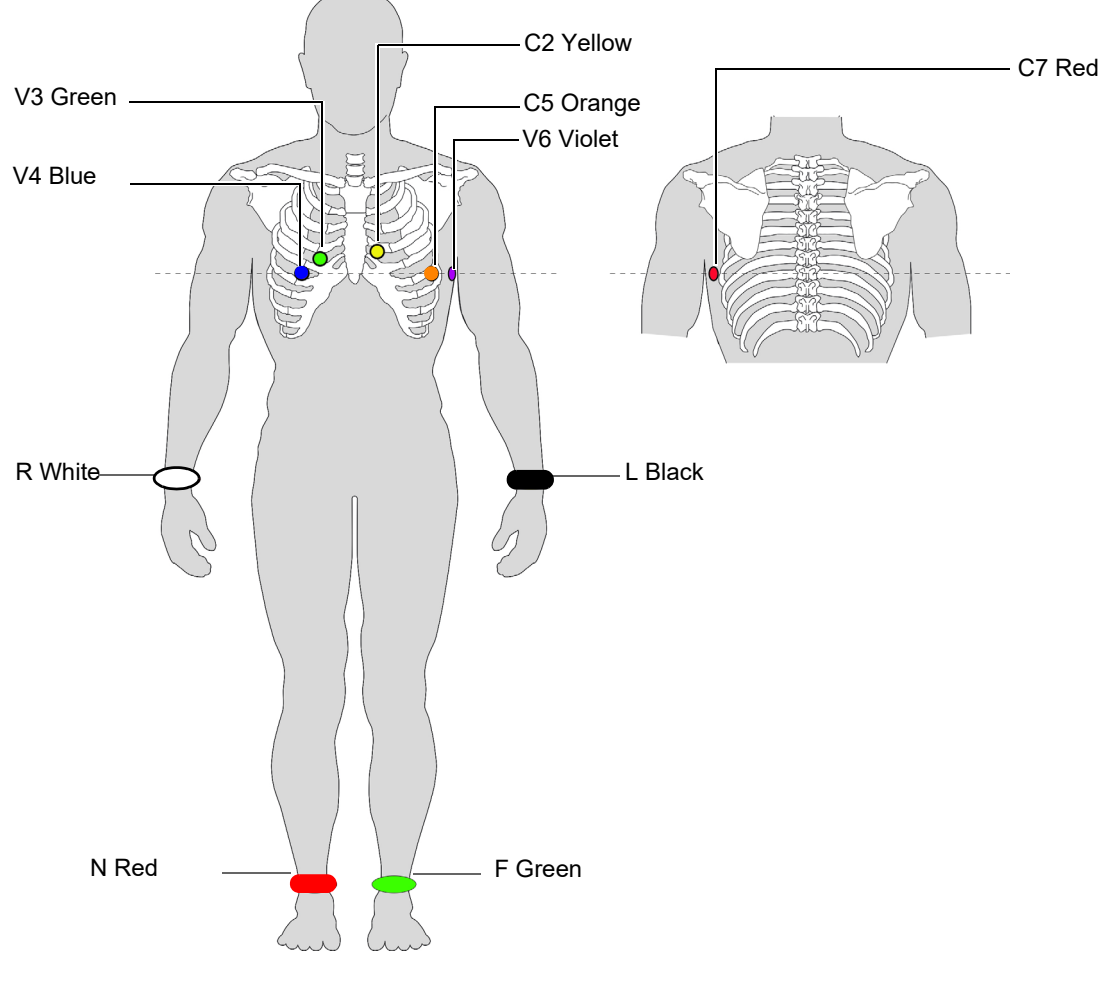

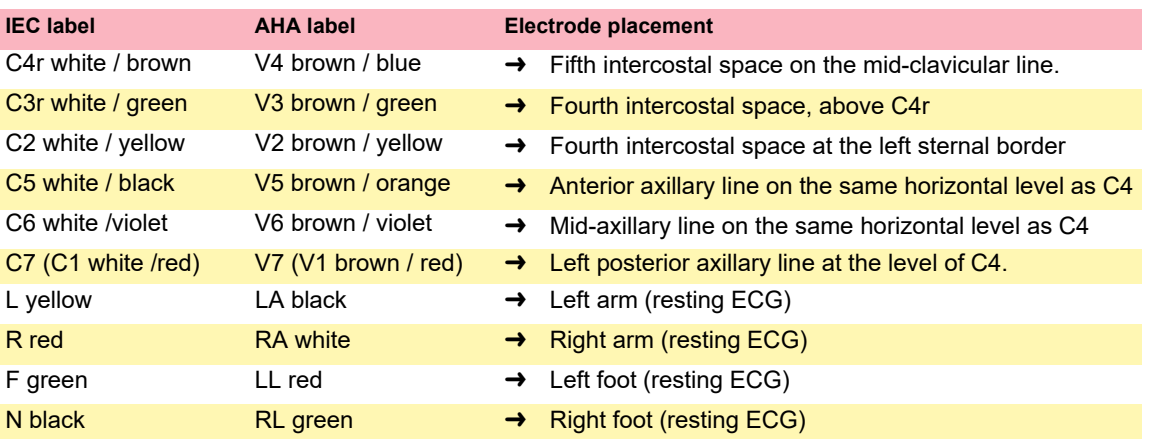

## **4.9 Right precordials (C3r-C6r)**

Since the treatment of an infarction might depend on the influence of the right ventricle, it is suggested to perform additional recordings with right precordial leads in the case of an acute infarction of the right ventricle's inferior wall (Circulation 2007).

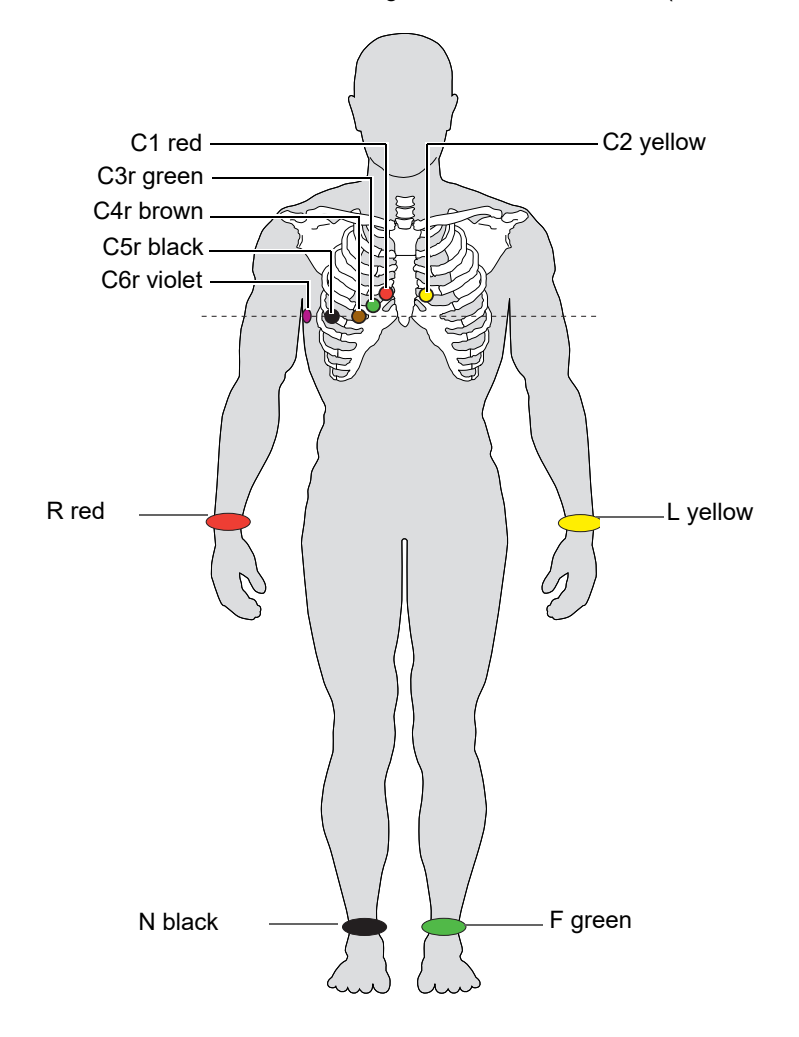

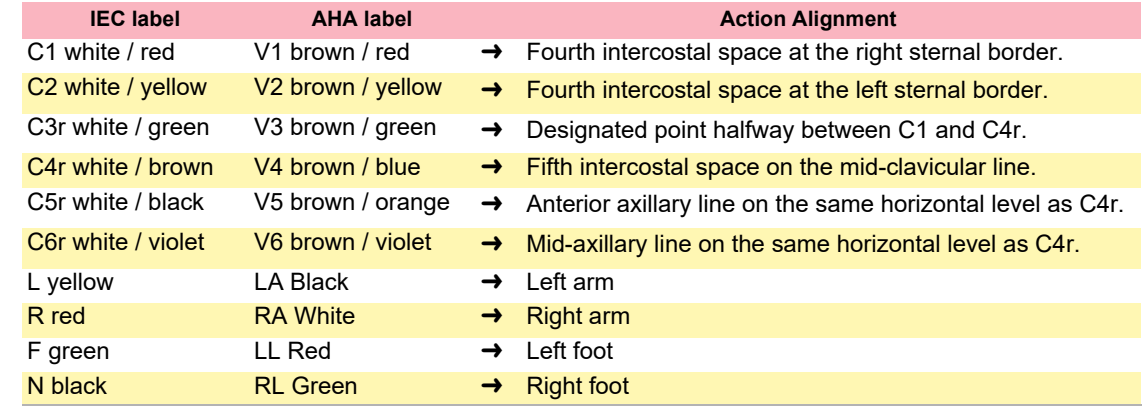

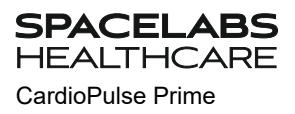

## **4.10 Skin/Electrode Resistance**

#### **4.10.1 Electrode and patient cable check**

The electrode check is part of step 2 before the start of an ECG recording. The following is checked and displayed:

- Excessive noise (signal noise too high)
	- due to poor electrode contact
	- due to mains interferences (mains filter not activated)
- Electrodes reversed
- Electrodes have come off

The electrode status is shown in the bottom right information field of the screen. If an electrode is displayed red, the suspected cause is displayed. Reapply the electrode.

• If F (LL) or N is not connected or has come off, the electrode resistance cannot be measured and all leads are marked red.

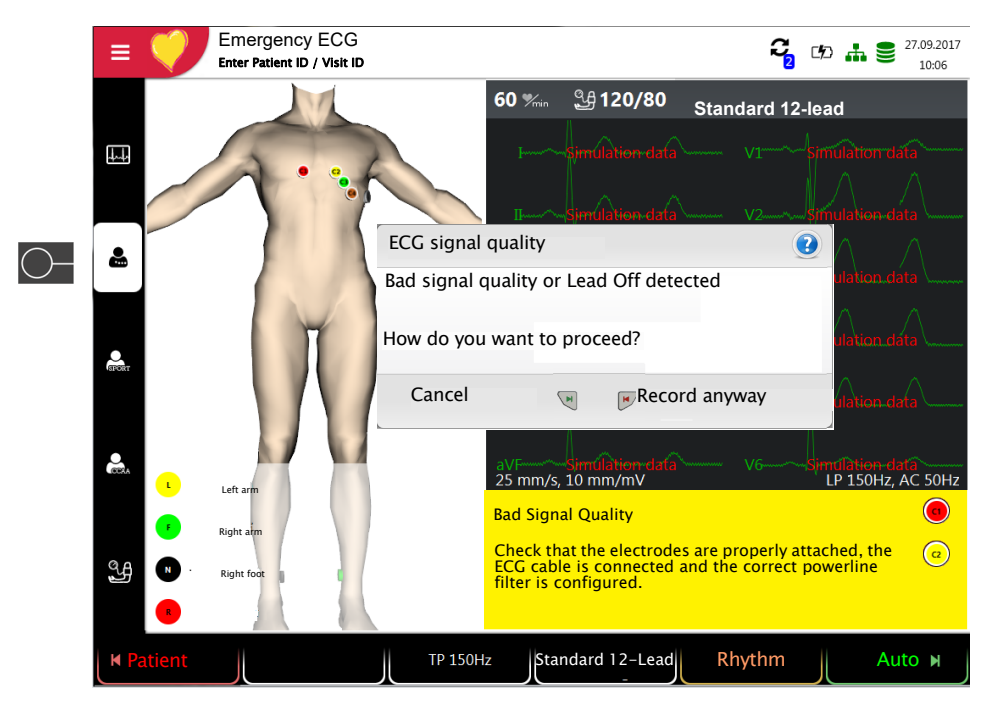

#### Lead Reversal

 $\odot$ Some of the electrodes seem to be interchanged. Please check that all electrodes are placed in the correct  $\odot$ position.

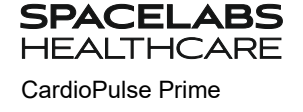

**Recorder** 

Worklist

 $\equiv$  0

Q Memory

 $\bullet$  Settings

**A** Maintenance

### **4.11 Lead sequence/lead view**

#### **4.11.1 Setting Standard or Cabrera lead sequence**

- $\rightarrow$  The lead sequence is defined in the settings. (**Menu > Settings > ECG > Leads & cable**).
	- In the Lead menu, select between Standard and Cabrera.

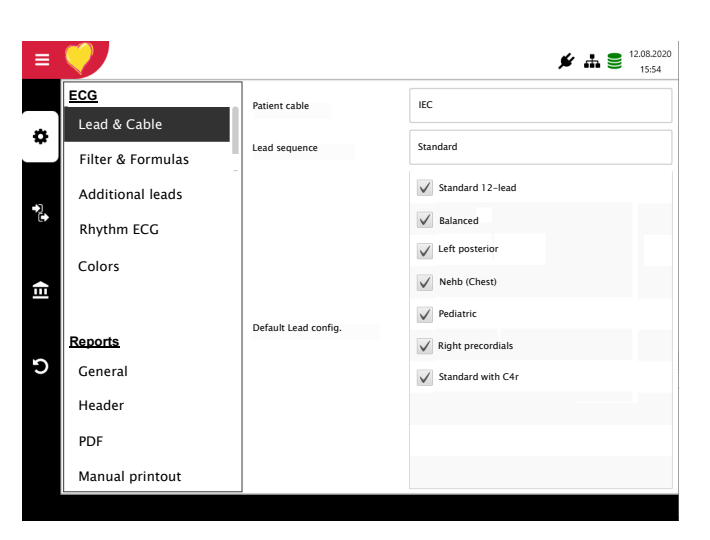

### **4.11.2 Select the lead view (Standard or other settings)**

The lead display can be set directly in the electrode screen using the lead selection key. Only lead configurations activated in the **Menu > Settings > ECG > Leads & cable > Default lead configuration** are available for selection.

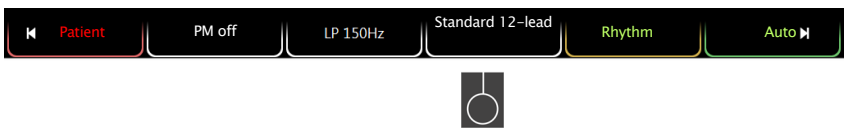

The lead labels on the display and on printouts change accordingly.

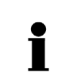

#### **Important**

Automatic interpretation is only possible when **Standard 12 lead** is set.

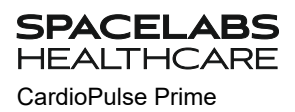

# **5 Resting ECG**

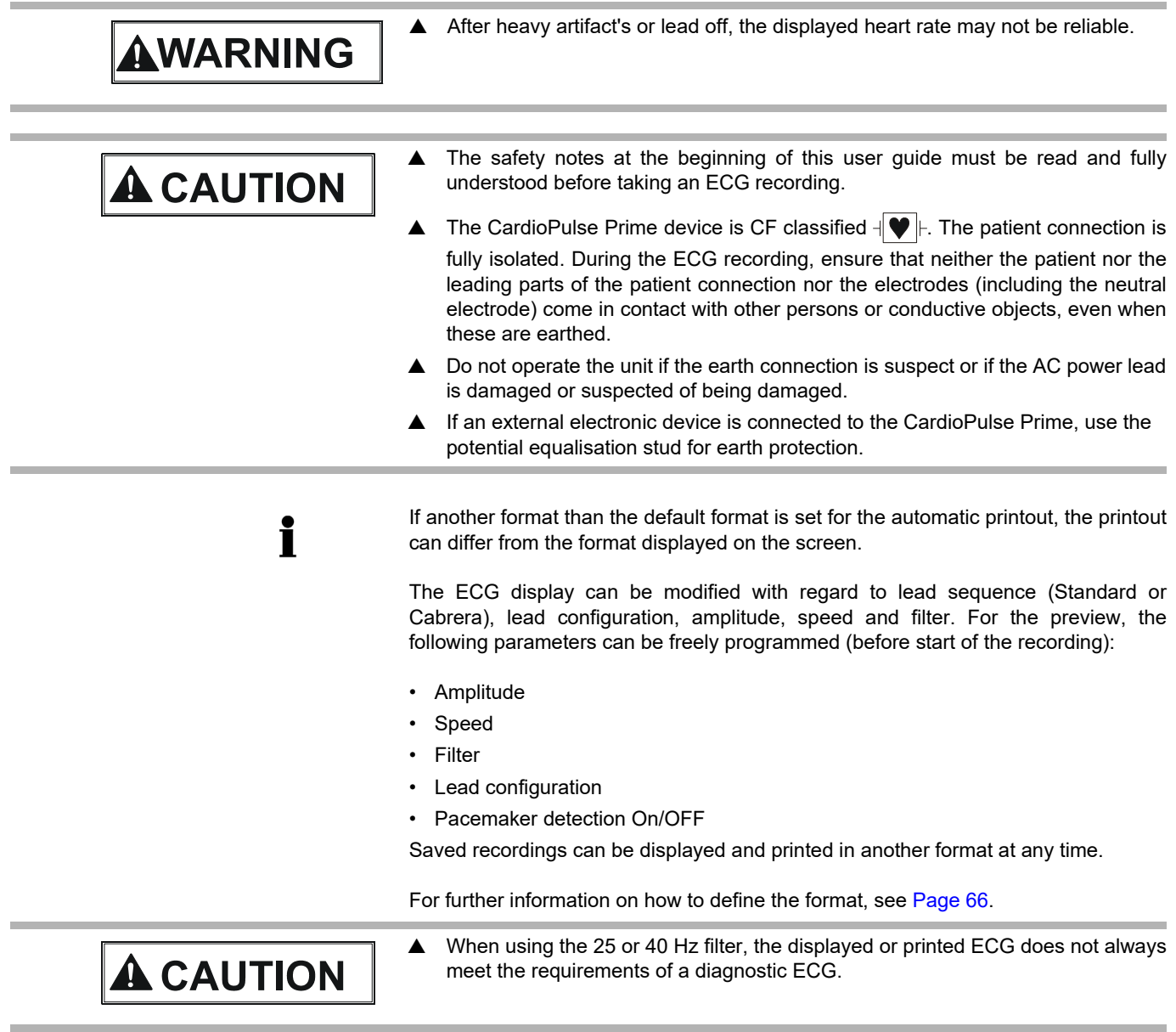

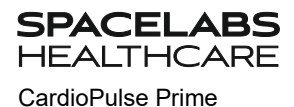

### **5.1 Resting ECG - Procedural Flow Diagram**

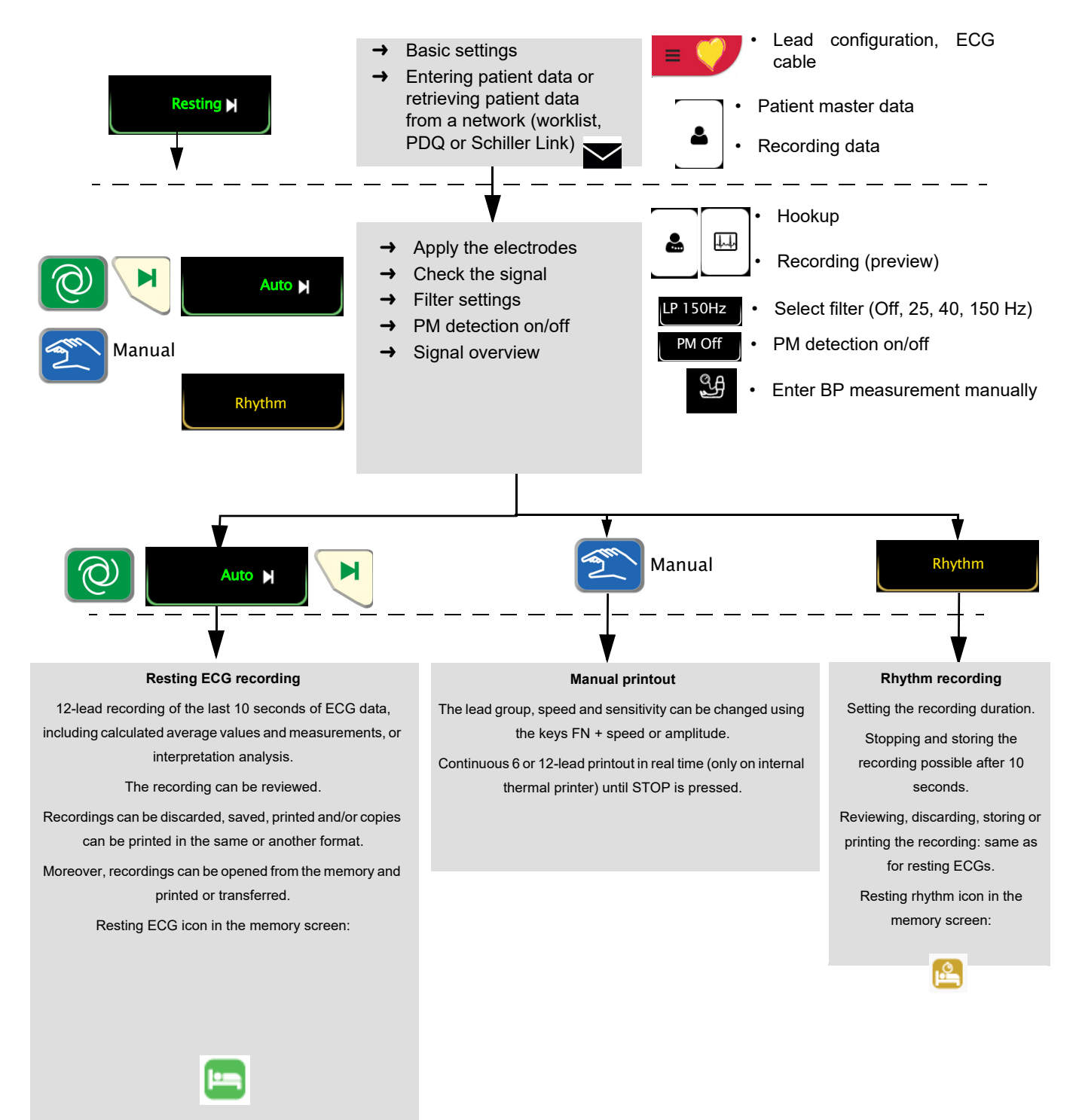

Ĭ

### **5.1.1 Printing, saving and transferring automatically**

**Menu > Settings > General** > **Workflow**

Activate **Print after acquisition**, **Transmit after acquisition** and **Delete after transmission** to automatically print and transmit a saved recording or to delete recordings after transmission.

- The transmission settings are detailed in the section Settings (see [Page 72](#page-73-0)).
- Further ECG settings are described later in this section (see [Page 64\)](#page-65-0).
- Printing and transfer from the memory is described in the section Memory (see [Page 51](#page-52-0)).
- The settings are saved automatically. The settings can be exported (see [Page 63](#page-64-0)).

<span id="page-46-0"></span>**SPACELABS**  $HFAITHCAI$ 

## **5.2 Automatic resting ECG recording**

To take an automatic ECG recording, press the **Auto** key. After approx. 10 seconds, the recording is analyzed and the result displayed. The recording can be checked and saved and further printouts can be obtained in different formats. Depending on the setting, the recording is deleted automatically as soon as it has been transmitted, or it remains stored in the memory.

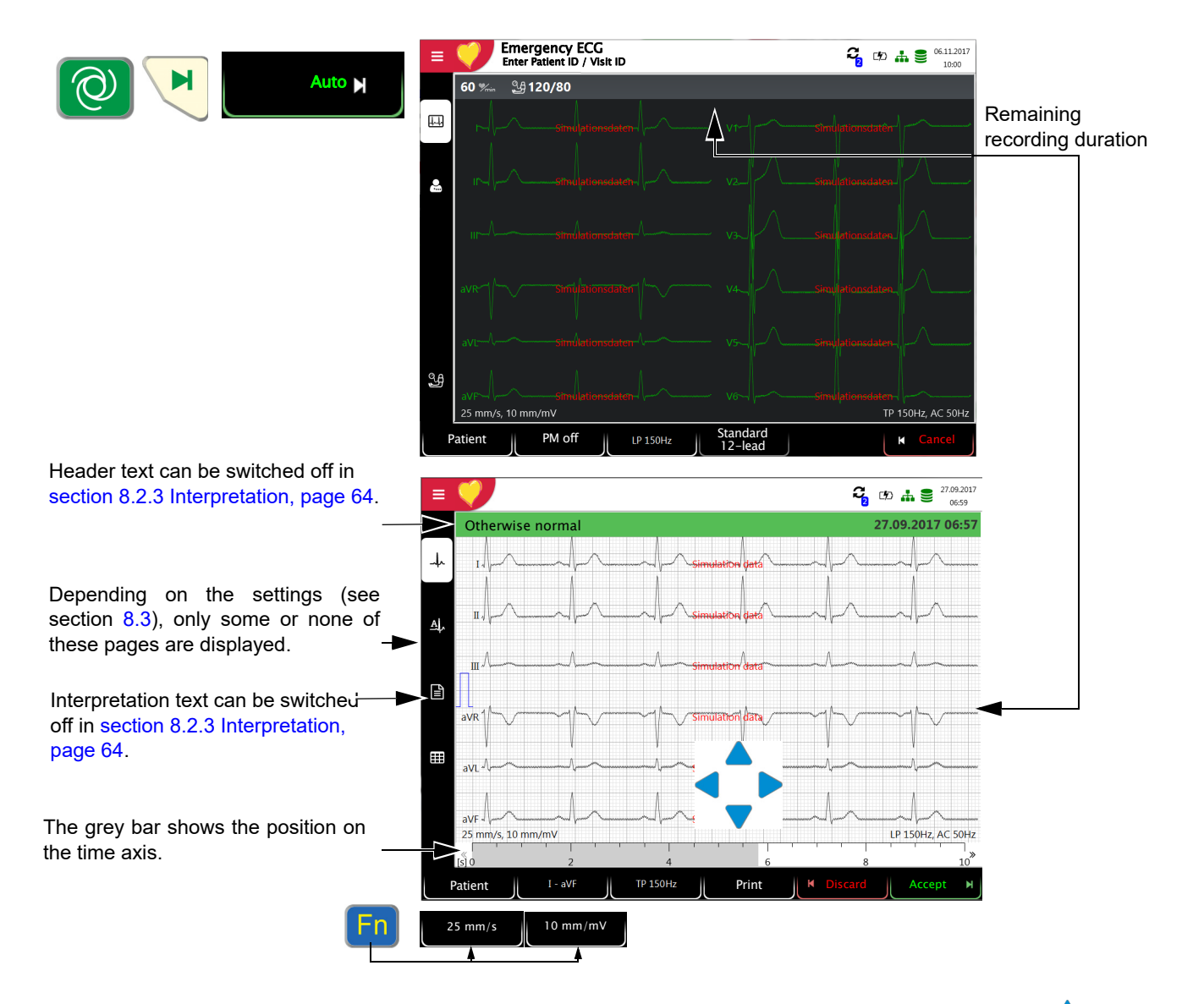

Check the recording by moving the time axis (grey bar) and the keys  $\leftarrow \bullet$  (to scroll through channels).

- $\rightarrow$  Select filter (Off, 25, 40, 150 Hz) LP 150Hz
- **Accept** the recording (recording is saved)
- $\rightarrow$  Print the recording  $\parallel$  Print  $\parallel$  (see [section 8.3.5 Resting ECG, page 68](#page-69-0)) Print
- → Press **Discard** to exit the preview without storing the ECG.
- → In the **Memory** menu, select a recording for review and printout.
- Open the menu **Memory** to delete a recording from memory.

### **5.2.1 Automatic printout**

The printout gives the following:

- Heart rate
- Patient name and ID
- Date and time
- Speed
- Sensitivity
- Filter
- Device ID
- Serial number
- Software version

And any combination of the following (for printout settings, see [section 8.3 Menu](#page-67-0) [Reports, page 66](#page-67-0)):

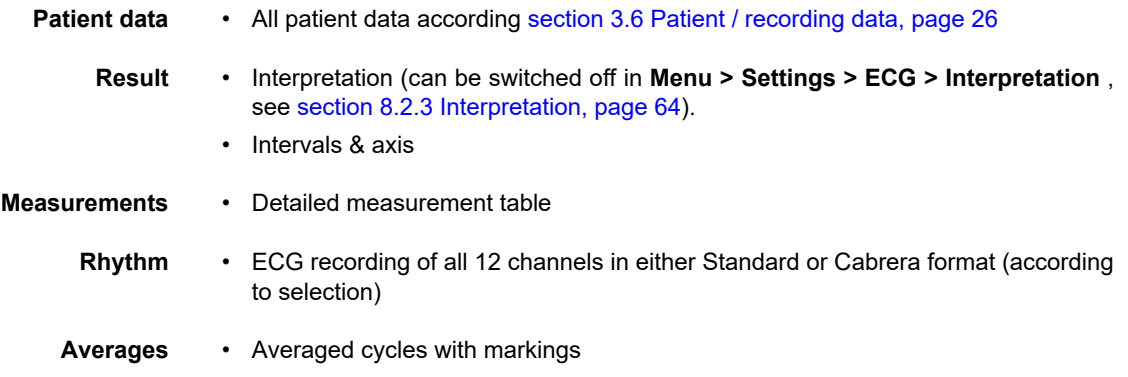

 $\downarrow \downarrow$ 

## **5.3 Manual Rhythm Printout**

- Use this function to print a real-time ECG. The print parameters such as lead sequence, print speed and sensitivity can be changed by the user during the printout.
- The real-time ECG is not saved. The chosen settings only apply to the printout.

### **5.3.1 Starting manual printout**

- 1. Manual printout can be started in the Recording view.
- 2. To set the speed, amplitude and lead for the printout, press the key **FN** to display the additional function keys. The print setting for speed, amplitude and leads can be done before or during the printout.
- 3. To start a manual real-time printout, press the **Manual** key.

The factory printout settings are **25 mm/s** and **10 mm/mV.** These settings are to be found in the menu [section 8.3.4 Manual printout, page 67.](#page-68-0) The factory settings for the leads are to be found in the menu, [section 8.2.4 Additional Leads, page 65](#page-66-0)**.**

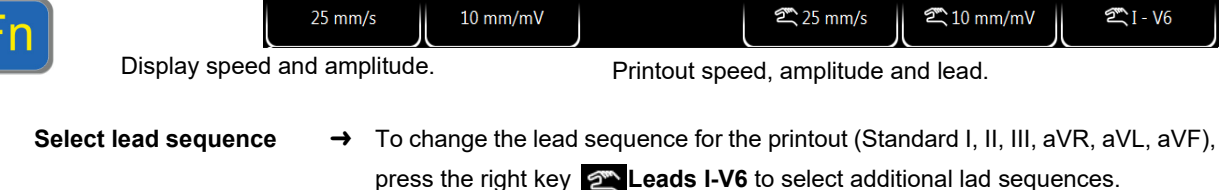

The Standard and Cabrera lead sequences are as follows:

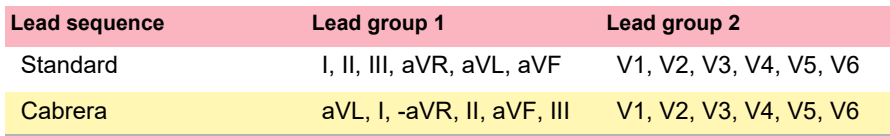

#### Select speed  $\rightarrow$  To change the printout speed (12.5, 25 and 50 mm/s), press the key  $\rightarrow$  Speed.

Select sensitivity  $\rightarrow$  To change the printout sensitivity (5, **10** and 20 mm/mV), press the key

Ť

- 
- **Stopping the printout**  $\rightarrow$  To stop the manual recording (printout), press the **Stop** key.

The printout provides the following information:

• Selected leads

**Amplitude**.

- Patient name and ID
- Date and time
- Speed, sensitivity, filter, device ID, serial number device, software version

# **5.4 Rhythm recording**

Press **Rhythm** to perform a rhythm recording. Select the recording duration in the dialogue that pops up. If a recording is canceled after more than 10 seconds, it can still be stored. The recording can be checked and saved and further printouts can be obtained in different formats. Depending on the setting, the recording is deleted automatically as soon as it has been transmitted, or it remains stored in the memory.

<span id="page-49-0"></span>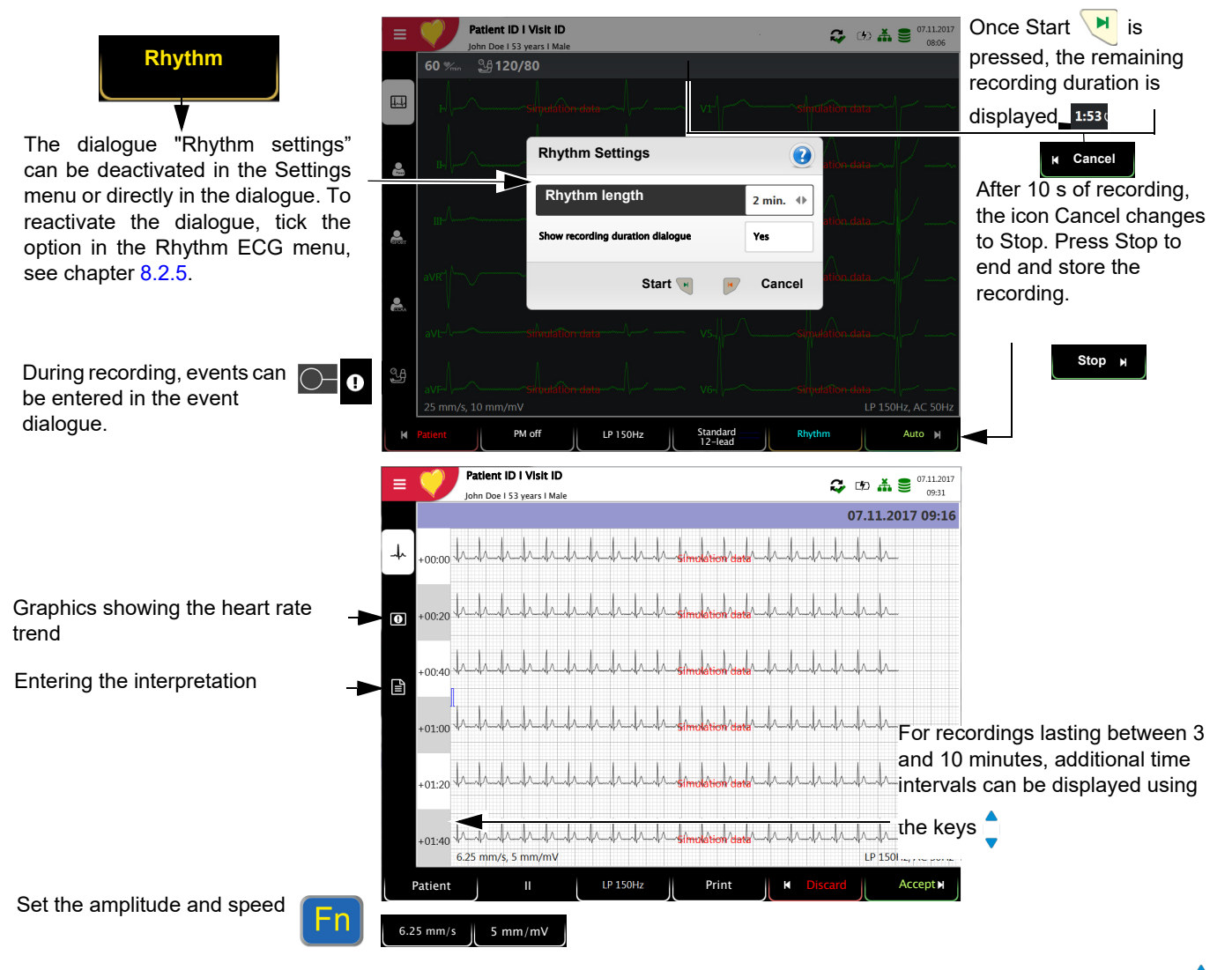

Check the recording using the keys **"FN & Lead"** (select leads) and the keys (select time interval).

- $\rightarrow$  Key Select filter (Off, 25, 40, 150 Hz)
- $\rightarrow$  Pacemaker detection on/off
- **→ Accept** the recording (recording is saved)
- → Print the recording (see [section 8.3.6 Rhythm ECG, page 69](#page-70-0))
- → Press **Discard** to exit the preview without storing the ECG.
- Select a recording for review and printout via the **Memory** menu .
- → Open the menu **Memory** to delete a recording from memory.

### **5.5 Changing the ECG display**

The ECG preview is optimized for one or two columns with 6 leads each, or for 3 columns with 4 leads each. The amplitude and speed can be set to 5, **10** or 20 mm/ mV, and to 12,5, **25** or 50 mm/s. The ECG preview for electrode hook-up cannot be changed.

### **5.5.1 Display**

i

**Leads** The following presentation can be selected in **Menu > Settings > ECG > Leads & cable**:

The Standard and Cabrera lead sequences are as follows:

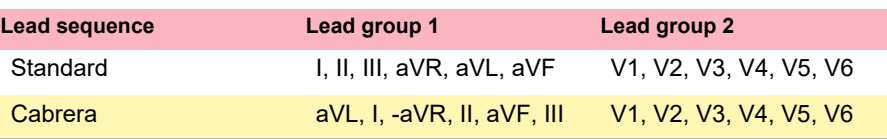

The lead group is selected in the ECG settings (see [Page 64](#page-65-2)).

The factory setting for the Default lead configuration is Standard 12 lead. The following settings can be made:

- Standard 12-lead
- Standard C4r
- Balanced
- **Left Posterior**
- Nebh (chest)
- Pediatric
- **Right Precordials**

**Additional settings for the preview and review**

**SPACEL** 

.ABS

T⊣∩∆F

See [section 8.4 Menu Layouts, page 70](#page-71-0)

### **5.5.2 Myogram (low pass) filter**

The Myogram (low pass) filter suppresses disturbances caused by strong muscle tremor. In **Menu > Settings > ECG > Filters & formulas,** the **Myogram filter is** defined.

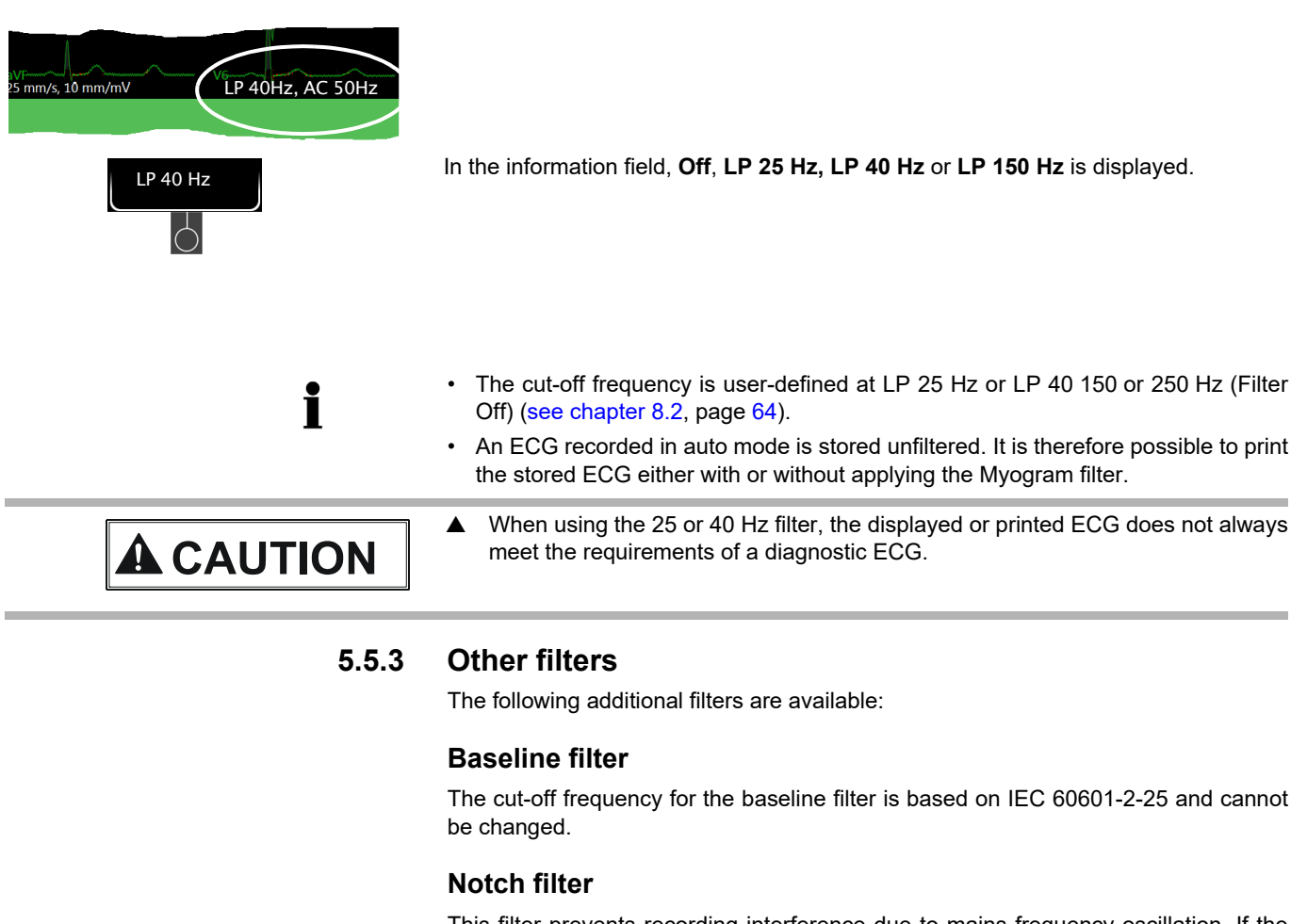

This filter prevents recording interference due to mains frequency oscillation. If the filter is active, "AC 50 Hz" or "AC 60 Hz" is displayed.

• The filters are activated/deactivated or changed in the ECG settings (see following description).

i

# **6 Memory**

Recordings can be stored locally and/or transmitted automatically to Schiller Link or Server. Recordings stored in the memory can be viewed, printed, transmitted or deleted at any time.

# **6.1 Saving a Recording**

Recordings are stored manually after completion of the acquisition.

# **6.2 Editing the memory**

Approx. 350 resting ECGs, 100 resting rhythms can be stored on the CardioPulse Prime.

- → When **Menu > Memory** is selected, stored recordings are displayed
- The recordings are listed by date/time; however, different listing criteria can be selected and recordings can also be searched via the search function.
- Memory capacity is indicated by the icon  $\geq$  in the status bar:
	- green = memory OK
	- yellow = almost full
- Figure red = memory full, no more recordings can be performed.

<span id="page-52-0"></span>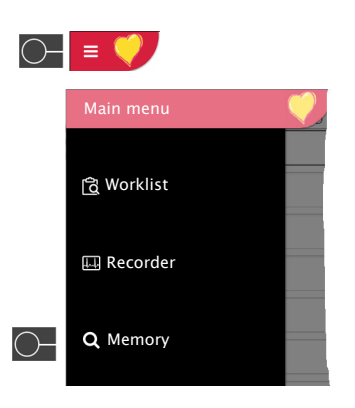

**SPACEL** 

.ABS

**SPACELABS** HE ዛር CardioPulse Prime

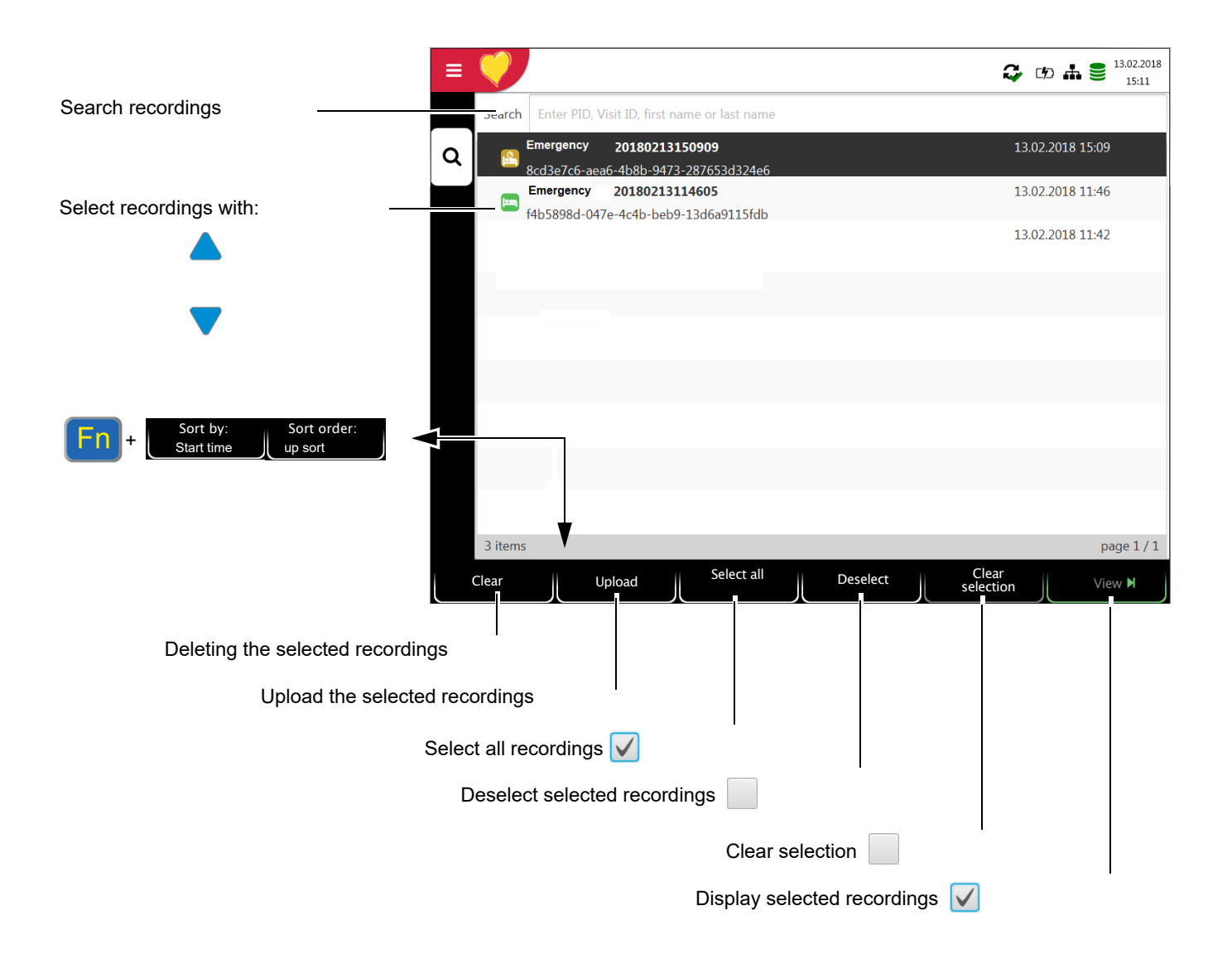

#### **6.2.1 Opening the print preview from the memory and printing a recording**

Depending on the settings in **Menu > Settings > General > Workflow**, the recording is printed automatically as soon as it has been saved.

The following procedure shows how recordings can be selected from the memory and printed or exported to a USB stick.

- 1. Select the recording.
- 2. Press the function key "View".
- The recording is displayed according to the settings in **Menu > Settings > Resting ECG > Resting ECG review**, and the layout can be changed for the displayed recording at any time.
- 3. Press the function key **Print** to print the recording in the selected format, see [section 8.3 Menu Reports, page 66](#page-67-0).
- 4. Press the function key **PDF** to save the recording in the set format as PDF to a USB stick, see [section 8.3.1 General, page 66](#page-67-1)

#### Example: resting ECG

ea237a90-7fe1-47b9-affc-b203efbac9d0 13.02.2018 Ε  $CD + 9$ Emergency 20180213190523  $19.06$ 13.02.2018 19:05 **Normal** HR Interval Axis Criteria ᅶ QRS  $\vert$  P  $43°$  $3,69$  mV  $\overline{P}$  $49^\circ$  $1.42$  mV 118 ms OT 419 ms ORS Cornell 60 PQ 172 ms QTcB 419 ms  $36$   $\degree$  $0,26$  mV  $\mathsf{L}$ Lewis Romhilt-Estes  $\overline{1}$  $\underline{A}$ sinus rhythm electrical axis norr rmal ECG 目 田 F Print || PDF || KClose

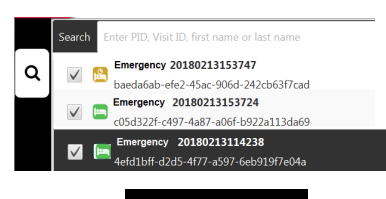

View<sub>N</sub>

Averages

**Results** 

Measurements

Patient data

Rhythm

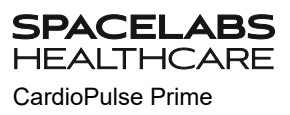

### **6.2.2 Transmitting and deleting stored recordings**

Depending on the settings in **Menu > Settings > General > Workflow** (see [Page 76](#page-77-0)), the recording is transmitted and deleted automatically as soon as the recording has been finished. If automatic transmission is not activated, recordings can be transmitted as follows.

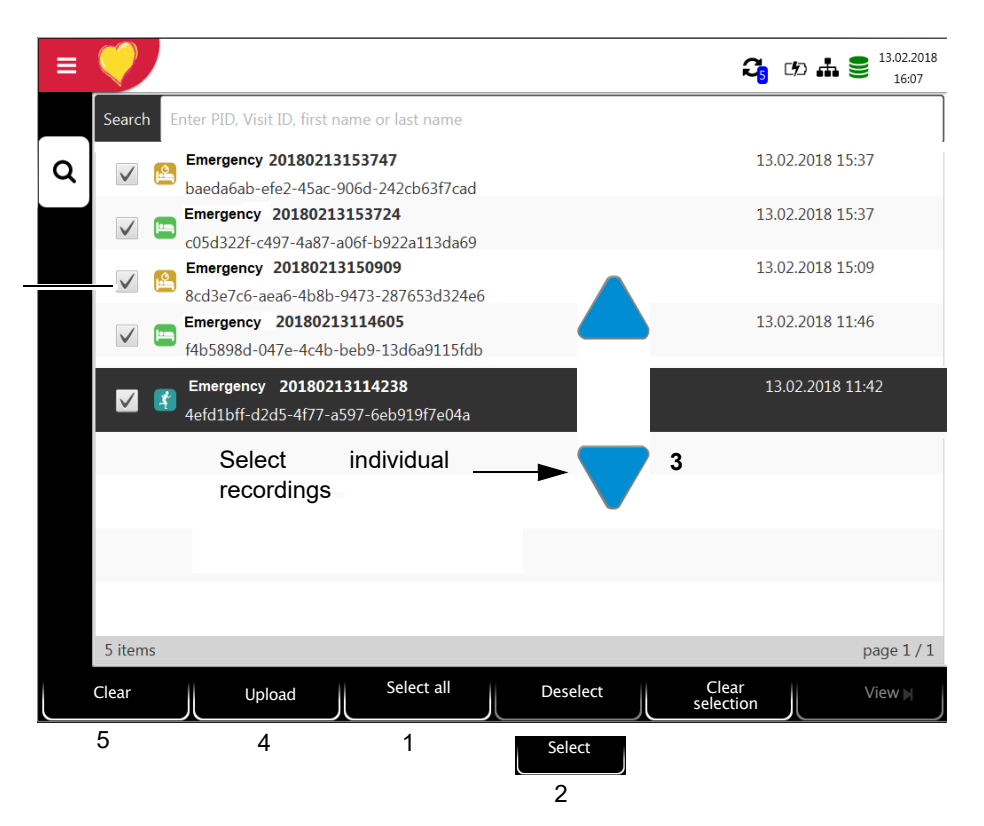

- → To select all recordings, press the function key **Select all (1).**
- To select a recording, use the navigation keys **(3)** to highlight the recording, and press the function key **Select (2).**
- $\rightarrow$  To deselect a recording, highlight the selected recording with the navigation keys **(3)** and press the function key **Deselect (2).**
- $\rightarrow$  To upload or delete recordings, select the desired function:
	- Upload for an export to the Schiller server **(4)**.
	- Delete **(5)** (automatic deletion after transmission can be set in **Main menu > Settings > General > Workflow**, see [Page 76](#page-77-0)).

Should the network not be available, recordings that have not been transmitted are displayed with the symbol  $\mathcal{L}_s$  (see [Page 84](#page-85-0)).

If the network is available and recordings have been transmitted, the symbol  $\bullet$  is displayed.

- 
- The transmitting options are detailed in the section System settings (see [Page 80](#page-81-0)).
- Use the setting **Menu > Settings > General > Memory >** Cleanup local recordings to automatically delete recordings after a defined period of time, see Page 77.

Selected recordings

# **7 Worklist (Option)**

### **7.1 General information**

The Worklist function enables a doctor / administrator to define a worklist of patients that require recordings to be made. The doctor can define the patient, room / department, and specify the type of recording to be made. The worklist is defined directly from the Hospital information system (HIS); once the recording has been made by the CardioPulse Prime, it is sent back to the HIS for analysis, examination and storage.

Instead of the type of recording, "Undefined" can be set. When this is the case, only the patient demographics are sent to the unit.

- To be able to use the worklist function, the license must be activated.
- To be able to use the worklist function, the unit must be set up to communicate with the Schiller Server (see [Page 72\)](#page-73-0).
- The definition of the worklist on the Schiller Server is described in the Schiller Server user guide.

From the Schiller Server, a worklist can be sent to a specific unit or to all units on the system. To receive a worklist from the Schiller Server, the unit identification of the CardioPulse Prime (device ID in the system) must be the same as the one defined for the Schiller Server. This is usually set when the unit is first commissioned. The Device ID is shown in **Menu** > **Settings > General > Station**.

### **7.1.1 Worklist settings**

If worklists are to be used, the workflow can be adapted accordingly. To do so, set the Default workflow in **Menu** > **Settings > General > Workflow** to Record from worklist. In this way, the worklist is shown directly after power-up. However, worklist can also be selected manually from the menu.

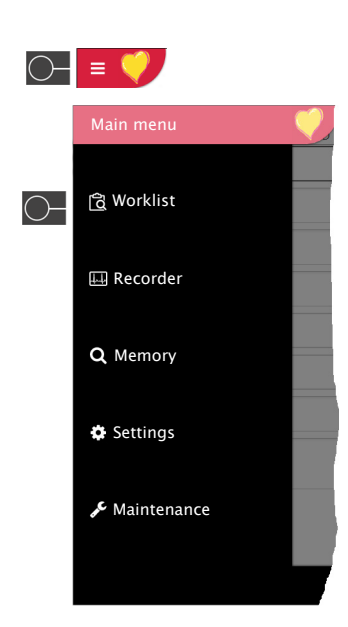

Ť

Ĭ

**SPACELABS** 

# **7.2 Receiving a worklist**

To open the worklist proceed as follows:

#### 1. Press **Menu** > **Worklist**.

Select a recording

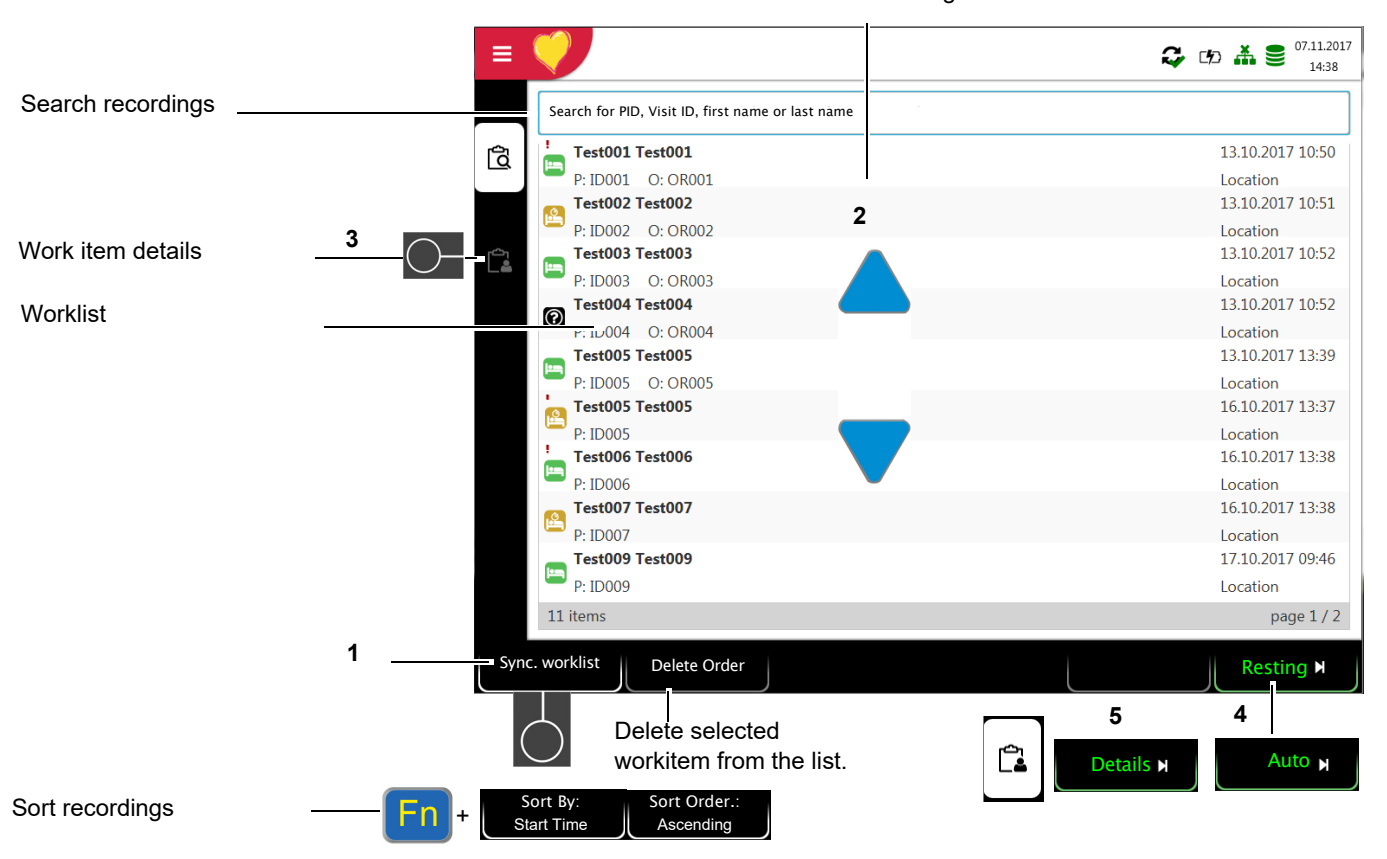

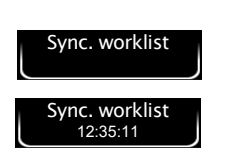

- 2. To receive a worklist from a HIS, press the **Sync. worklist (1)** key to download the worklist from the Schiller Server. Wait (up to a few minutes) for the worklist to be populated. If "Auto Sync Worklist" is programmed in the **Menu > Settings > General > Workflow**, the list is updated every minute and the update time is displayed on the key.
- 3. Depending on the setting in the Workflow menu, the following workflows are possible:
- Recording from worklist
- You can start the selected order **(2)** directly by pressing the key **(4),** or you can first check the workitem by pressing **(3)**, return to the worklist and then perform the recording **(4)**.
- Recording from workitem
- You can view the selected order's **(2)** details by pressing the key **(5)**. The recording can then be started directly in the  $\bigcap_{k=1}^{\infty}$  Recording details view by pressing the key "Resting" **(4).**

**SPACELABS** THCARE

All patients given in the worklist are displayed with their last/first name, patient ID, order ID and room number. The following recording types are available:

- **F** Resting ECG
- **P** Resting rhythm
- Undefined recording type. The recording type is assigned when the recording is performed.

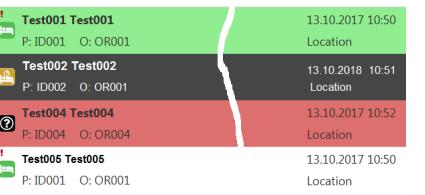

i

#### **Recording status:**

- White background = recording to be performed.
- Dark grey background = selected recording.
- Green background = already performed recording. The next time the worklist is synchronized, these recordings are going to be deleted, both on the device and on the Schiller Server.
- Red background = recording was canceled and deleted.
- The order and visibility of the fields in the view "Workitem details" can be configured in the **Menu** > **Settings > General > Visible fields > "**Worklist" (see page 76).

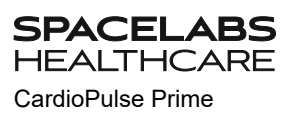

### **7.2.1 Taking a Worklist Recording**

- This procedure corresponds with the worklist mode "Record from worklist", see setting [section 8.7 General, page 76](#page-77-0), workflow.
	- Patient data provided by the HIS cannot be edited (except for height and weight).
	- If you have selected an incorrect work item, press the key  $\boxed{3}$ , but **not** the key

Clear  $\blacksquare$ . Select the new work item from the list, or use the Search field.

- 1. Prepare the patient and select a work item.
- 2. Select **Work item details** to check the work order or to complement patient data.
- 3. Press the **Resting ECG** key.
- 4. The corresponding recording acquisition screen (resting ECG or resting rhythm) is opened. If no recording type has been defined, both options are available.

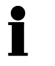

i

Press **KWorklist** to return to the worklist without performing the recording (last chance to do so).

- 5. Take the recording:
	- Resting ECG (see [Page 45](#page-46-0))
	- Resting rhythm (see [Page 48](#page-49-0))

**SPACELABS** HEALTHCARE

Ť

### **7.2.2 Performing a recording from work order details**

- This procedure corresponds with the worklist mode "Record from work order details", see setting [section 8.7 General, page 76,](#page-77-0) workflow.
- Patient data provided by the HIS cannot be edited (except for height and weight).
- If you have selected an incorrect work item, press the key , but **not** the key Cancel | Select the new work item from the list, or use the Search field.
- 1. Prepare the patient and select a work item.

Select a recording

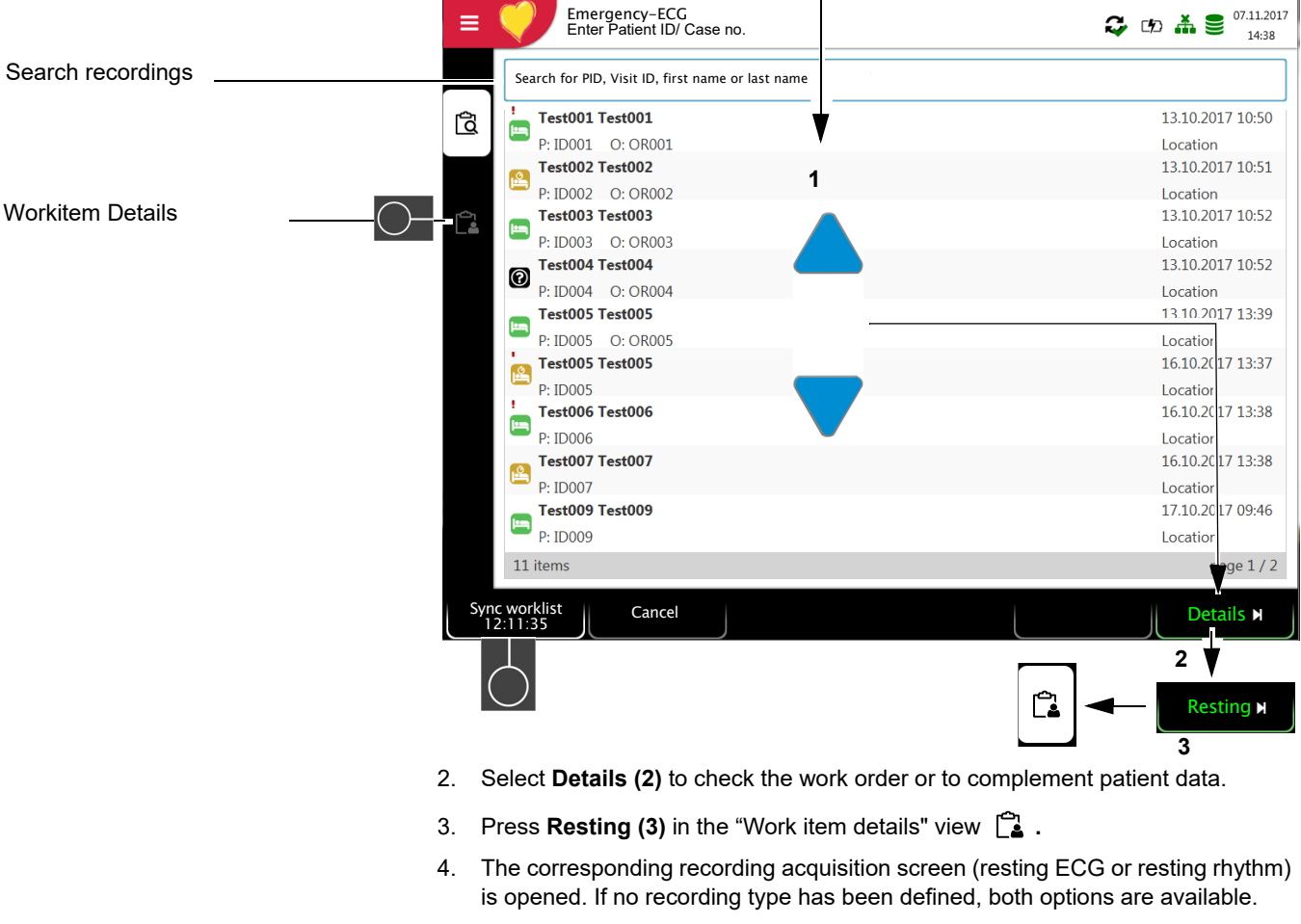

Press  $\boldsymbol{\mathsf{r}}$  Worklist to return to the worklist without performing the recording (last

chance to do so).

- 5. Take the recording:
	- Resting ECG (see [Page 45](#page-46-0))
	- Resting rhythm (see [Page 48](#page-49-0))

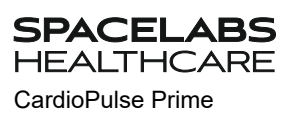

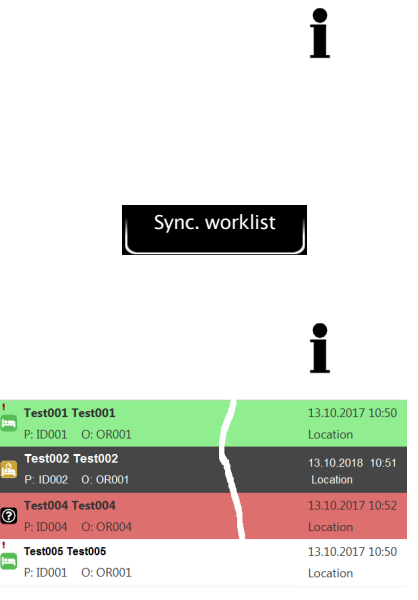

### **7.2.3 Sending worklist recordings to the HIS**

- It is possible to automatically send performed worklist recordings. This is defined in system settings (**Menu** > **Settings > General > Workflow > Transmit after acquisition** [Page 76](#page-77-0)).
- Recordings can also be transmitted manually in the memory.
- → In order to update the worklist, press **Sync. worklist.** Wait until the synchronization is completed, i.e. until the recordings are no longer displayed in the worklist (this can last a few minutes).

Pending work items are indicated by a white background and selected work items by a grey background.

Completed work items (green) or those that have been canceled (red) are deleted from the worklist during the next synchronization.

# **8 General and System Settings**

### **8.1 Navigation**

When pressing the Menu key  $\begin{bmatrix} = & \bullet \\ \bullet & \end{bmatrix}$ , the option **Settings** is displayed.

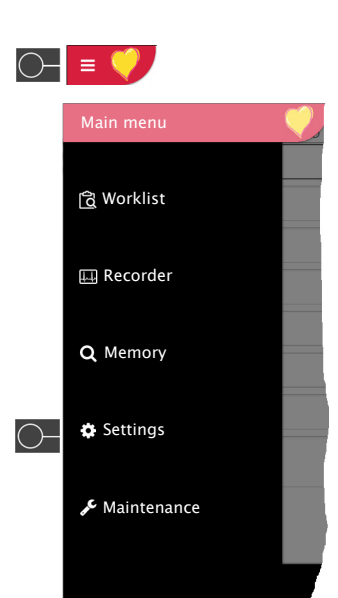

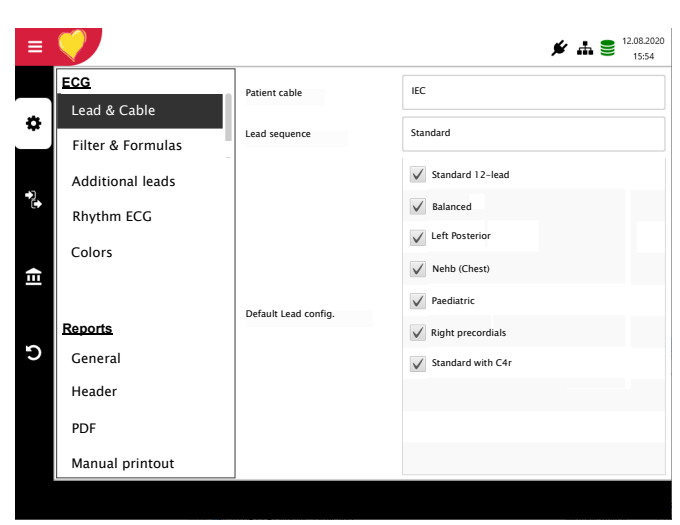

 $\mathbf i$ 

### **8.1.1 Overview Menu > Settings**

This menu can be protected with a password via the menu **Settings > General > Access control**.

#### **Settings overview**

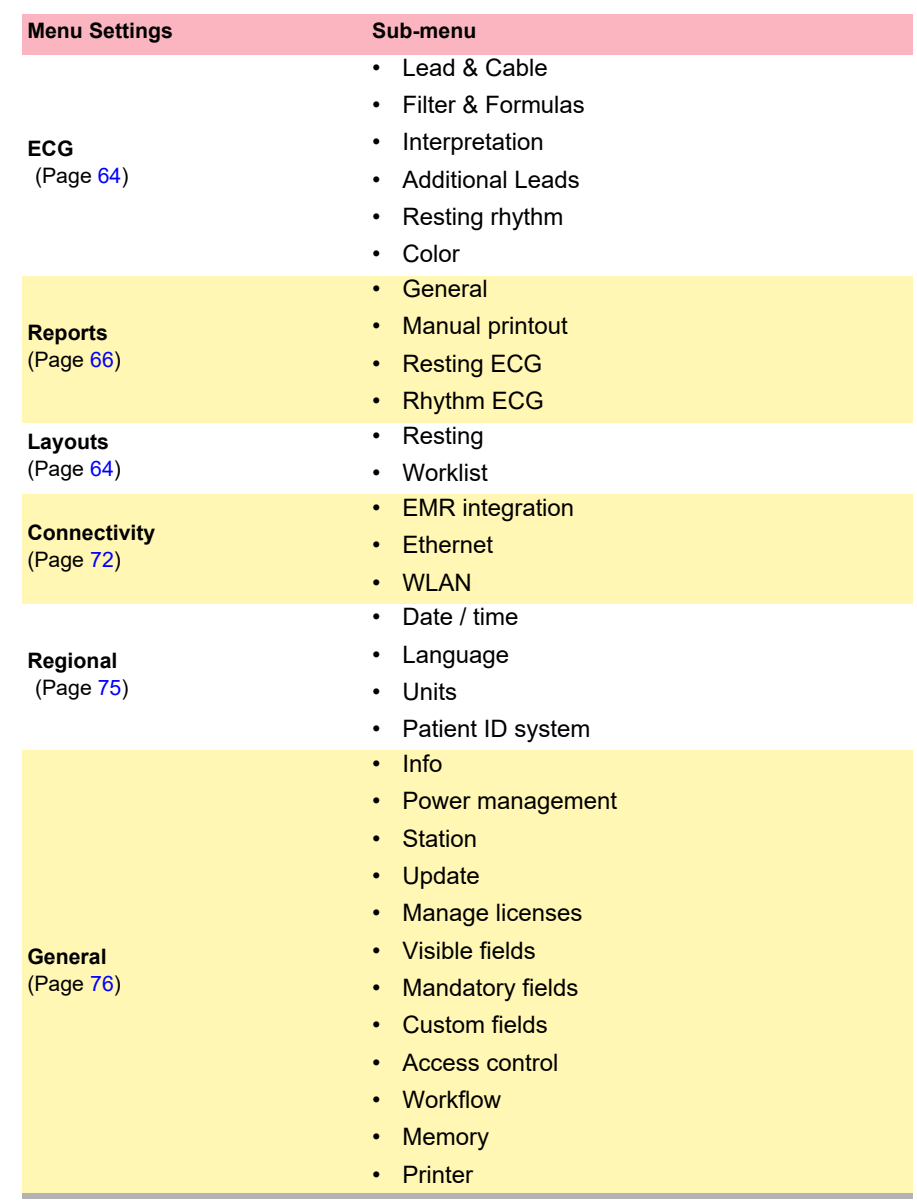

### **8.1.2 Saving and restoring settings**

Changed settings are saved automatically. In **Menu > Settings**, settings from another device can be imported, or a backup of the settings can be restored (see [Page 63](#page-64-0)).

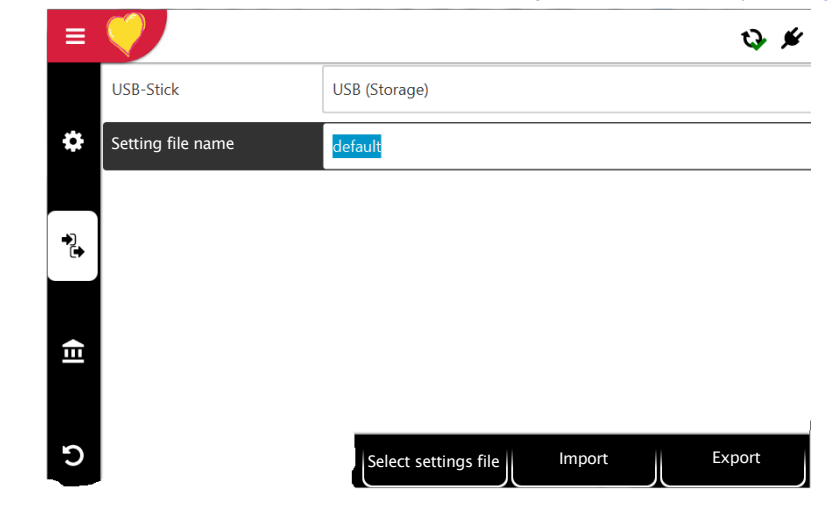

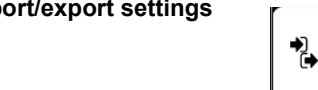

**Import/export settings** r select USB Storage and enter the file name to import or press the function key "Select setting files" in order to import or export the files.

i

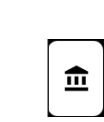

**Export audit log**  $\Box$  Select Export target and enter the file name to export the Audit Log.

**SPACELABS** 

THCARF

<span id="page-64-0"></span>HEAL

**Reset to factory settings** All settings are reset to the factory defaults. If the network settings are to be reset as well, untick the check box. reset as well, untick the check box.

### **8.2 ECG Menu**

### **8.2.1 Lead & Cable**

<span id="page-65-2"></span><span id="page-65-0"></span>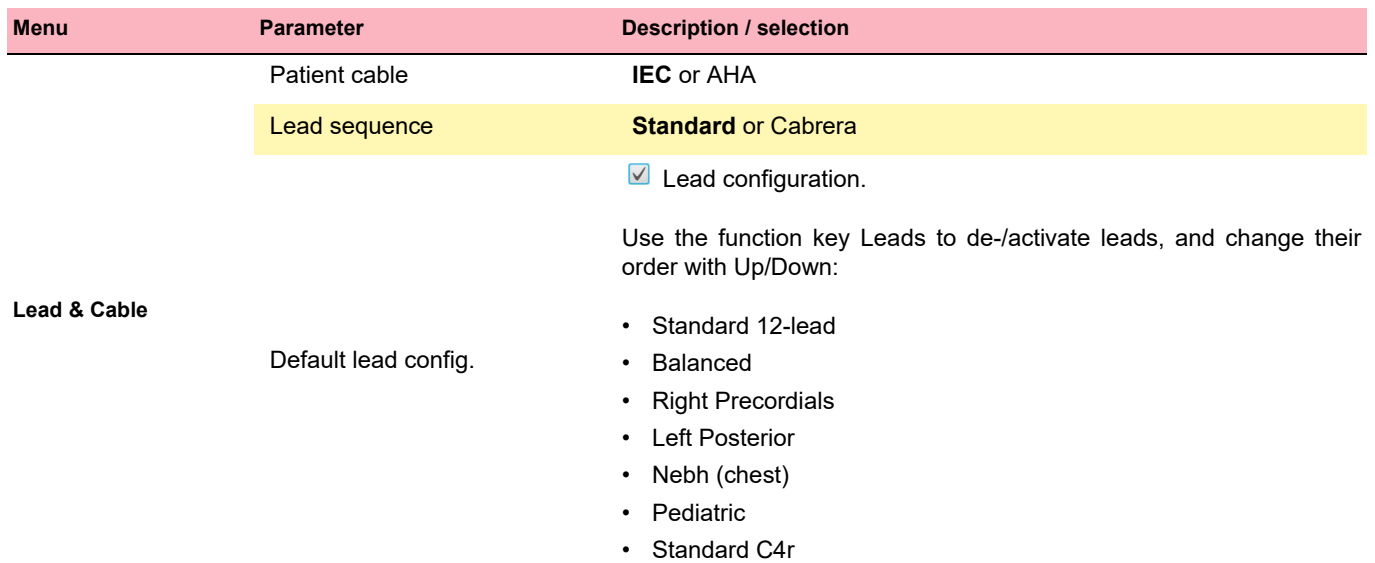

### **8.2.2 Filter & Formulas**

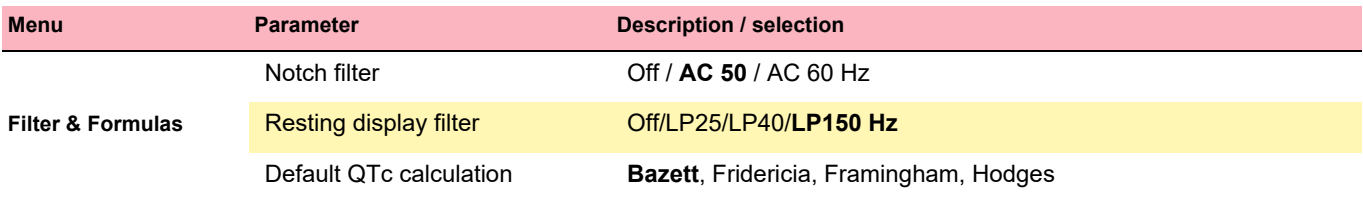

#### **8.2.3 Interpretation**

<span id="page-65-1"></span>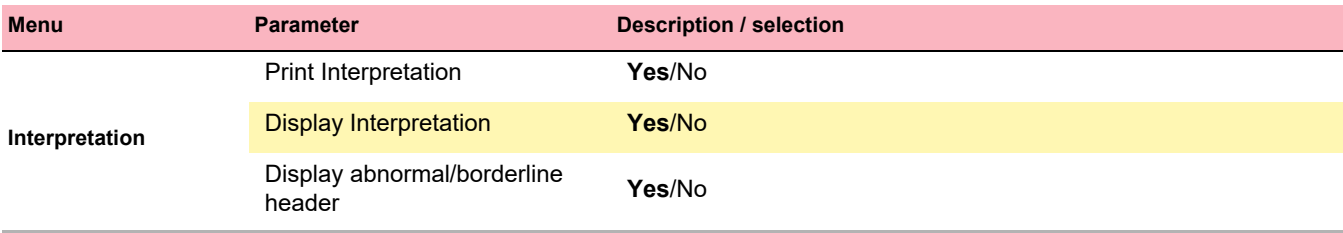

### **8.2.4 Additional Leads**

Standard leads per lead configuration

These settings apply to current resting rhythm recordings and recordings from the memory as well as the printout. Therefore, saved ECGs can be displayed or printed with different settings at any time.

<span id="page-66-0"></span>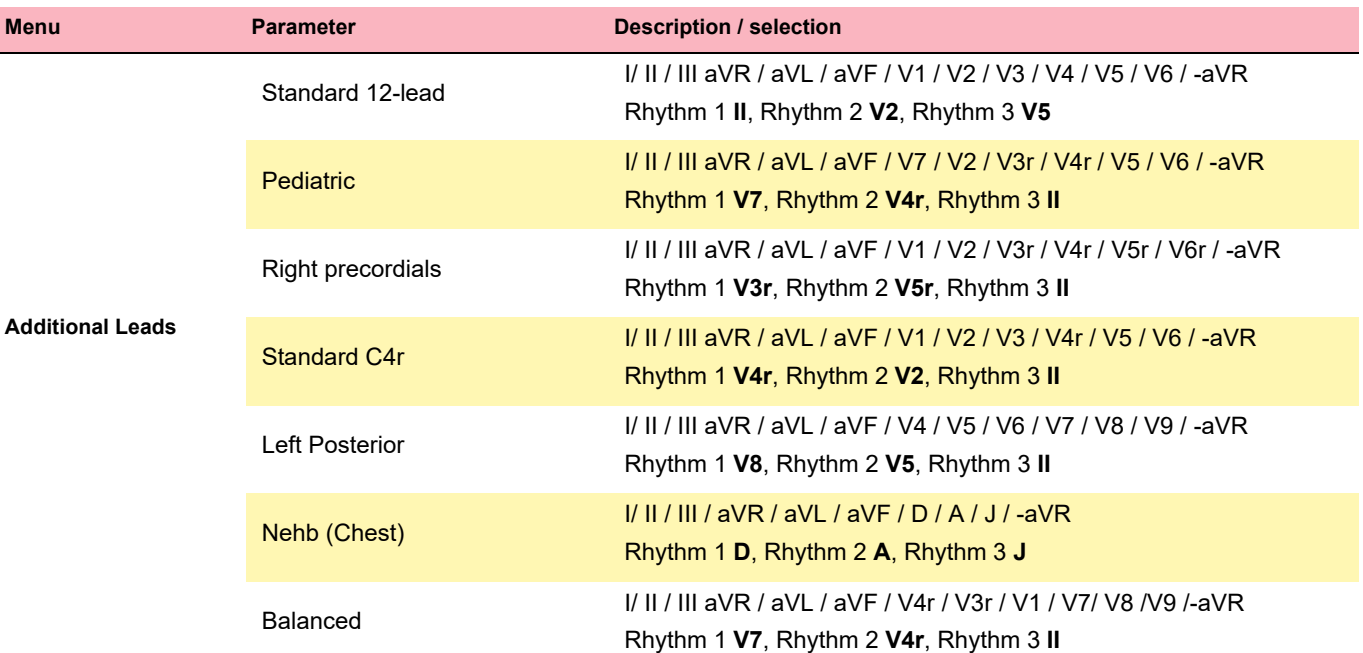

### **8.2.5 Resting rhythm**

<span id="page-66-1"></span>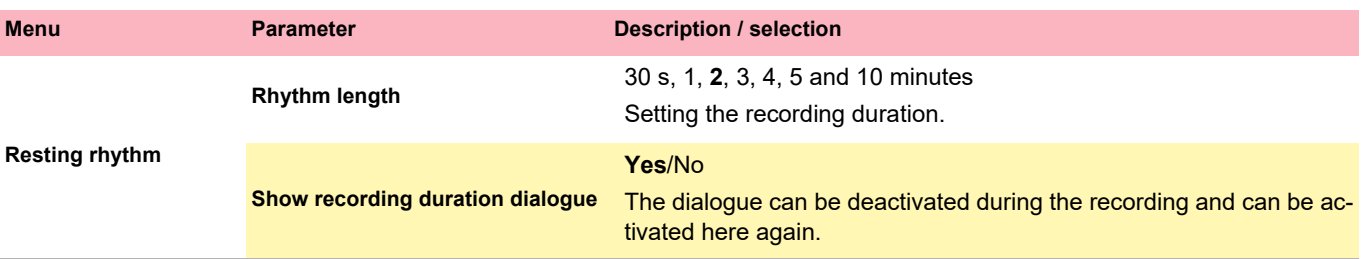

**8.2.6 Color**

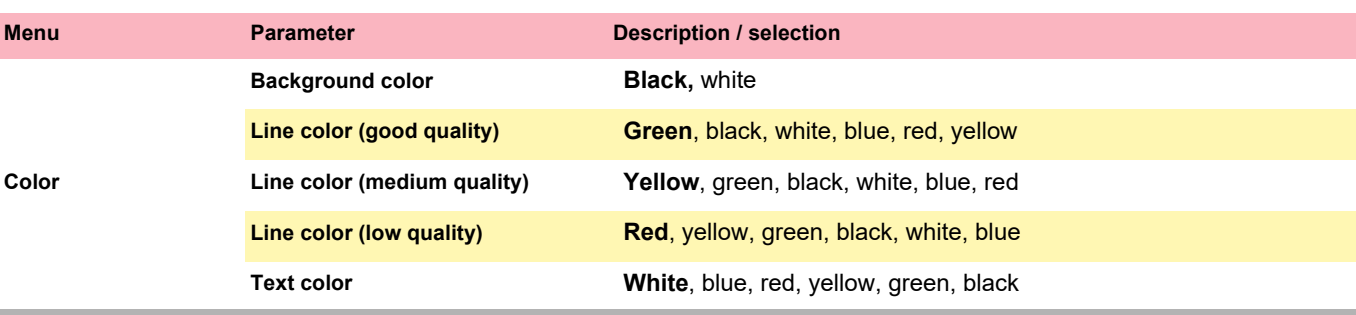

 $\overline{\phantom{a}}$ 

# **8.3 Menu Reports**

Therefore, saved ECGs can be displayed with different settings at any time.

<span id="page-67-1"></span><span id="page-67-0"></span>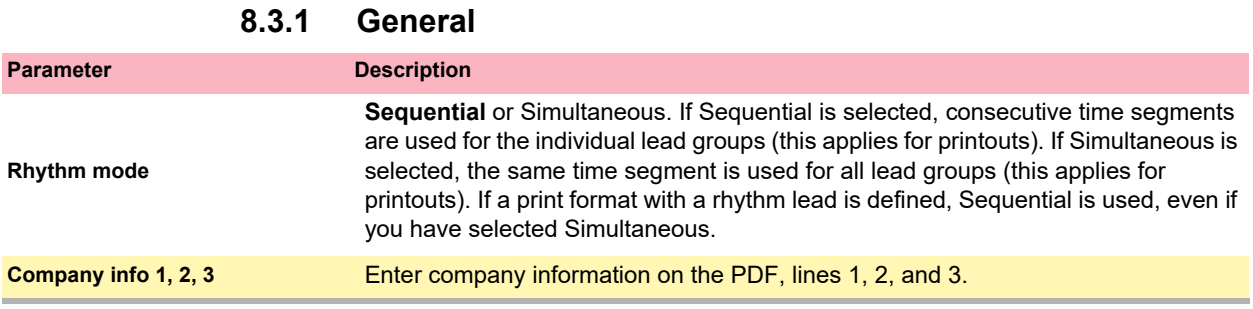

#### **8.3.2 Header**

Configuration and order of the information given in the header. Select "Empty" if a field should not be displayed.

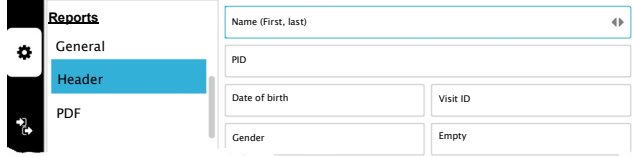

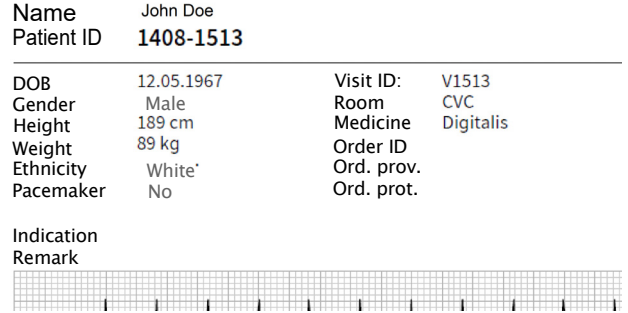

#### **8.3.3 PDF**

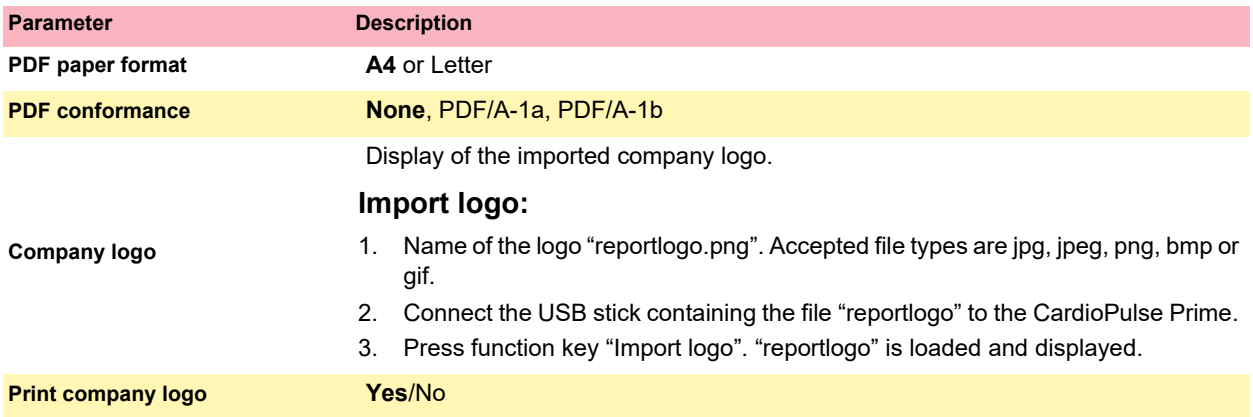

<u> Filmania</u>

### <span id="page-68-0"></span>**8.3.4 Manual printout**

In this menu, the default settings for manual printouts are defined.

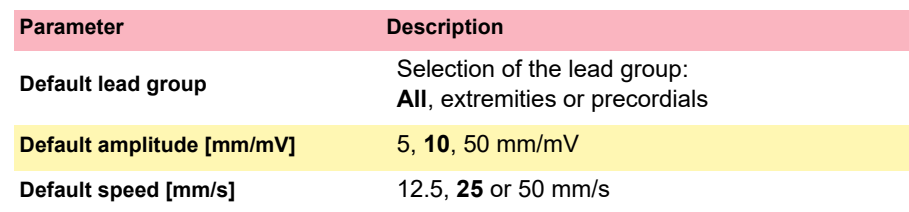

<span id="page-69-0"></span>i

### **8.3.5 Resting ECG**

Saved ECGs can be displayed with different settings at any time.

- Patient data is always printed.
	- The order listed below can vary.
	- Select  $(\triangle\mathbf{v})$ , activate/deactivate with OK or with function key  $\bigcap$ , sort with keys

Up/Down and Average/Rhythm amplitude 5/10/20 mm/mV.

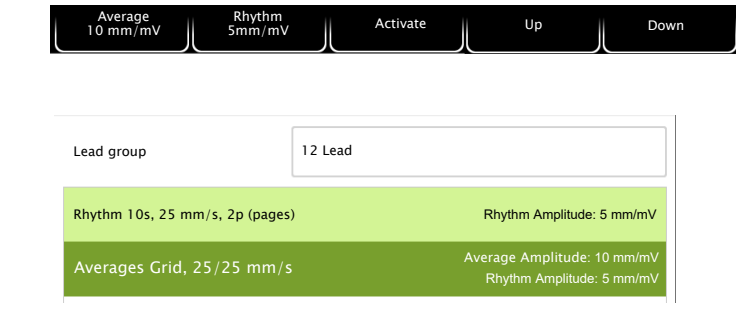

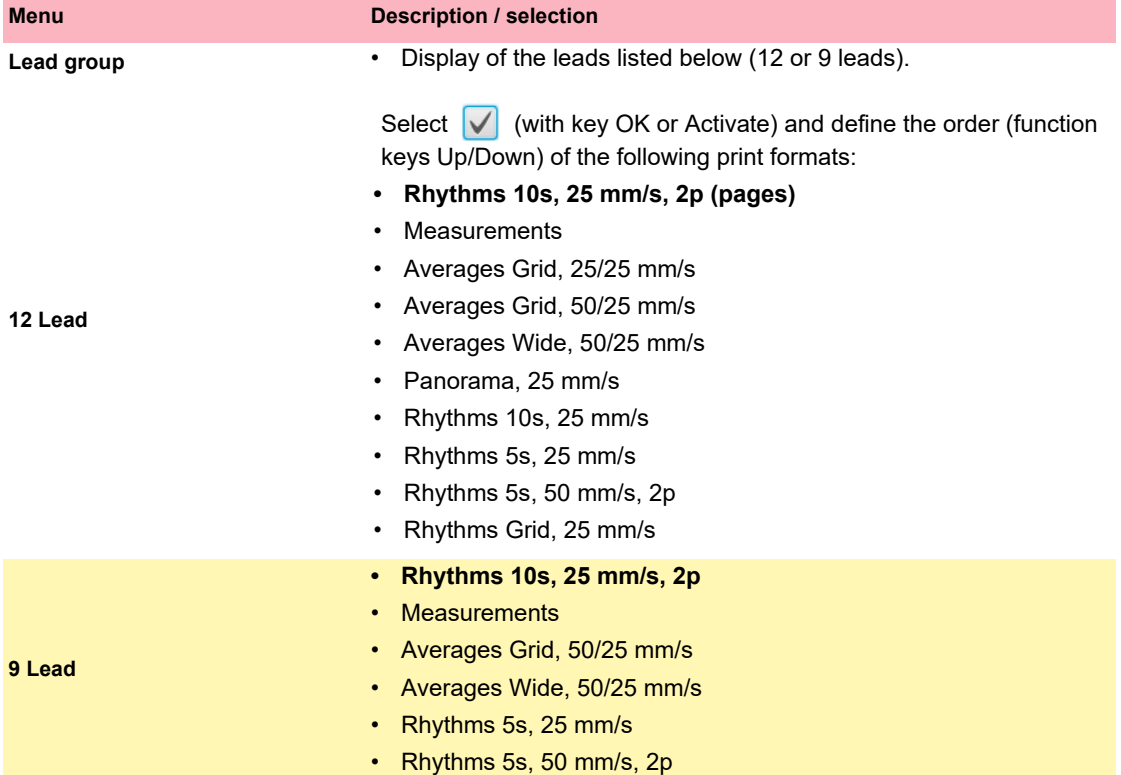

### <span id="page-70-0"></span>**8.3.6 Rhythm ECG**

i

Saved ECGs can be displayed with different settings at any time.

- The order listed below can vary.
- Select ( $\blacktriangle$ V), activate/deactivate with OK or with function key  $\lozenge$ , sort with keys

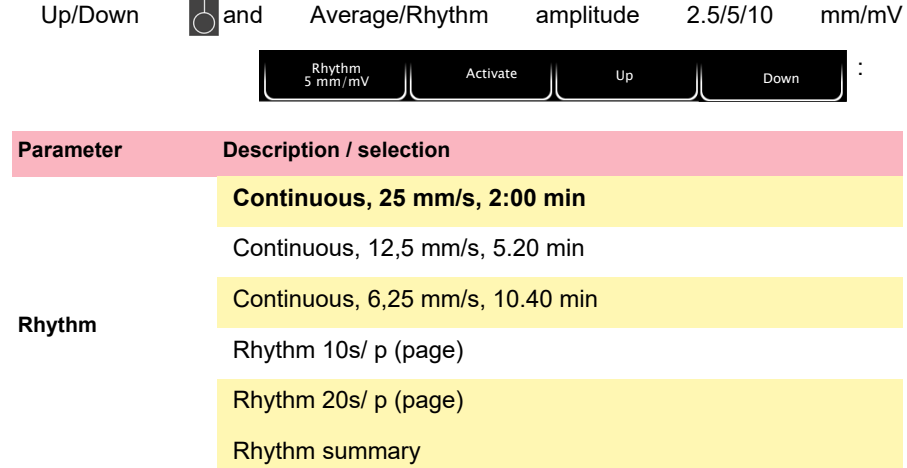

# **8.4 Menu Layouts**

In this menu, the views and layouts for **Preview** and the **ECG review** can be set.

<span id="page-71-0"></span>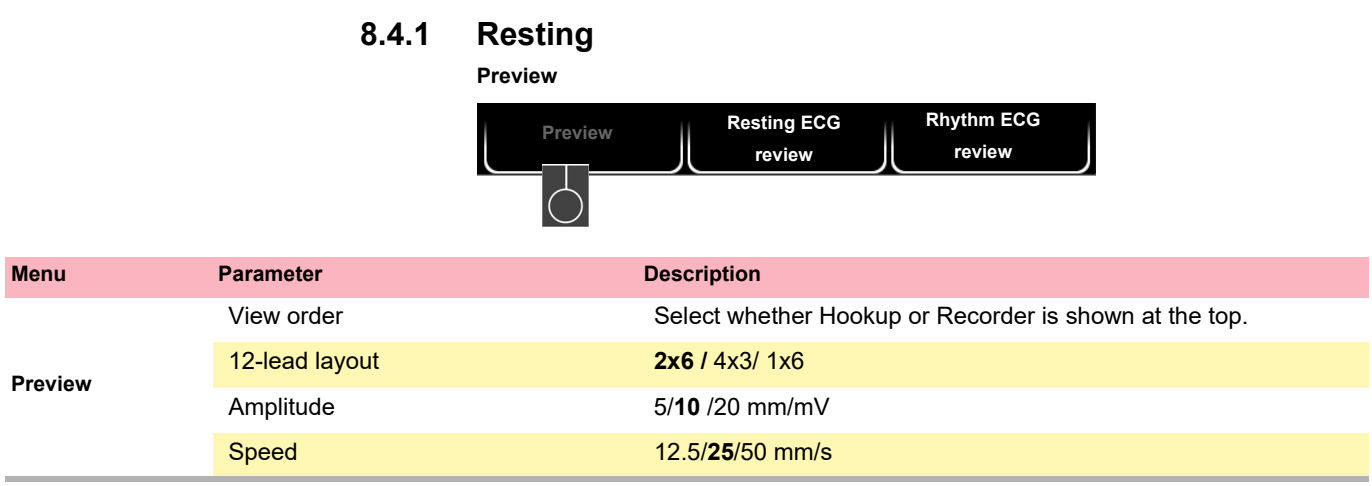

**Resting ECG review**

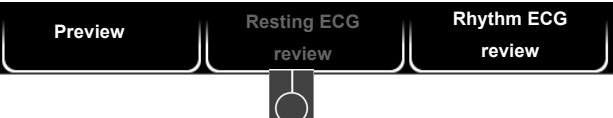

These settings apply to current resting ECG recordings and recordings from the memory. Therefore, saved ECGs can be displayed with different settings at any time.

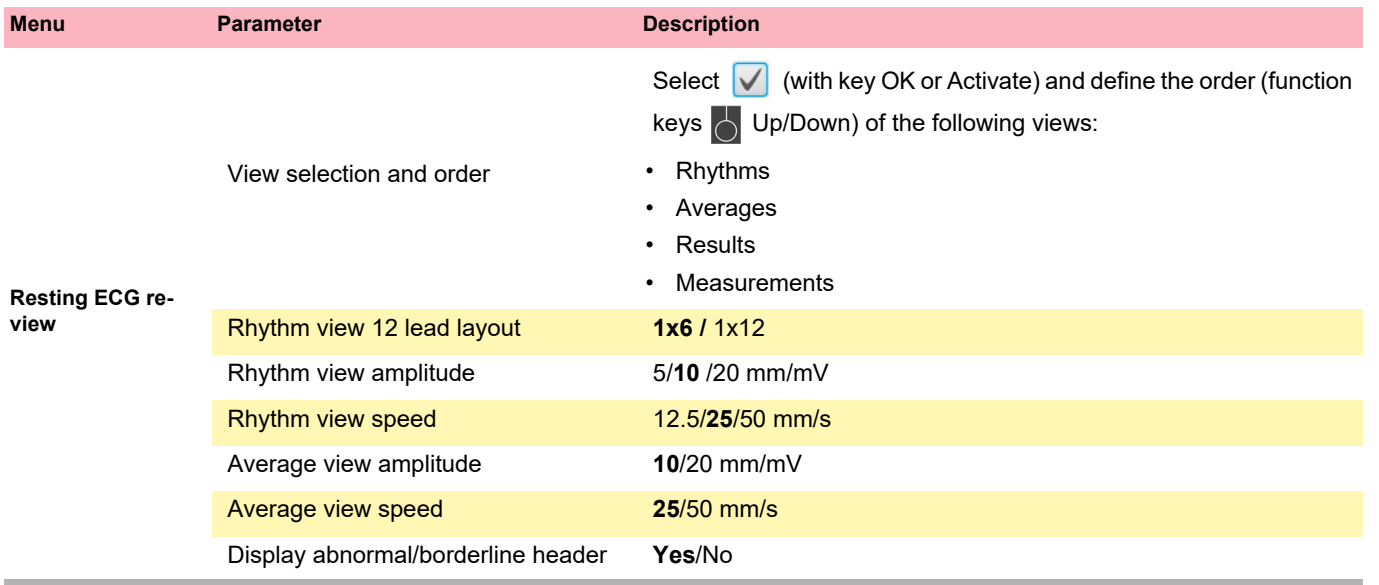
**SPACELABS** THCARE

#### **Rhythm ECG review**

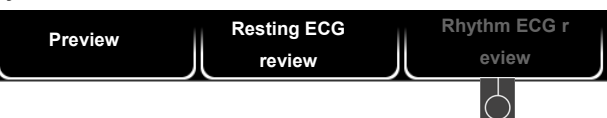

These settings apply to current resting rhythm ECG recordings and recordings from the memory. Therefore, saved ECGs can be displayed with different settings at any time.

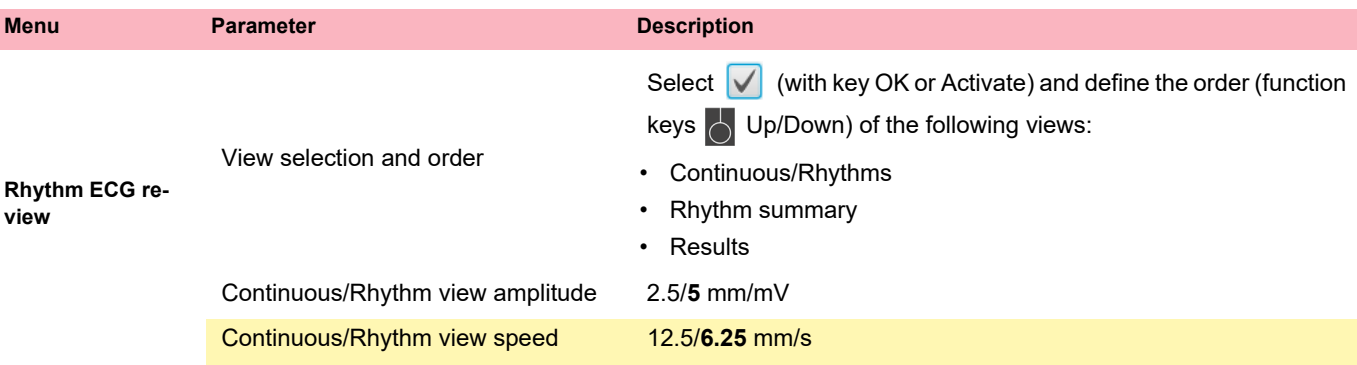

#### **8.4.2 Worklist**

The worklist with Info 1 and 2 can be freely configured using the available placeholders.

The configuration is displayed in the Preview.

Default settings:

- Worklist info 1: %firstname% %lastname% (first/last name)
- Worklist info 2: P: %pid% V: %visitid% (patient ID, visit ID)

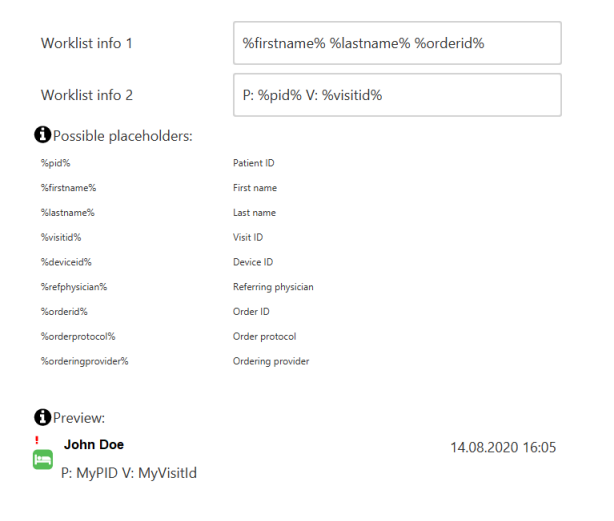

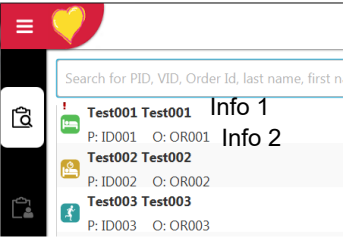

### **8.5 Connectivity**

### **8.5.1 EMR integration**

<span id="page-73-0"></span>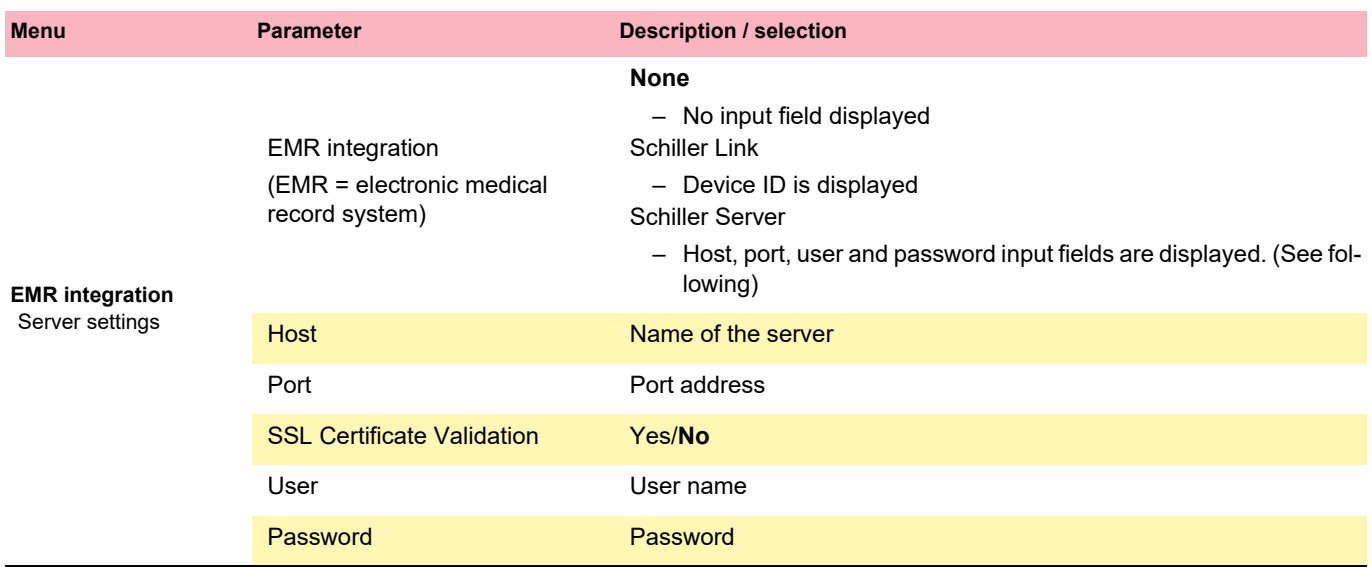

### **8.5.2 Ethernet**

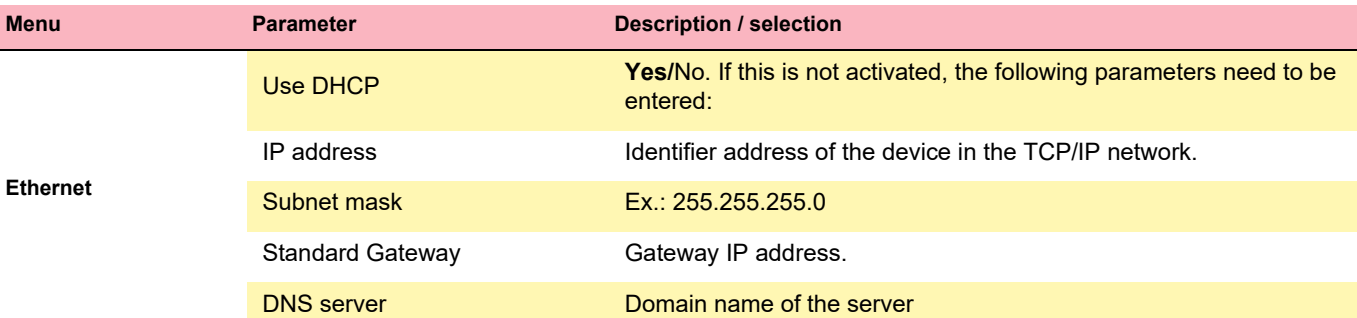

### **8.5.3 WLAN**

i

To select a WLAN network, press the function key  $\bigcirc$  "Browse networks", select your network and confirm with the OK key. Once all parameters have been set, press the "Apply" function key  $\left\{\right\}$ .

#### **General**

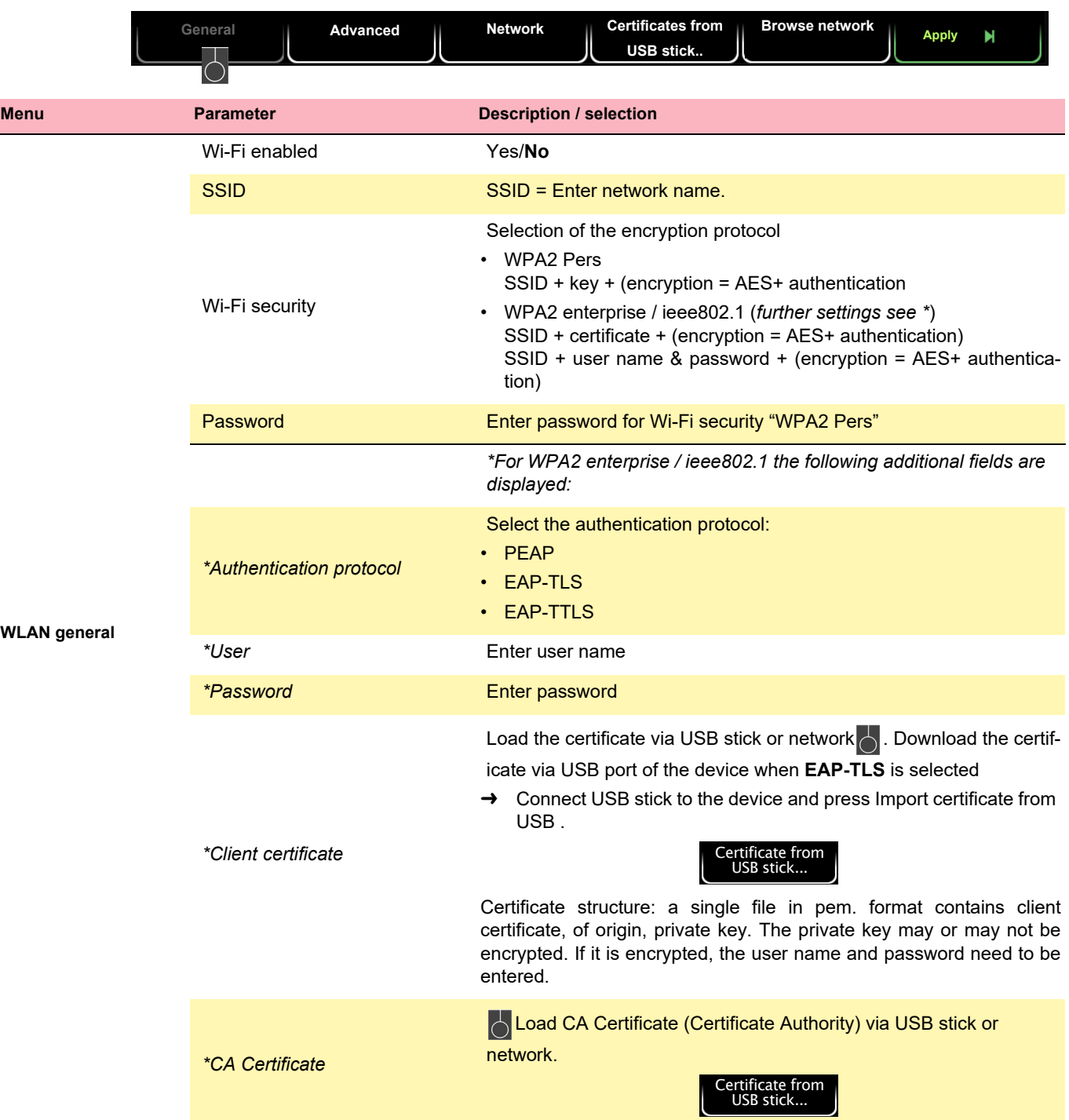

#### 8.5 Connectivity

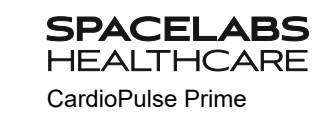

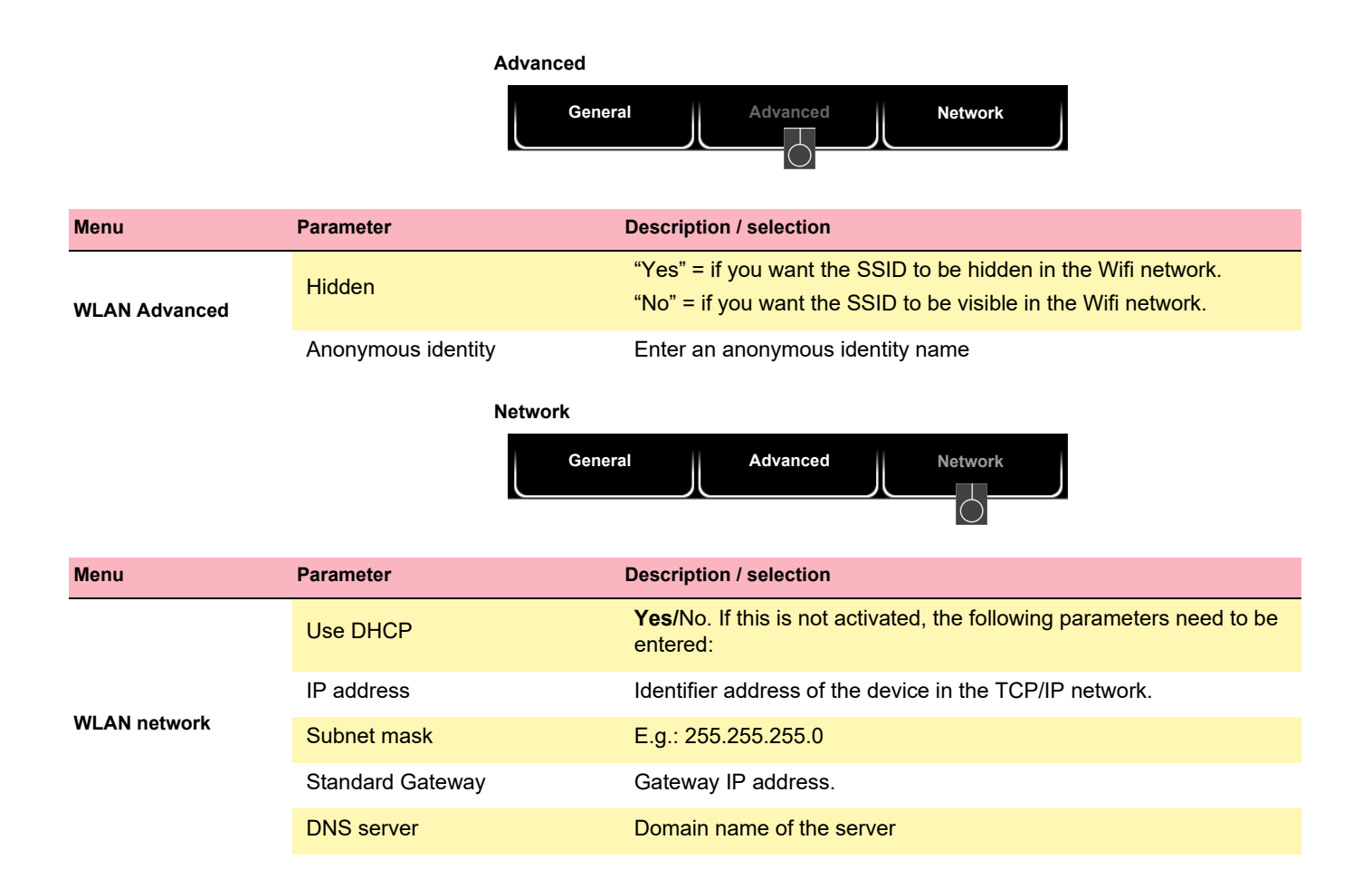

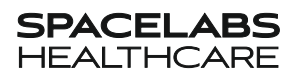

### **8.6 Regional settings**

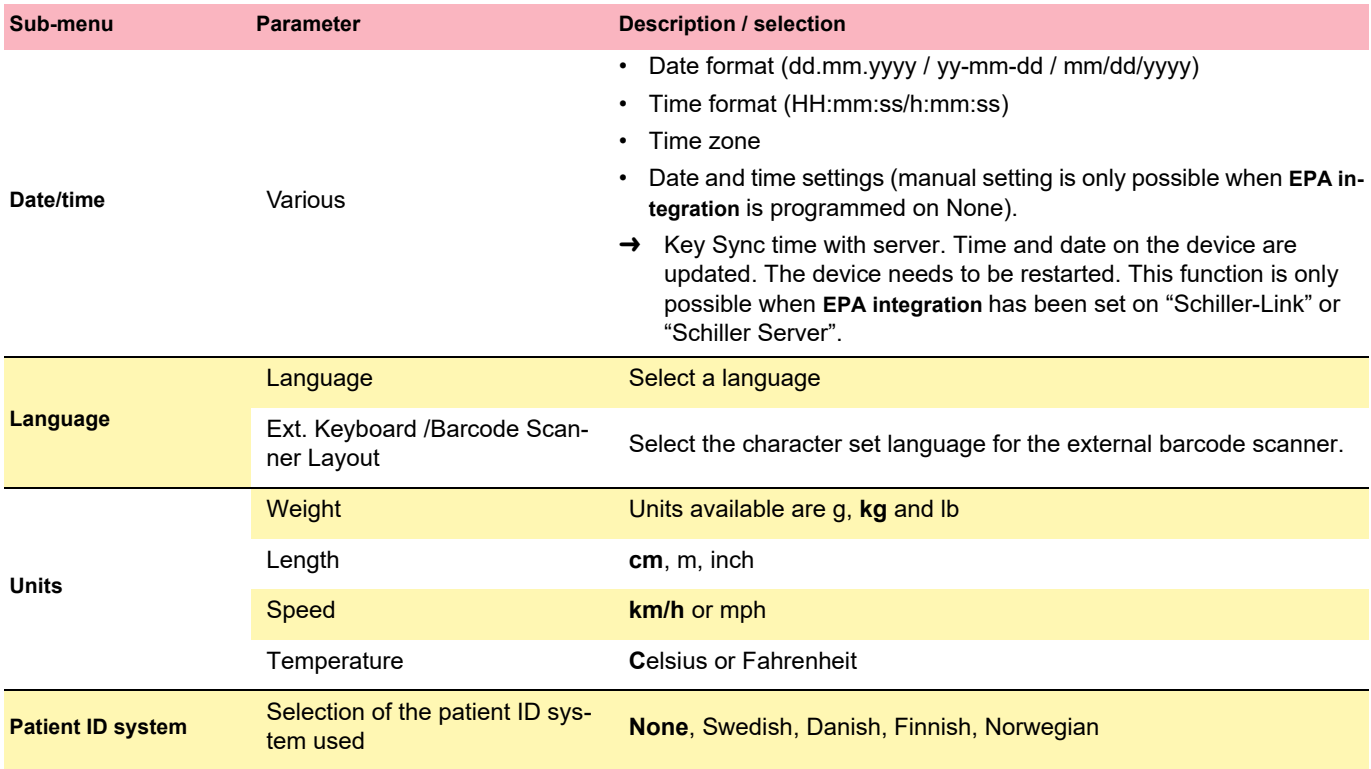

### **8.7 General**

<span id="page-77-0"></span>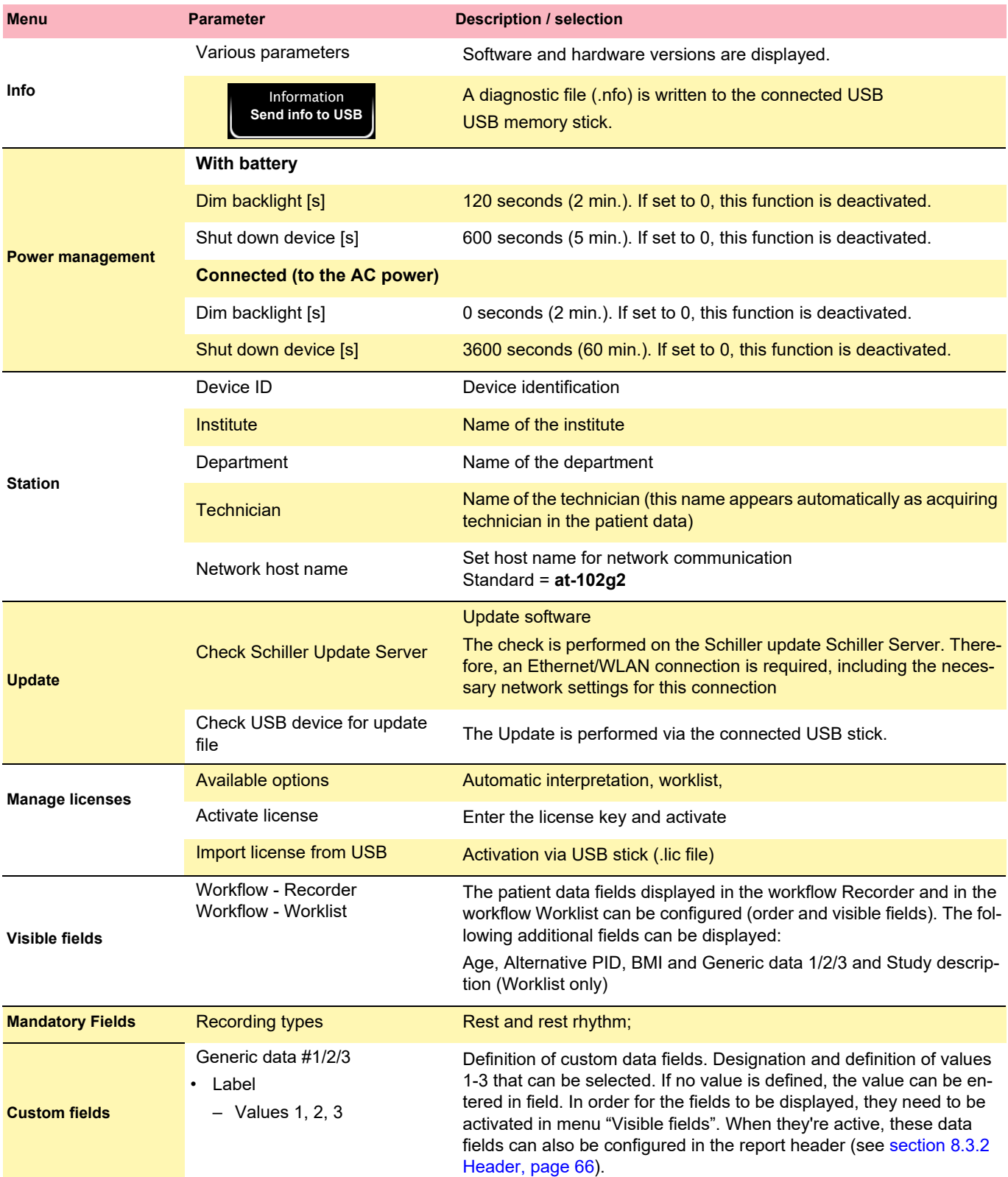

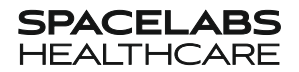

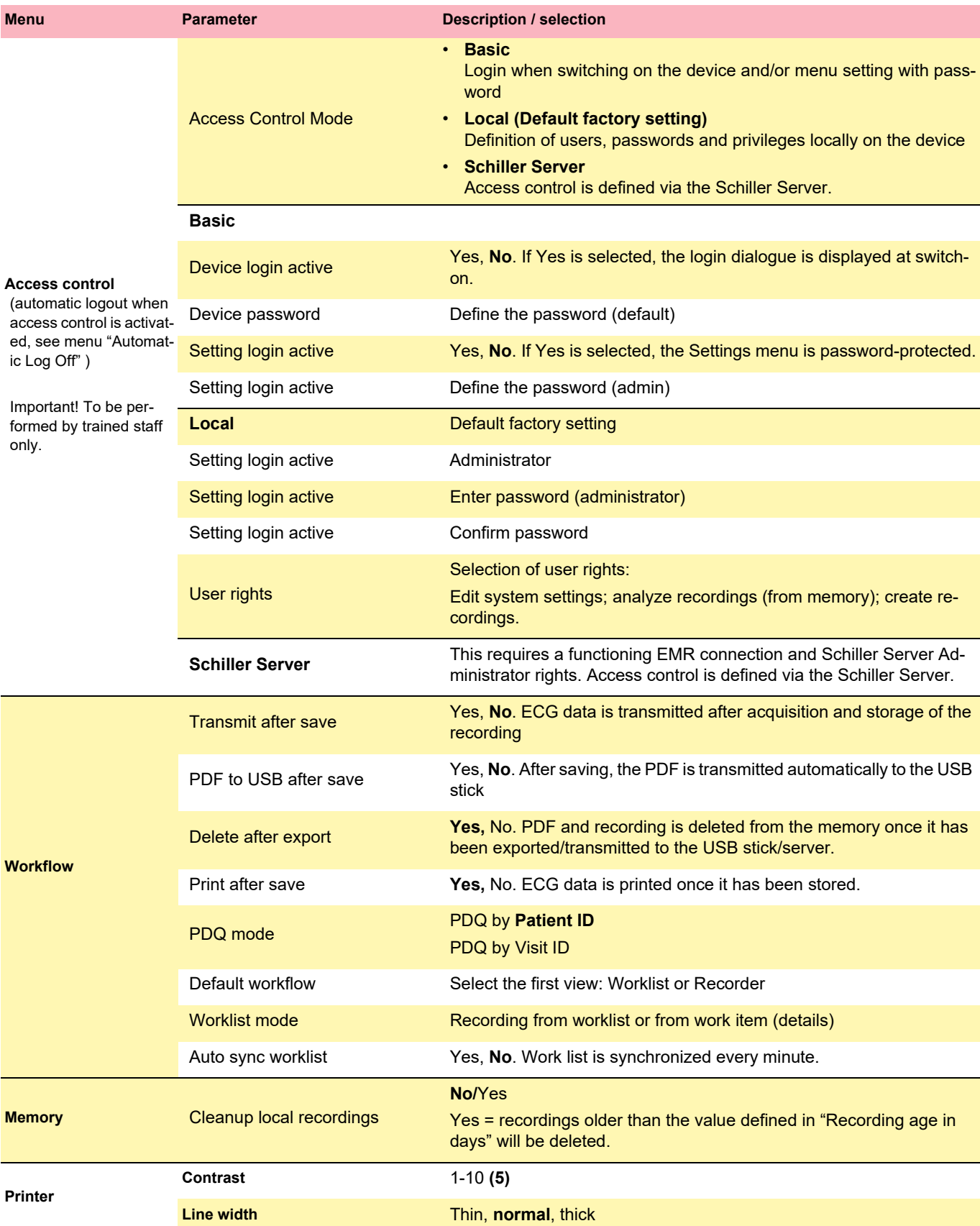

**COL** 

#### 8 General and System Settings

#### 8.7 General

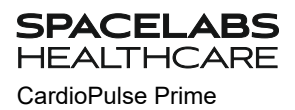

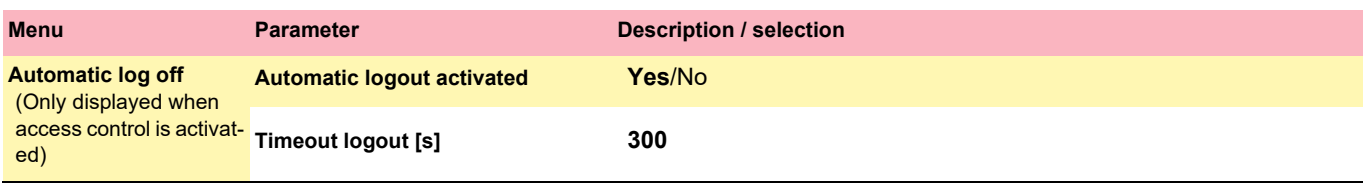

### **8.7.1 Setting user name and password for access control**

# **A** CAUTION

**SPACELABS HEALTHCARE** 

- ▲ To prevent non-authorized users to access patient information, manipulate settings or the software, we strongly recommend changing the default password to a strong password according to the standard rules.
- ▲ Do not switch off access control if the device is connected to a network.

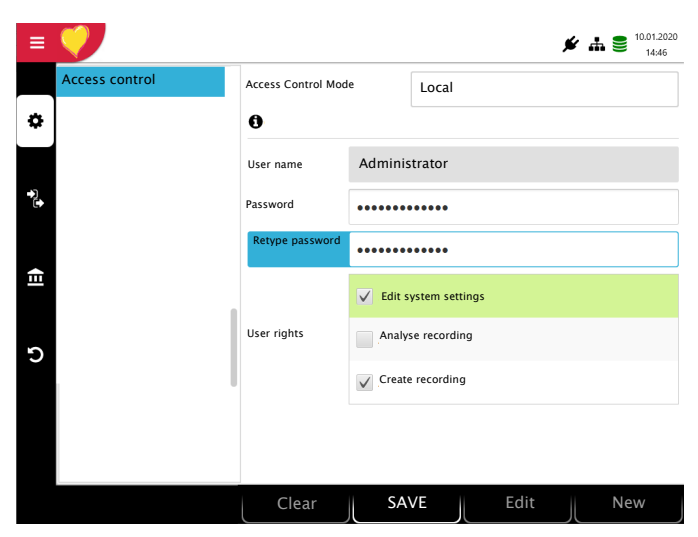

Function keys to:

- create a new user
- edit an existing user
- save settings
- delete a user
- 1. Choose the Access control menu.
- 2. Confirm with OK.
- 3. Activate Access Control Mode with OK key (blue).
- 4. Use "left" key to select mode Local.
- 5. Use "down" key to select user name.
- 6. Use "right/left" key to select user, if available
- 7. Select the function key:
	- "Edit" to enter a new password or define user rights.
	- ""New" to create a new user.
- → User rights can be selected or deselected with the "OK" key. The "System settings" right cannot be disabled for the administrator.
- 8. Select the function key "Save"

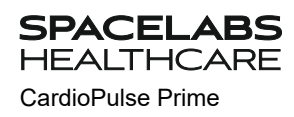

# **9 Transmission - Overview**

## **A CAUTION**

- Security of the network is the sole responsibility of the network operator.
- ▲ Spacelabs Healthcare takes no responsibility for the configuration of Windows.
- In order to guarantee the security of the network, Spacelabs Healthcare recommends the following:
	- isolating the CardioPulse Prime network from other networks
	- defining access authorization for the configuration of the host system, incl. CardioPulse Prime, so that no unauthorized alterations of the system are possible
	- limiting the data transmission between the host and other systems/networks to a minimum
	- installing the latest antivirus/firewall programs on the host in order to prevent malware from affecting the system
	- regularly installing security updates on the host
	- installing software updates that increase the CardioPulse Prime 's security
	- taking the appropriate measures to check the system's security and ensure safe operation when changing the network configuration, installing security updates and adding/removing devices.

### **9.1 Transmission Options**

With the CardioPulse Prime, transmission is possible via a network or Wi-Fi. The transmission options are as follows:

## AWARNING

- When a non-medical device is connected to the interface, ensure that both units are securely connected to the same earth potential.
- An external device must only be connected using the original interface cable assembly.
- ▲ The transmission of ECG data via WLAN can disturb other devices, including pacemakers. Therefore, keep a distance of at least 7.9 inches from the patient while an ECG is transmitted.

#### **LAN**

Ä.

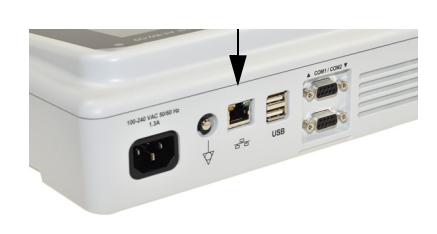

CardioPulse Prime data transmission via local LAN network (Ethernet) to the EMR system. For an Ethernet (network) connection, connect the cable assembly to the RJ-45 connector.

The network symbol has three states as follows:

The network symbol in the status bar at the top right, indicates the connection status of WLAN or LAN

- Symbol Green Connected to network and Server
- Symbol Black Connected to network but no connection with Server
- Symbol black and a cross in the symbol no network connection

#### **Wifi**

When Wifi is set, the symbols are as follows:

Ť

- Symbol Green Connected to Wifi network and Server.
- Symbol Black Connected to network but no connection with Server
- The strength of the signal is indicated with the number of bars.

**Schiller Link/Schiller Gateway** Schiller Link/Schiller Gateway offers easy communication with an EMR system within the same network. This communication comprises the following: import (GDT) of examination requests including patient data and recording type from an EMR system, export of recordings to an EMR system in the formats GDT, Sema2 or PDF. To activate this communication, set **Schiller Link** in the menu Connectivity > EMR integration (see page [72\)](#page-73-0).

#### **Schiller Server/Schiller Gateway** For patient data queries from the EMR system, the Schiller Server/Schiller Gateway is required.

**PDF export** Export of a recording in PDF format to a USB stick

#### **9.1.1 Automatic transmission**

The automatic transmission setting is defined in Settings:

– Deactivate the PDF export function if it is not used.

**Menu > Settings > General** - **Workflow**- **Transmit after acquisition** (Yes/No - see [Page 76\)](#page-77-0).

When auto transmission is defined, a recording is transmitted automatically after it has been saved.

#### **9.1.2 Manual transmission**

To transmit a recording, select the recording in the **Memory** and press **Export** (see [Page 54\)](#page-55-0)

#### **9.1.3 PDF export**

#### **Data integrity**

from the USB stick.

 When exporting patient data to a USB stick*,* the operator needs to take **A CAUTION** appropriate security measures to protect the data: Make sure that only authorized persons have access to the USB stick. – After data transmission from the USB stick to a secure system, delete all data 9.1 Transmission Options

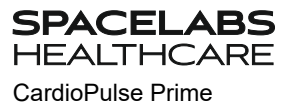

i

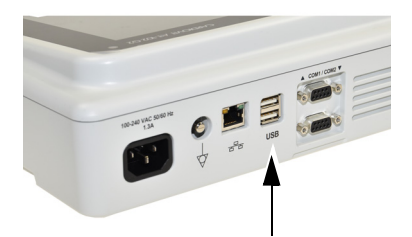

USB stick

Activate **PDF export** in the **Menu > Settings > Workflow > PDF to USB after save**. If **PDF export** is active, the recordings from the memory are transmitted as soon as

a USB stick is connected. The symbol **PDF** export is displayed when data has successfully been transferred to the memory stick.

#### **Caution**

If **"Delete after export"** is activated in the same menu, the recordings are deleted from the memory.

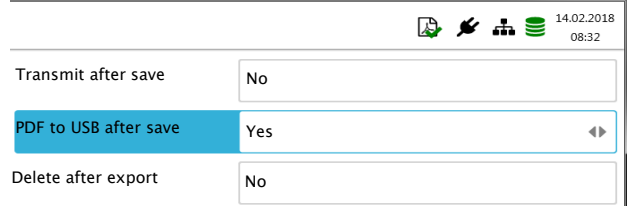

#### **9.1.4 Schiller Link**

Schiller Link is a PC application/service which communicates between the EMR system and the CardioPulse Prime.

- To activate this communication, set Schiller Link in the menu **Connectivity > EMR integration** (see page [72\)](#page-73-0).
- Integration in the network is automatic, provided the CardioPulse Prime is part of the same network as the EPA system

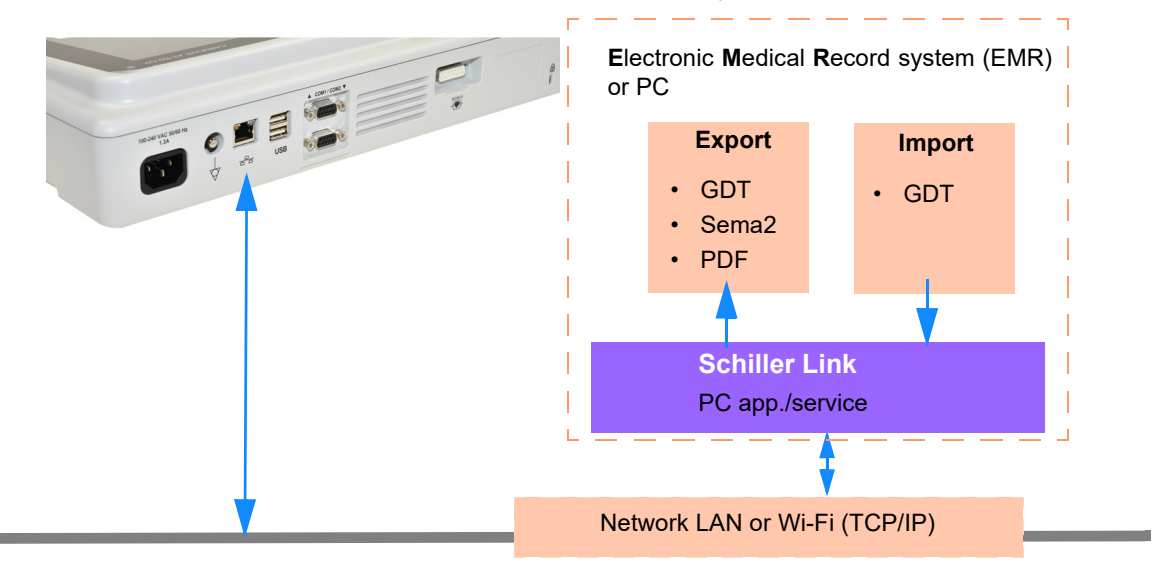

#### **Procedure with EMR system**

- 1. Enter/select a patient in the EMR system
- 2. Generate a new order for this patient
- 3. Upload the GDT file into the import folder of the Schiller Link service
- 4. Start and check the order incl. patient data on the CardioPulse Prime. Should no patient data be displayed, press the function key "Use order data". The order data will be loaded and displayed.
- 5. Perform the recording on the CardioPulse Prime.
- 6. Store the recording and export it automatically or manually to the export folder.
- 7. The EMR system imports the recording for review in the EMR system.

#### **Procedure without EMR system**

- 1. Manually enter the patient data on the CardioPulse Prime (via keyboard or barcode reader).
- 2. Perform the recording on the CardioPulse Prime.
- 3. Store the recording and export it automatically or manually to the export folder.
- 4. Review the recording (PDF) on the PC and print or transmit it via e-mail.

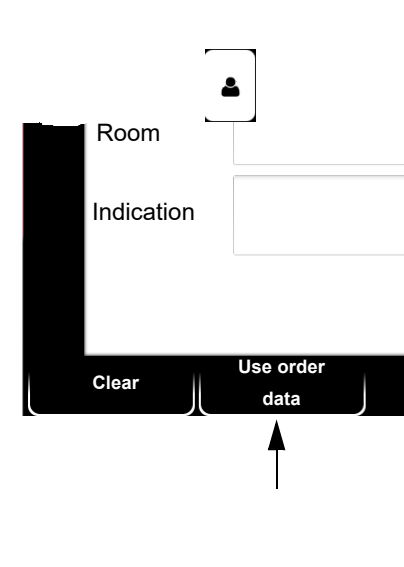

**SPACEL** 

ABS

REF: 2.511462 Rev A / CAT: 070-3063-00 Rev A

REF: 2.511462 Rev A / CAT: 070-3063-00 Rev A

Ť

### **9.1.5 Retrieving data from the Schiller Server**

Patient data can automatically be retrieved from the Schiller Server to the CardioPulse Prime. This is called patient data query (PDQ). To do this, the Patient or Visit ID is entered in the patient data screen manually or via a barcode reader (see [Page 30\)](#page-31-0).

- For PDQ, the Server must be installed on the remote system.
	- The server name, URL, TCP/IP address etc. as well as all other transmission set-tings are defined in the system settings (see [Page 72](#page-73-0)).

### **9.1.6 Failed data transmission**

Should the network not be available, recordings that have not been transmitted are displayed with the symbol  $\mathcal{C}_{\mathbf{S}}$ .

- 1. With the icon "EPA export ", the number of failed transmissions is displayed.
- 2. Recordings can be sent manually from the memory. See [section 6.2.2](#page-55-0)  [Transmitting and deleting stored recordings, page 54](#page-55-0).

If no data can be transmitted, check the following:

- → Network settings (see [Page 72](#page-73-0))
- → Network connection WLAN or LAN
- $\rightarrow$  Encryption settings on the server
- $\rightarrow$  Settings in the Schiller Link.

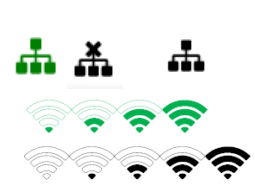

Ľ

# <span id="page-86-0"></span>**10 Maintenance**

The regular system maintenance must include a software check according to the manufacturer's instructions. The test results must be recorded and compared to the values in the accompanying documents.

Maintenance work not described in this section may only be performed by a qualified technician authorized by Spacelabs Healthcare.

The following table indicates the intervals and responsibilities of the maintenance work required. Local regulations in your country may stipulate additional or different inspection intervals and tests.

### **10.1 Maintenance interval table**

<span id="page-86-1"></span>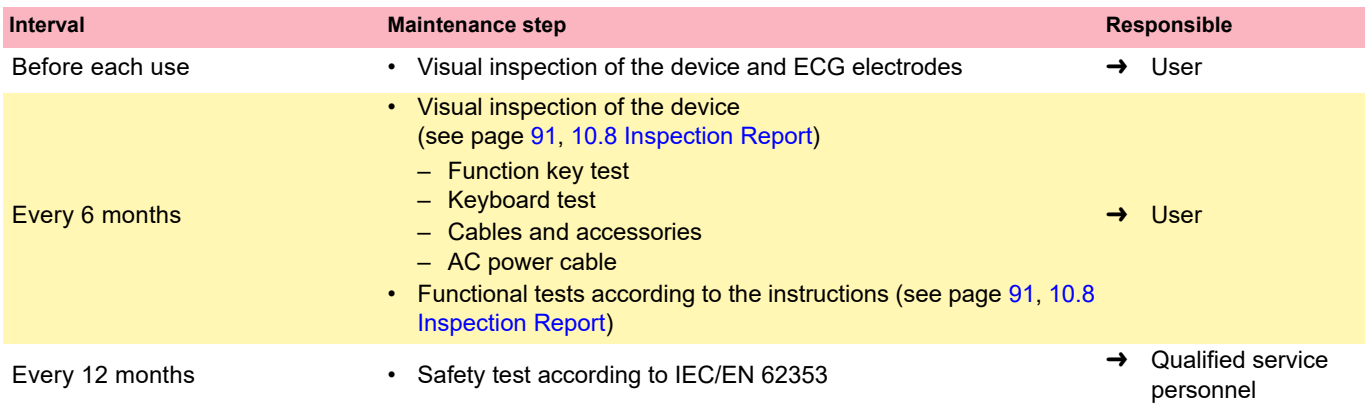

### **10.2 Service/Shelf life**

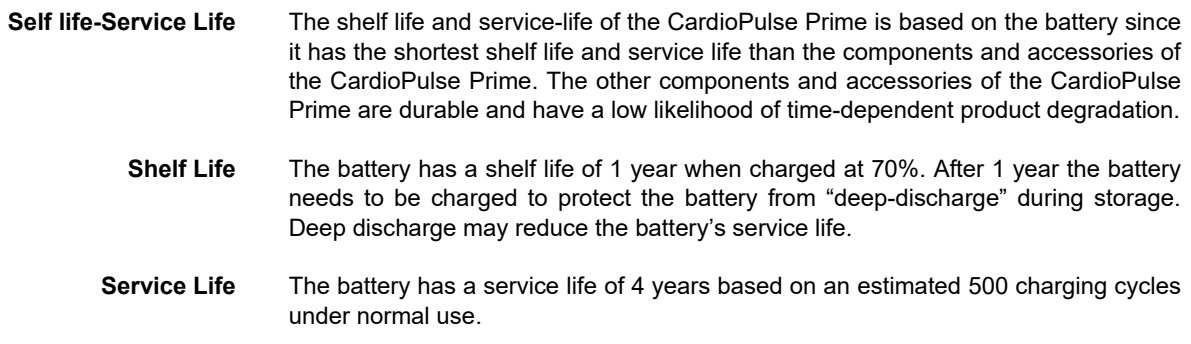

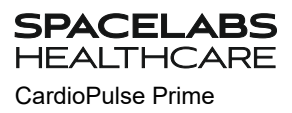

### <span id="page-87-0"></span>**10.3 Visual inspection**

Visually inspect the unit and cable assemblies for the following:

- $\rightarrow$  Device casing (not damaged or cracked)
- → LCD screen (not damaged or cracked)
- $\rightarrow$  Electrode cable sheathing and connectors (undamaged)
- $\rightarrow$  AC power cable sheathing and connectors (undamaged)
- $\rightarrow$  No kinks, abrasion or wear in any cable assembly.
- $\rightarrow$  Input/output connectors (undamaged).

In addition to the visual inspection, switch on the CardioPulse Prime, scroll through the menu and test some sample functions. In this way, you can check that:

- the device performs faultlessly
- the display works
- the function keys and the keyboard work
- → Enter the results in the inspection report (see page [91](#page-92-0), [10.8 Inspection Report\)](#page-92-0).

**▲** Defective units or damaged cables must be replaced immediately.

### **AWARNING**

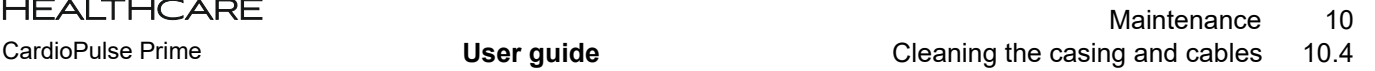

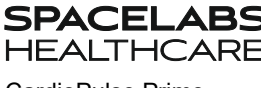

### **10.4 Cleaning the casing and cables**

### **AWARNING**

### **A CAUTION**

- Switch the device off before cleaning and disconnect it from the AC power by removing the plug. Do not, under any circumstances, immerse the device in cleaning liquid and do not sterilize it with hot water, steam or air.
- Do not autoclave the unit or any accessories.
- **▲** Do not immerse the device in liquid.
- **▲** Do not spray liquid onto the device/cable.
- The use of detergents with a high acid content or detergents that are otherwise unsuitable can damage the device (i.e. cracks and wear of the plastic casing).
- Always follow the usage instructions provided by the manufacturer of the cleaning solution.
- With time, the casing may become less resistant:
	- if an alkaline cleaner or a cleaner with a high alcohol concentration is left for a long time on the surface, or
	- if a warm disinfectant or detergent is used. Spacelabs Healthcare therefore recommends using only cleaning agents that are adequate for sensitive materials such as plastics, and using them at room temperature (approx. 68°F).
- ▲ Never use any of the following solutions or similar products to clean the equipment: Ethyl alcohol, acetone, hexane, abrasive or scouring powder or material, any cleaning material that damages plastic.
- The patient cable and other cable assemblies must not be exposed to excessive mechanical stress. Whenever disconnecting the leads, hold the plugs and not the cables. Store the leads in such a way as to prevent anyone stumbling over them or any damage being caused by the wheels of instrument trolleys.
- When cleaning, ensure that all labels and safety statements, whether etched, printed or stuck to the device, remain in place and remain readable.

Thoroughly inspect the device and the accessories before cleaning.

- Look for any signs of damage and make sure that the keys and connectors work correctly.
- Gently bend and flex cables, inspecting them for damage or extreme wear, exposed wires and bent connectors.
- Confirm that all connectors engage securely.

The casing of the CardioPulse Prime and the cable assemblies can be cleaned with a cloth slightly moistened (not wet) on the surface only. If necessary, a domestic noncaustic cleaner or a 50 % alcohol solution can be used to remove grease stains and finger prints. Wipe the equipment with a cloth slightly moistened (not wet) with one of the approved cleaning solutions (see section  $10.4.2$ ). Thoroughly wipe off any excess cleaning solution. Do not let the cleaning solution run into or accumulate in connector openings, switches, or gaps. If liquid gets into connectors, dry the area with warm air and check that the device operates properly.

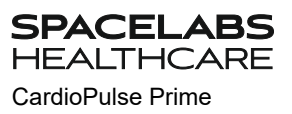

### **10.4.1 Cleaning the cable assembly**

- 1. Before cleaning, inspect the cable for damage. Gently bend and flex all parts of the cable. Inspect for splits in the sheathing, damage or extreme wear, exposed wires or bent connectors.
- 2. Wipe the cable with a cloth slightly moistened (not wet) with one of the approved cleaning solutions listed below.
- 3. Gently grip the cable with the damp cloth in the center of the cable and slide the cable through the cloth 7.9 inches at a time until clean. Do not clean the whole length in one single action as this may cause 'bunching' of the insulation sheathing.

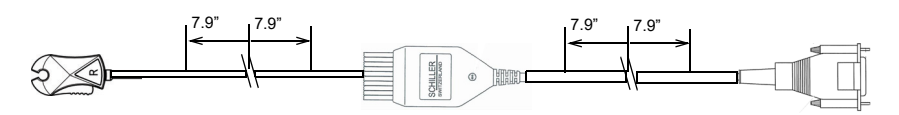

4. Thoroughly wipe off any excess cleaning solution. Do not let the cleaning solution run into or accumulate in connector openings, switches, or gaps. If liquid gets into connectors, dry the area with warm air.

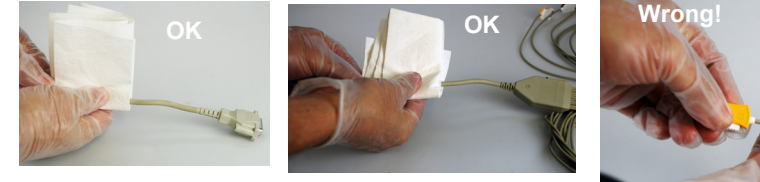

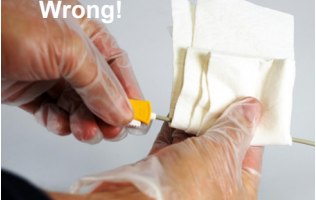

### <span id="page-89-0"></span>**10.4.2 Admissible detergents**

- 50 % isopropyl alcohol
- neutral, mild detergent
- all products designed for cleaning plastic.

#### **10.4.3 Non-admissible detergents**

Never use products containing the following:

- Ethyl alcohol
- Acetone
- Hexane
- Abrasive cleaning powder
- Plastic-dissolving products

### **10.5 Disinfection**

Disinfection removes certain bacteria and viruses. Please refer to the manufacturer's information. Use commercially available disinfectants intended for clinics, hospitals and medical practices.

Disinfect the device in the same way as described for cleaning the device (previous page).

### **10.5.1 Admissible disinfectants**

- Isopropyl alcohol 50 %
- Propanol (35 %)
- Aldehyde (2-4 %)
- $\cdot$  Ethanol (50 %)
- all products that are suitable for sensitive surfaces, such as:
	- Bacillol® 30 foam/ Bacillol® 30 Tissues (10% Propanol-1, 15 % Propanol-2, 20 % Ethanol)
	- Mikrozid® AF (25 % Ethanol, 35 % 1Propanol-1)

### **10.5.2 Non-admissible disinfectants**

Never use products containing the following:

- Organic solvents
- Ammonia-based detergent
- Abrasive cleaning agents
- 100 % alcohol
- Conductive solution
- Solutions or products containing the following ingredients:
	- Acetone (Ketone)
	- Quaternary ammonium compound
	- Betadine
	- Chlorine, wax or wax compound
	- Sodium salt

### **10.6 Cleaning the print head**

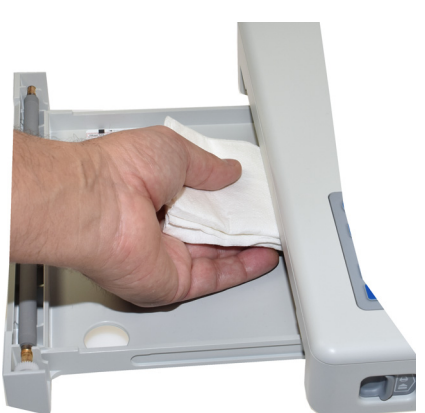

Over a period of time, the printing ink from the grid on the paper can form a film on the thermal print head. This can cause the print quality to deteriorate. We recommend therefore that the print head is cleaned with alcohol every month. This is done as follows:

- 1. Open the paper tray and remove the paper. The thermal print head is located directly above the pressure roller (when the paper tray is closed).
- 2. With a tissue dampened in alcohol, gently rub the printhead to remove the ink residue. If the print head is badly soiled, the color of the paper grid ink will show on the tissue.

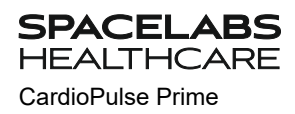

### **10.7 Battery**

- No maintenance is required for the lithium-ion batteries.
- Based on its use, the battery needs to be replaced every 4 years when operation time has fallen under 6 hours.
- Storage and operation conditions outside the temperature range of 59-77 °F will reduce the service life of the battery!
- Make sure that the battery remains charged during storage. If the device is not used for more than 1 year (at 70% battery charge), the battery needs to be protected from deep discharge by recharging it; the ideal capacity is 50-70%. If a fully charged battery is stored for a long period of time, this may reduce its service life.

### **10.7.1 Charging the battery**

A totally discharged battery requires approximately 4 hours to be 100% charged (when the unit is switched off). It is possible to use the unit when the battery is being charged; however, the charging time may be longer.

No harm will be done to the battery by leaving the unit connected to the AC power supply.

- 1. Connect the device to the AC power supply.
- 2. The AC power LED lights and the AC power symbol on the screen  $\Box$  is displayed.
- 3. Charge the battery for at least 4 hours.

### **10.7.2 Battery disposal**

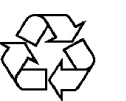

The battery must be disposed of in municipally approved areas or sent back to Spacelabs Healthcare.

### AWARNING

- Explosion hazard! The battery must not be burned or disposed of in domestic waste.
- ▲ Danger of acid burns! Do not open the battery.

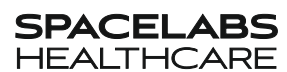

<span id="page-92-0"></span>

### **10.8 Inspection Report**

i

- $\blacktriangle$  The user guide, especially chapter [10](#page-86-0), must be read before the inspection.
- **Recommended inspection interval:** Every 6 months

#### Serial no.: \_\_\_\_\_\_\_\_\_\_\_\_\_\_\_\_\_\_\_

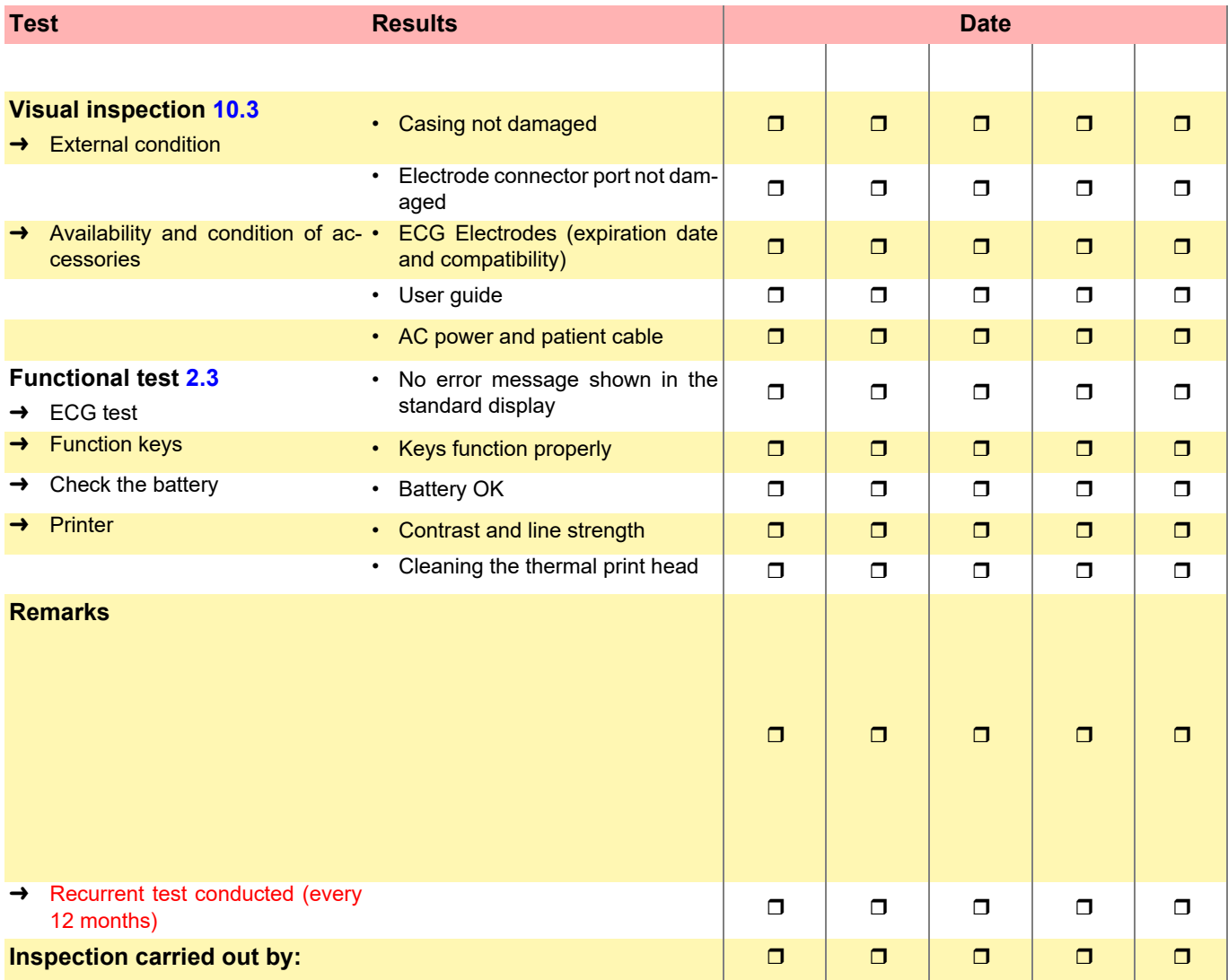

In case of a defect, please contact the service department of your hospital  $\square$ , your Spacelabs Healthcare representative  $\square$  or the local after-sales service  $\square$ .

Name: ................................................................... ...................................................................

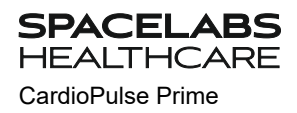

### **10.8.1 Lifed-item replacement every 3 - 5 years**

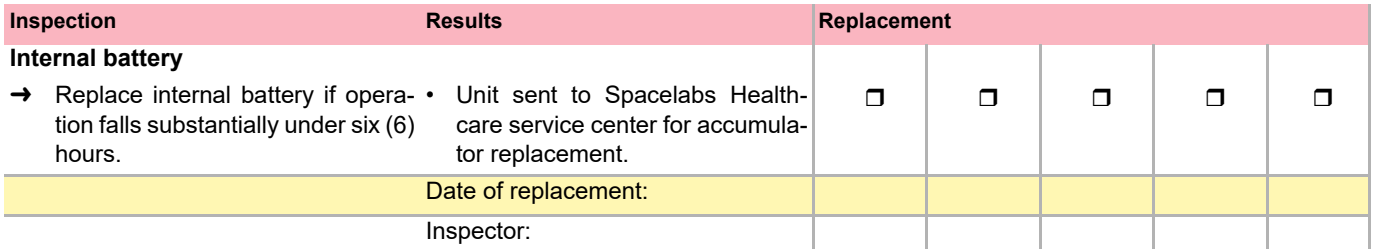

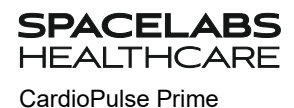

# **11 Trouble Shooting**

### **11.1 Possible problems**

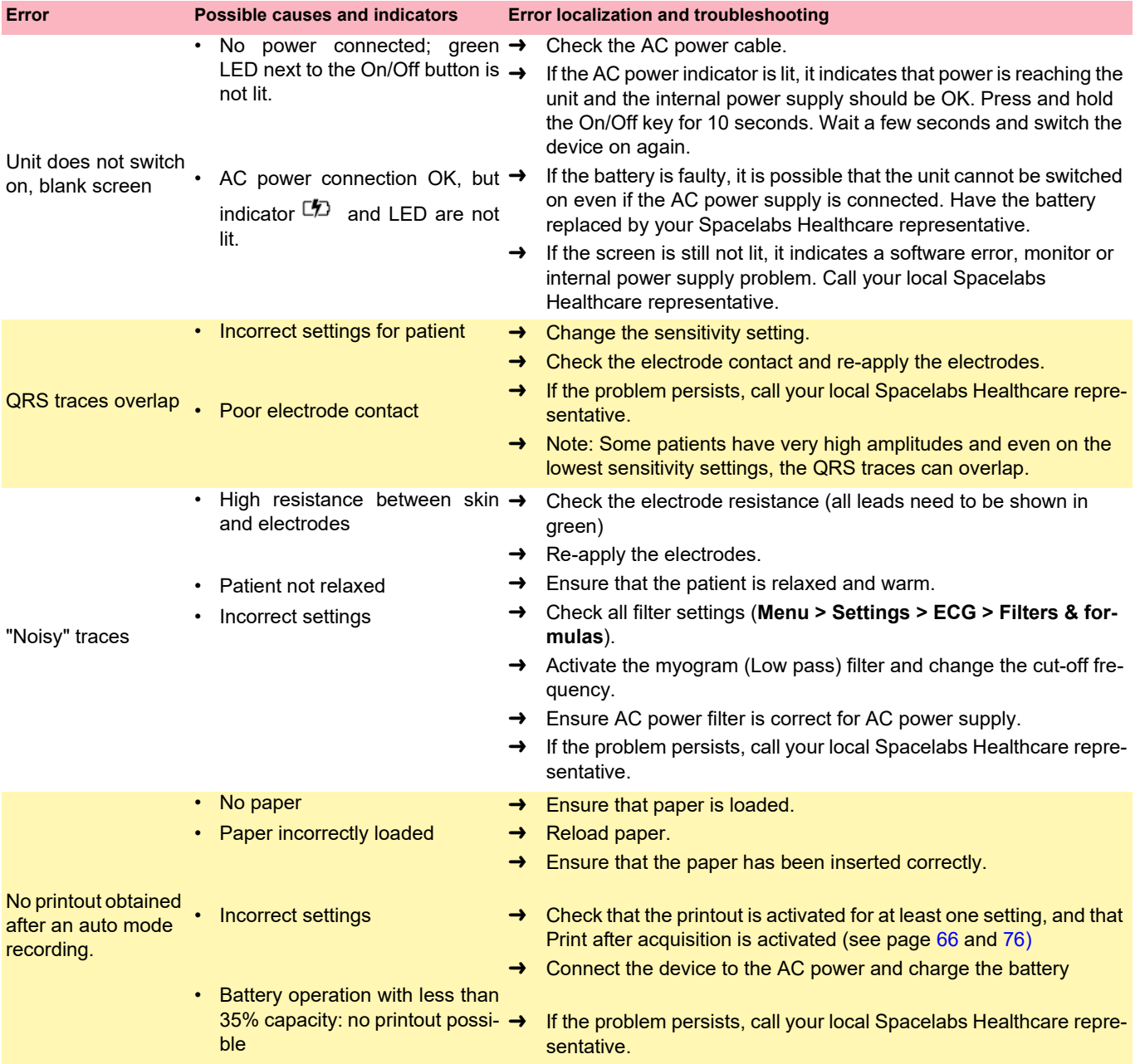

11.1 Possible problems

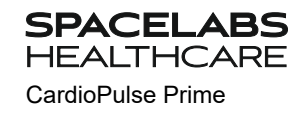

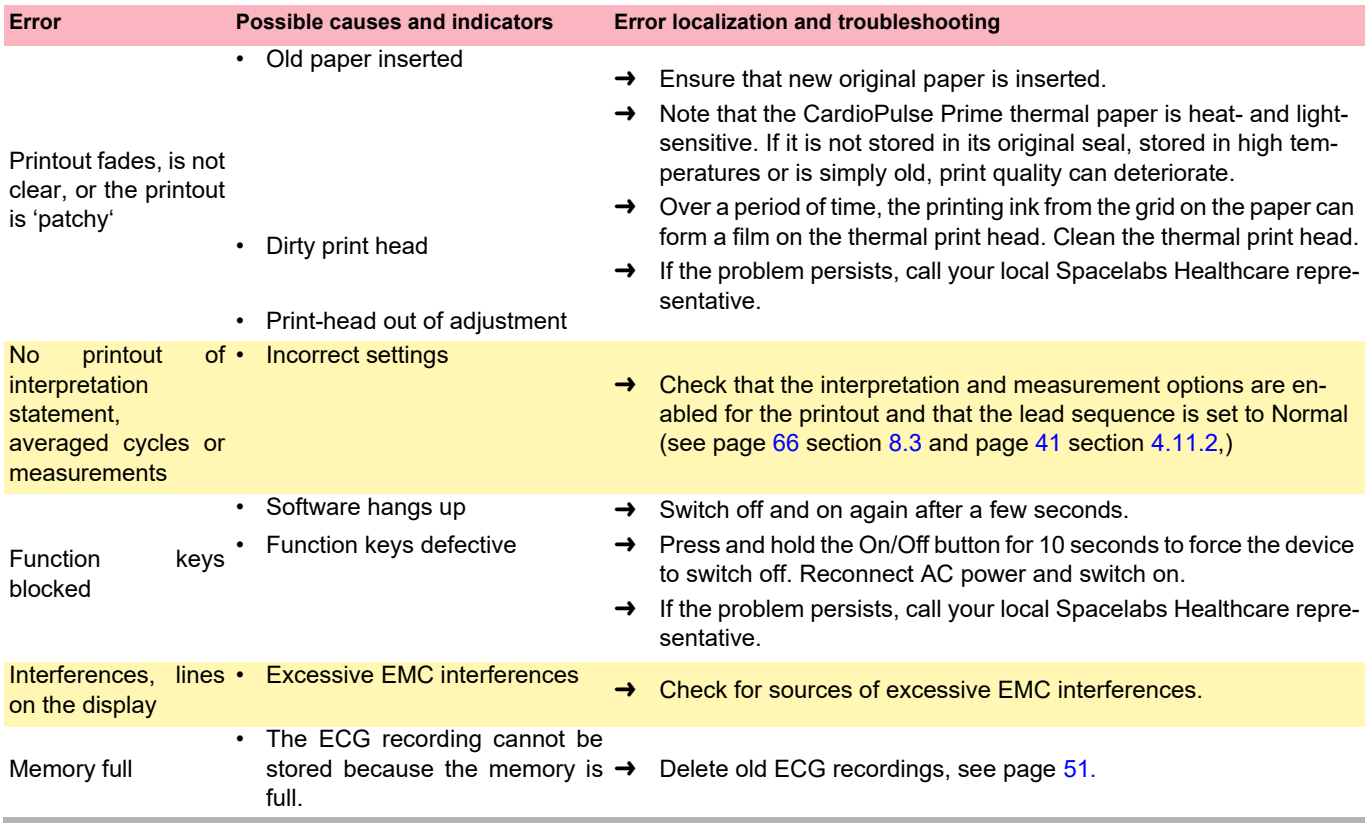

### **11.2 Preventing electromagnetic interferences**

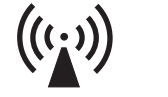

ABS

The user can help avoid electromagnetic disturbances by keeping the minimum distance between portable and mobile radio frequency (RF) telecommunication devices (transmitters) and the **CardioPulse Prime**. The distance of 0.3 m depends on the output performance/frequency of the communication device as indicated below.

"Non ionizing electromagnetic radiation"

**SPACEL** 

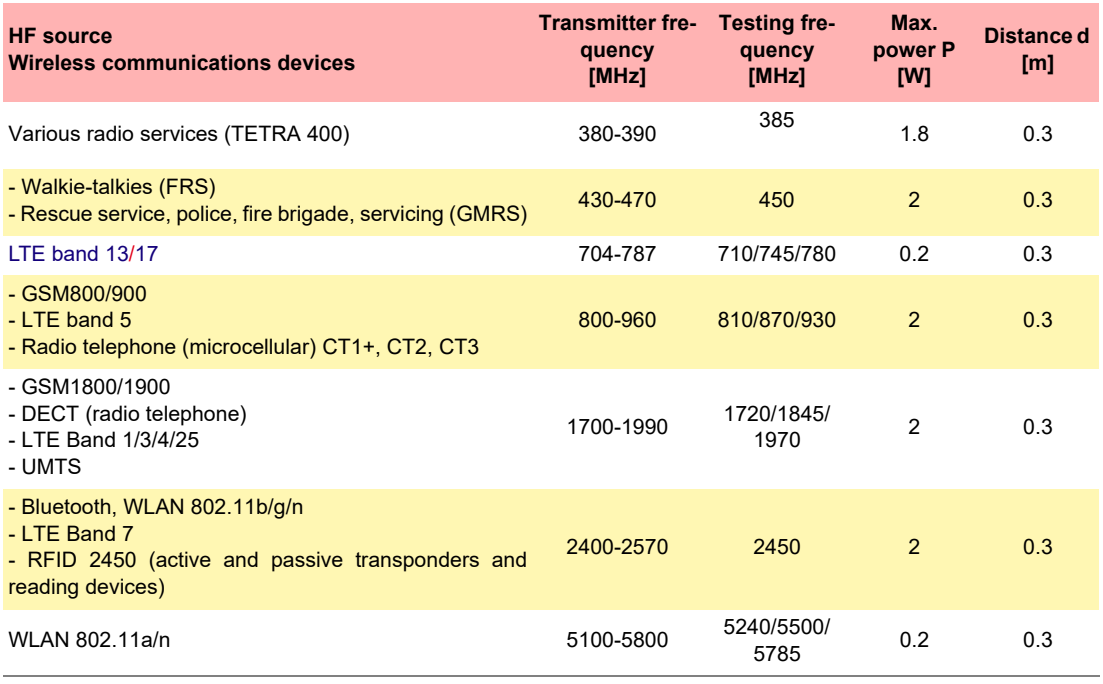

- **A CAUTION**
- **Portable** HF telecommunication devices must not be used within a radius of 0.3 m from the CardioPulse Prime and its cables.
- Use of the CardioPulse Prime adjacent to or stacked with other electric/electronic devices should be avoided - i.e. maintain a sufficient distance to other devices (this includes the patient cables).

For permanent HF telecommunication devices (e.g. radio and TV), the recommended distance can be calculated using the following formula:  $d = 1.2 \times \sqrt{P}$  for 150 kHz up to 800 MHz and  $d = 2.3 \times \sqrt{P}$  for 800 MHz up to 2.5 GHz

d = recommended minimum distance in meters

P = transmitting power in Watts

For more information on operation in an electromagnetic environment according to IEC/EN 60601-1-2 see [section 12.5 EMC information, page 103](#page-104-0).

#### **11.2.1 Measures to prevent electromagnetic interference**

In the case of certain electromagnetic interference, artefact's can occur, which are distinguishable from the ECG signal. The essential performance characteristics of the device are not affected by these artefact's, but the user can take the following measures to prevent electromagnetic interference:

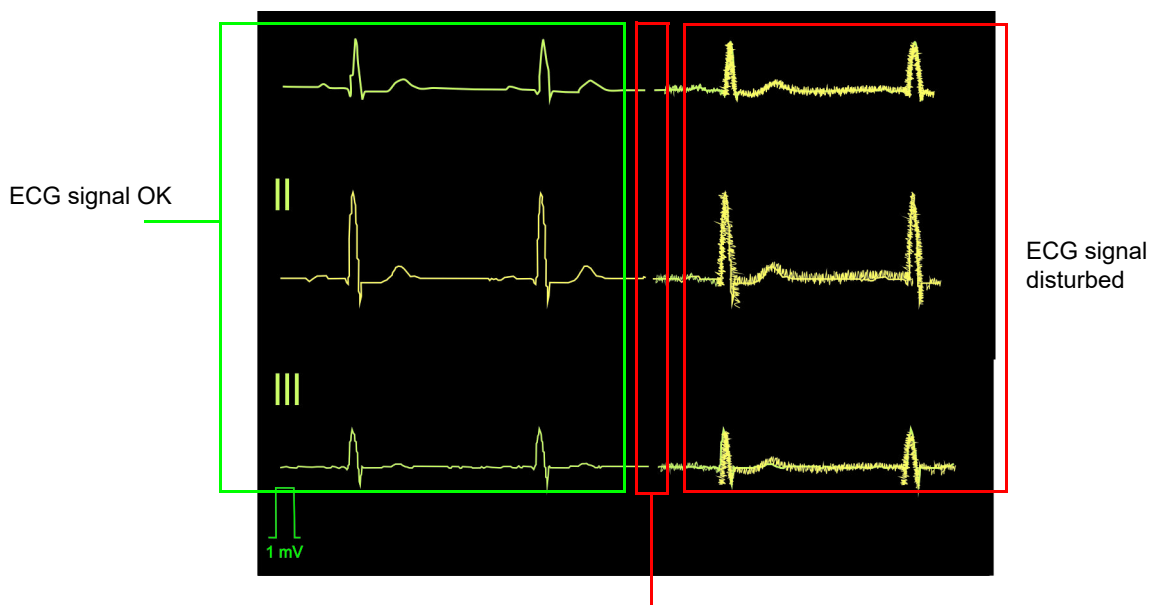

**Typical disturbed ECG signal**

ECG signal interrupted by electromagnetic discharge to the device

The user can take the following measures to prevent electromagnetic interference:

- Increase distance to the source<sup>1</sup> of interference.
- Turn off the source of interference.
- Turn the device to change the angle of radiation.
- Connect the device to a different AC power connector.
- Only use original accessories (especially patient cables).
- Immediately replace defective cables, especially patient cables with defective sheathing.
- Make sure the patient cable is securely screwed on.
- Observe the maintenance intervals as stated in [section 10.1 Maintenance interval](#page-86-1) [table, page 85.](#page-86-1)

<sup>1.</sup> Others non mobiles RF transmitter source of interferences can be: diathermy, electrocautery, RFID, and security systems (e.g., electromagnetic anti-theft systems, and metal detector)

### **11.3 Accessories and disposables**

## AWARNING

**SPACELABS HEALTHCARE** 

> Always use Spacelabs Healthcare spare parts and disposables or products approved by Spacelabs Healthcare. Failure to do so may endanger life and/or invalidate the warranty.

> Your local representative stocks all the disposables and accessories available for the CardioPulse Prime. A comprehensive list of all Spacelabs Healthcare representatives can be found on the Spacelabs Healthcare website (www.Spacelabshealthcare.com). In case of difficulty, contact our head office. Our staff will be pleased to help process your order or to provide information on all Spacelabs Healthcare products.

#### **11.3.1 Patient cables**

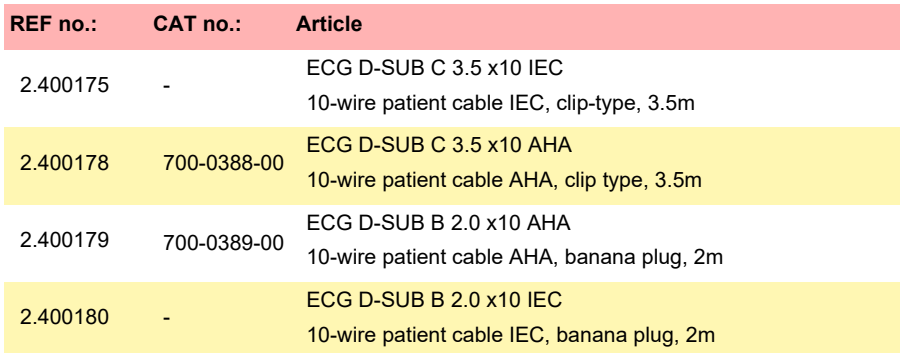

#### **11.3.2 Electrodes and accessories**

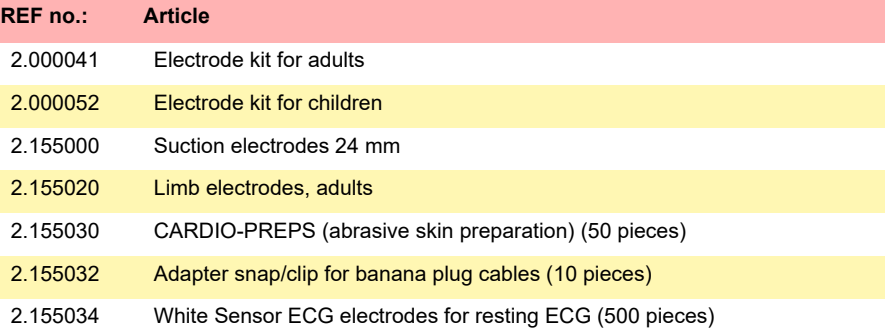

#### **11.3.3 AC power cable and earth cable**

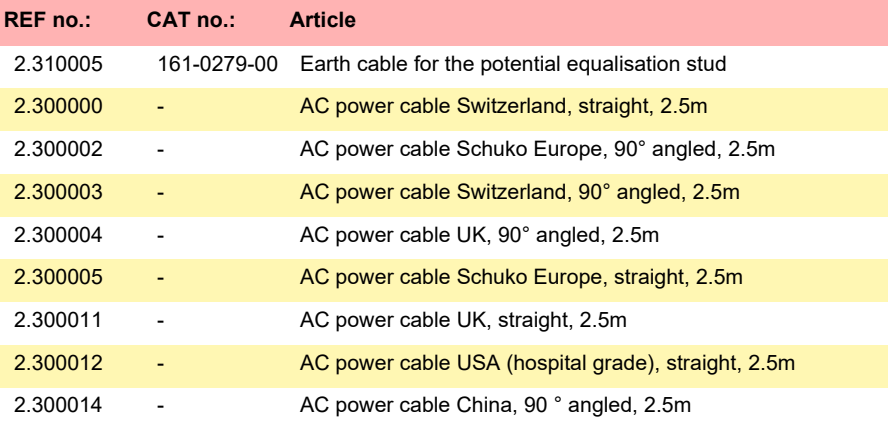

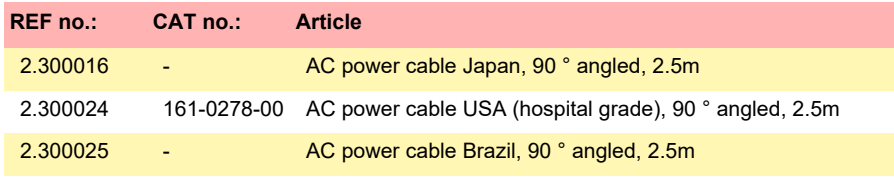

### **11.3.4 Thermal chart paper**

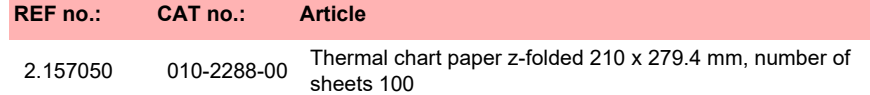

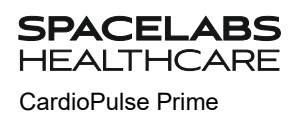

# **12 Technical Data**

### **12.1 Device**

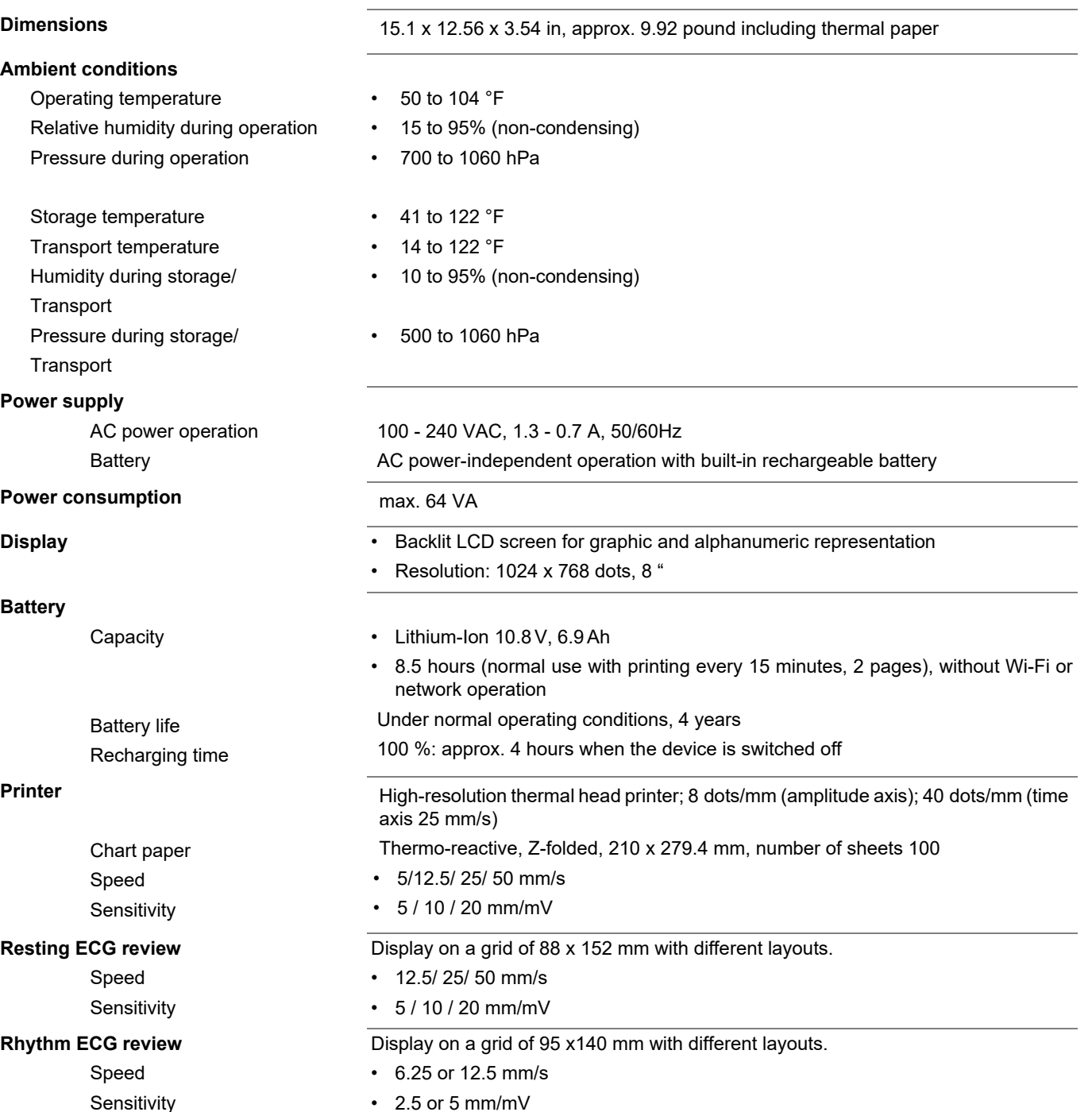

Page 99

**Contract** 

#### 12.1 Device

- **Interfaces** ECG cable interface
	- Potential equalisation
	- Network connection (1Gbit)
	- $\cdot$  2 USB
	- 2 RS-232 port is not intended for US market

**Memory** Memory for at least 350 ECG recordings, 100 resting rhythm recordings

CardioPulse Prime

**HEAL** 

**SPACELABS** 

**THCARE** 

**SPACELABS**<br>HEALTHCARE

### **12.2 ECG**

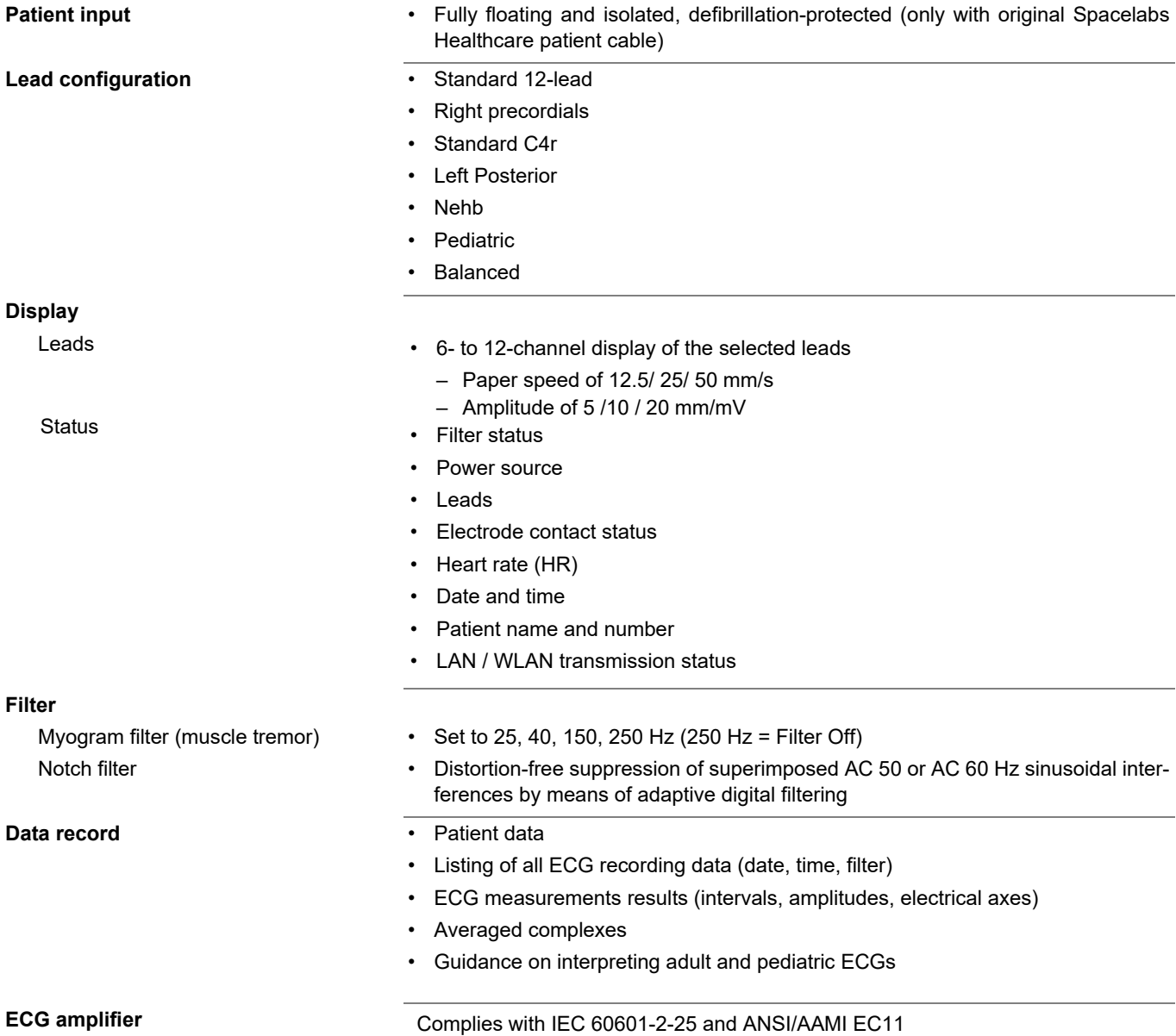

×

**SPACELABS HEAL** THCARE CardioPulse Prime

### **12.3 Safety Standards**

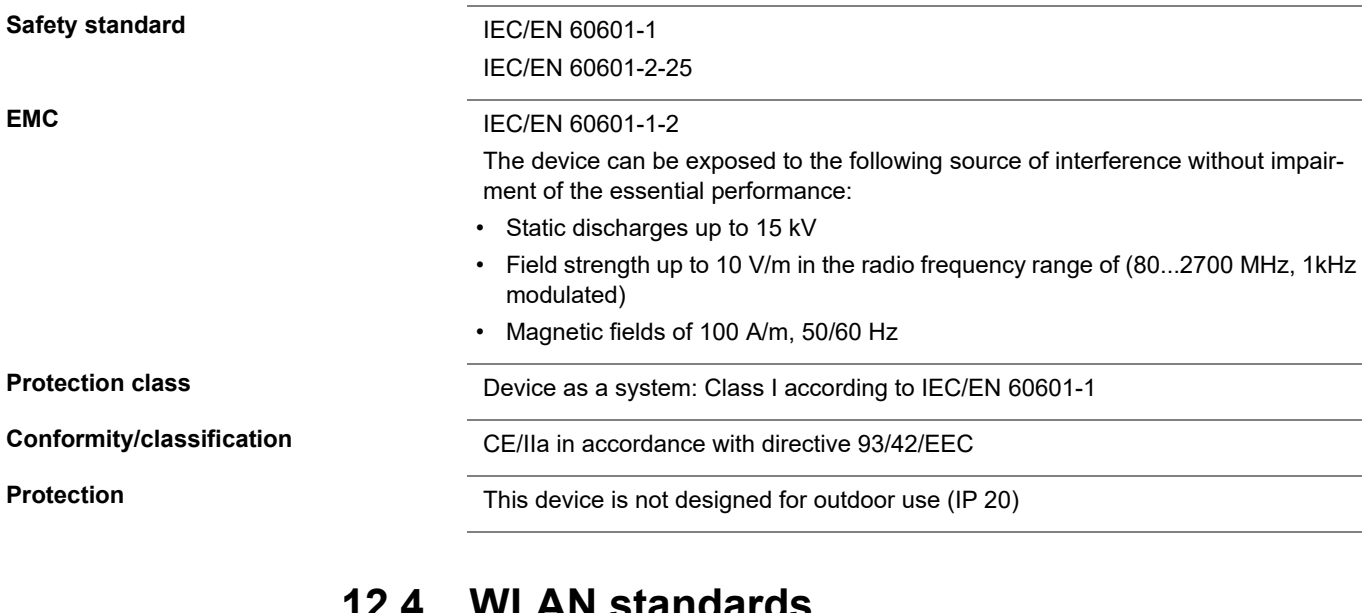

**12.4 WLAN standards**

**FCC ID IC ID**

**Transmission standards** IEEE 802.11 a, b, g, n

**Max. power output 2.4 GHz (1DSSS)** +16.5 dBm

**Max. power output 5 GHz (OFDM6)** +18 dBm

**Modules** WL1837MOD

Z64-WL180DBMOD 451I-WL18DBMOD

**Safety/encryption** WPA2-PSK Enterprise with EAP-TTLS, EAP-TTL or PEA

**Frequency range** Dual-band 2.4 GHz and 5 GHz

<span id="page-104-0"></span>**SPACELABS HEALTHCARE** 

### **12.5 EMC information**

The unit meets the Collateral Standards of Electromagnetic compatibility – Requirements and tests IEC/EN 60601-1-2 the limits and methods of measurement of electromagnetic disturbance characteristics of industrial, scientific and medical radio frequency equipment.

Medical electrical equipment is subject in regard to the electromagnetic compatibility (EMC) and its special precautionary measure.

The unit must in reference to the mentioned EMC-hints in the accompanying documents be installed and operated.

This medical device is intended for use in the electromagnetic environment specified in the following tables. The user of this device should ensure that it is used in such an environment.

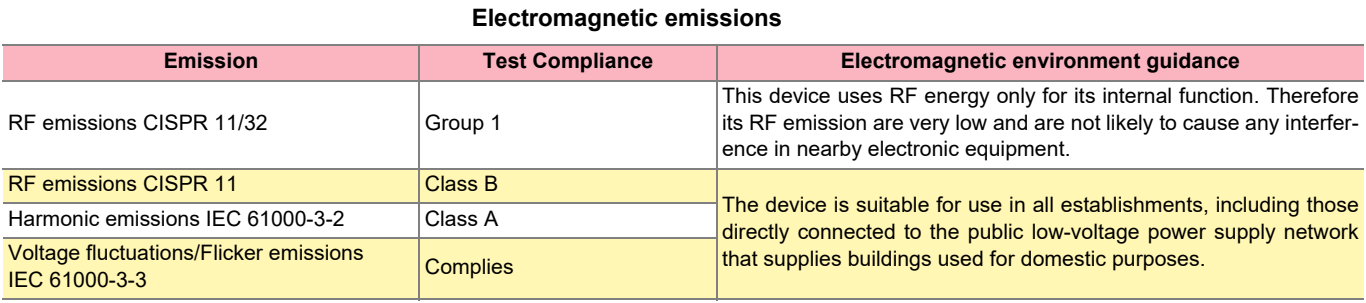

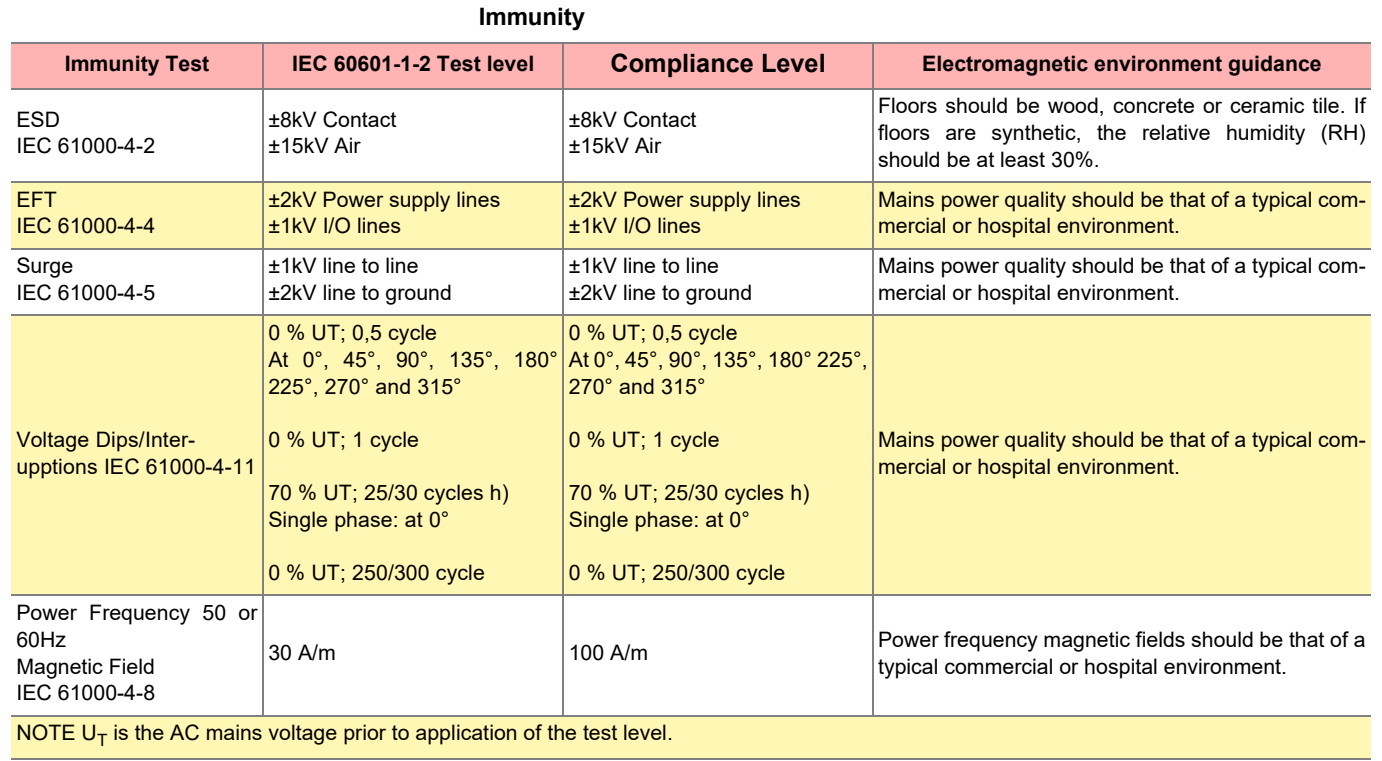

п

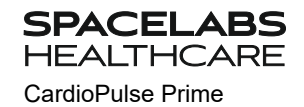

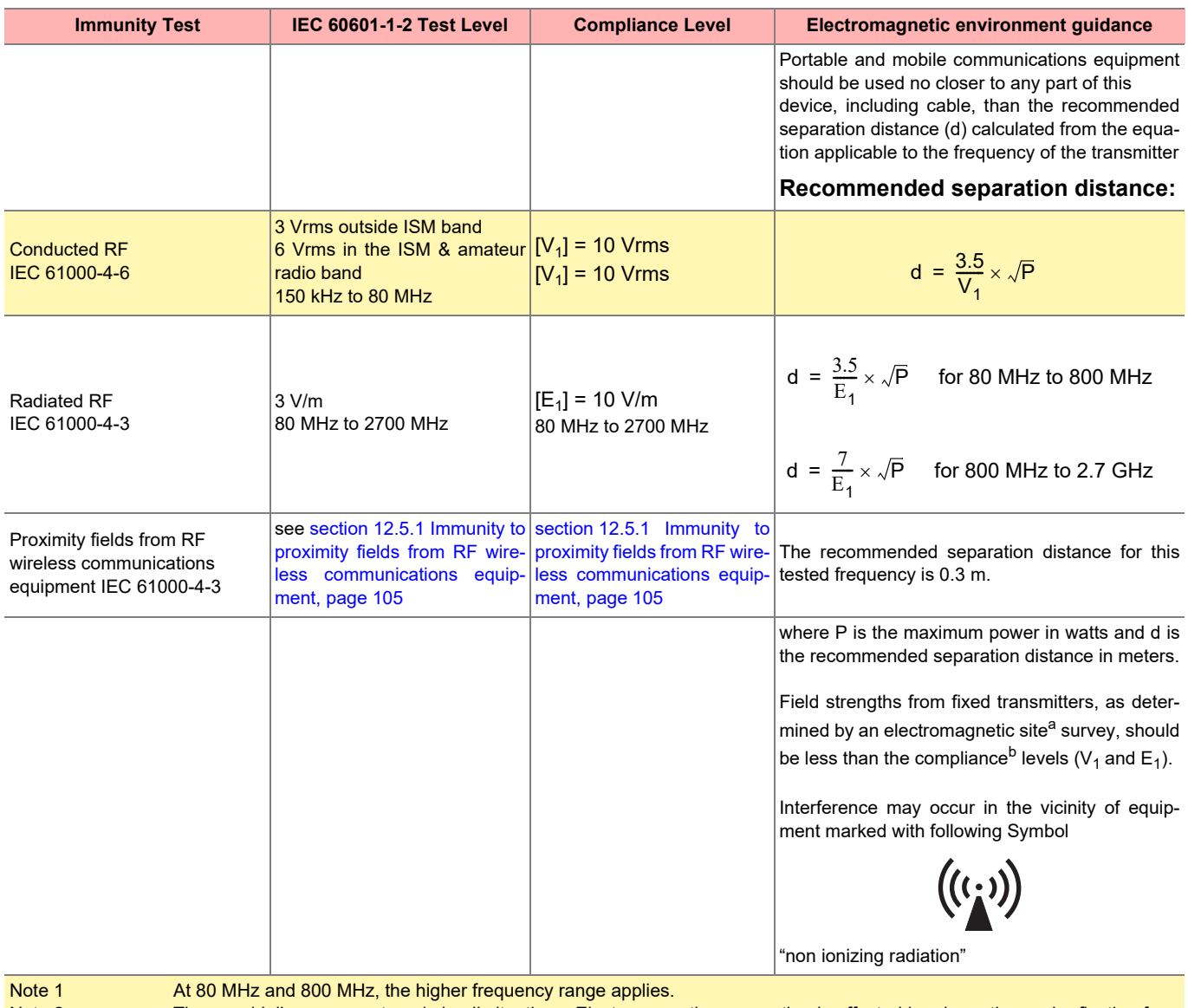

Note 2 These guidelines may not apply in all situations. Electromagnetic propagation is affected by absorption and reflection from structures, objects and people.

a Field strengths from fixed transmitters, such as base stations for radio (cellular/cordless) telephones and land mobile radios, amateur radio, AM and FM radio broadcast ant TV broadcast cannot be predicted theoretically with accuracy. To access the electromagnetic environment due to fixed RF transmitters, an electromagnetic site survey should be considered. If the measured field strength in the location in which the device is used exceeds the applicable RF compliance level above, the device should be observed to verify normal operation. If abnormal performance is observed, additional measures may be necessary, such as re-orienting or relocation the device.

b Over the frequency range 150 kHz to 80 MHz, field strengths should be less than  $[E_1]$  V/m.

<span id="page-106-0"></span>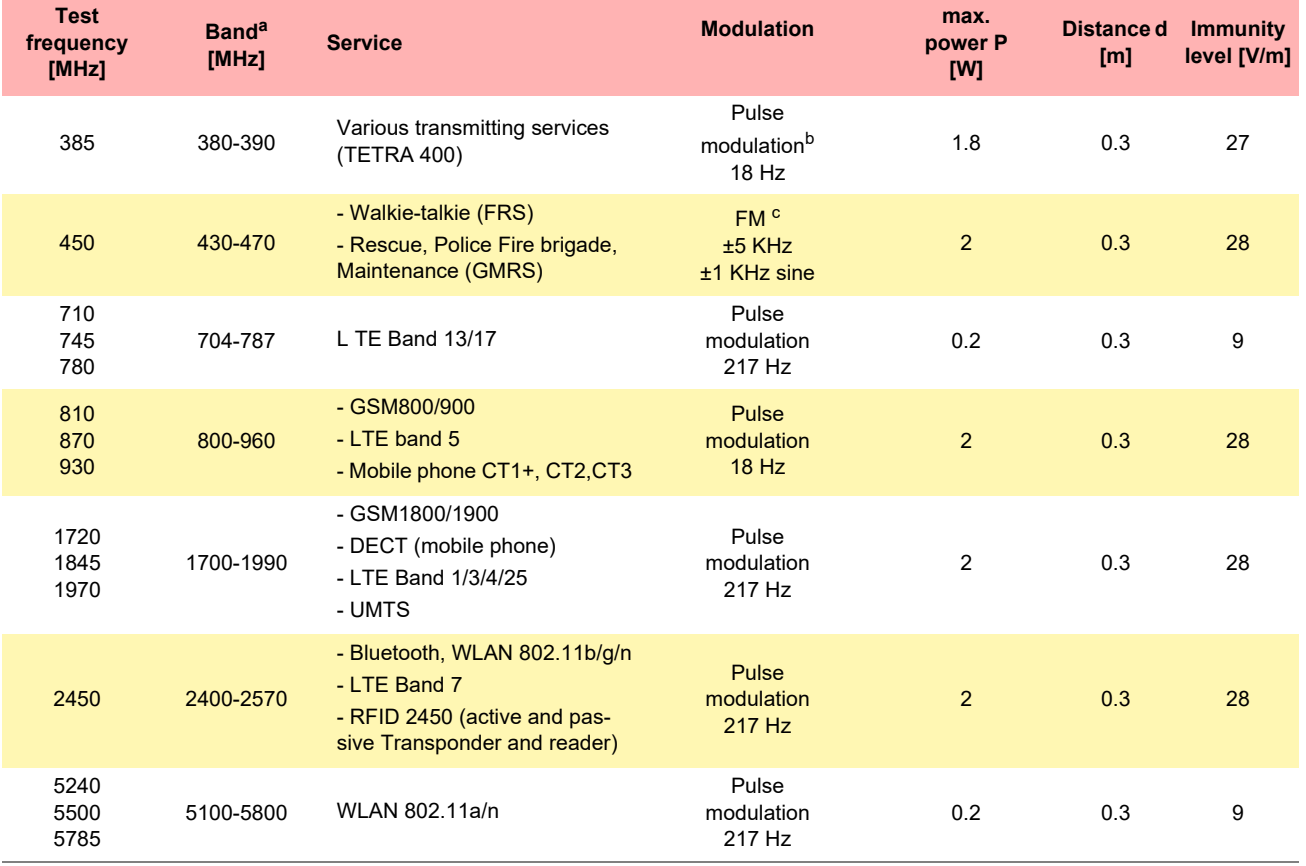

### **12.5.1 Immunity to proximity fields from RF wireless communications equipment**

a.For some services, only the uplink frequencies are included.

b.The carrier shall be modulated using a 50 % duty cycle square wave signal.

c.As an alternative to FM modulation, 50 % pulse modulation at 18 Hz may be used because while it does not represent actual modulation, it would be worst case.

ш

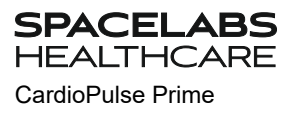

Blank page
# **13 Index**

#### **A**

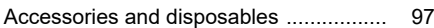

CardioPulse Prime

**SPACELABS HEALTHCARE** 

#### **B**

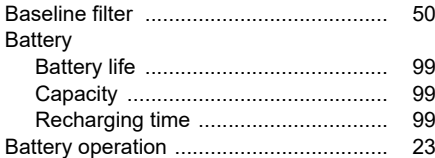

### **C**

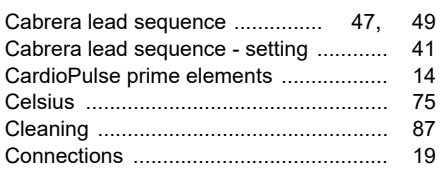

#### **E**

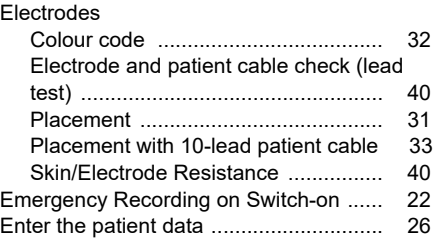

#### **F**

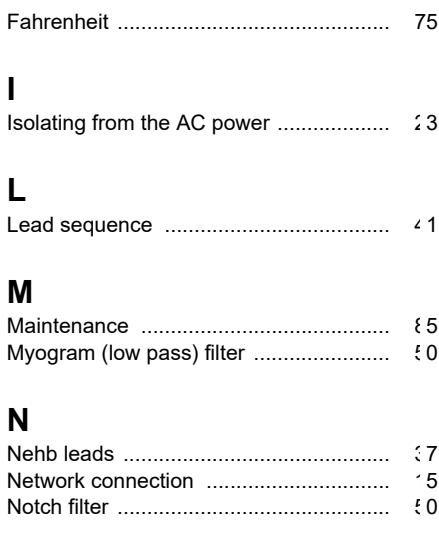

## **O**

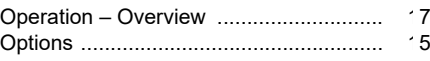

#### **P**

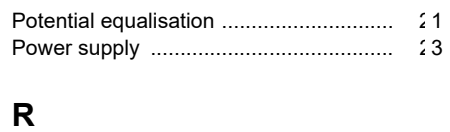

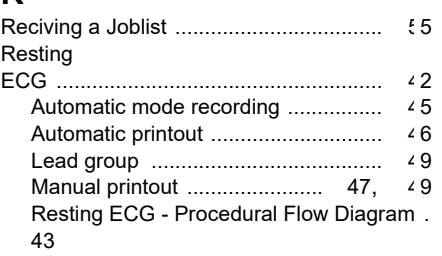

#### **S**

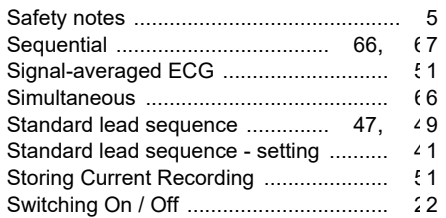

#### **T**

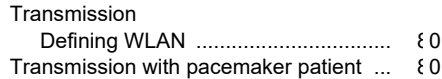

### **W**

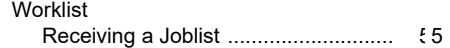

**COL** 

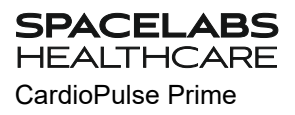

Blank page

# 14 Appendix - Symbols

This appendix lists all general symbols that may be present on the device, label and accessories. Not all of those symbols are necessarily present on your device.

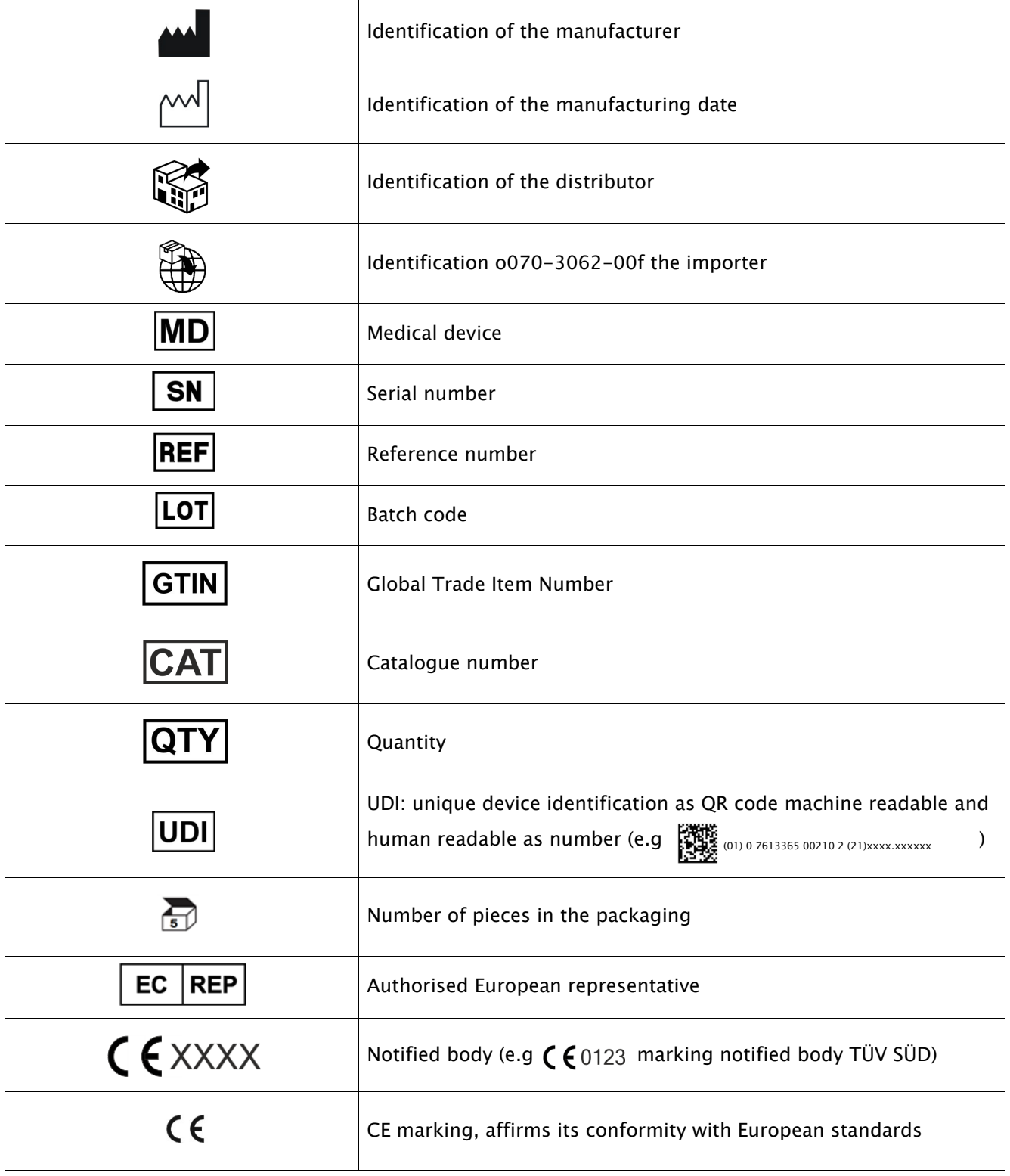

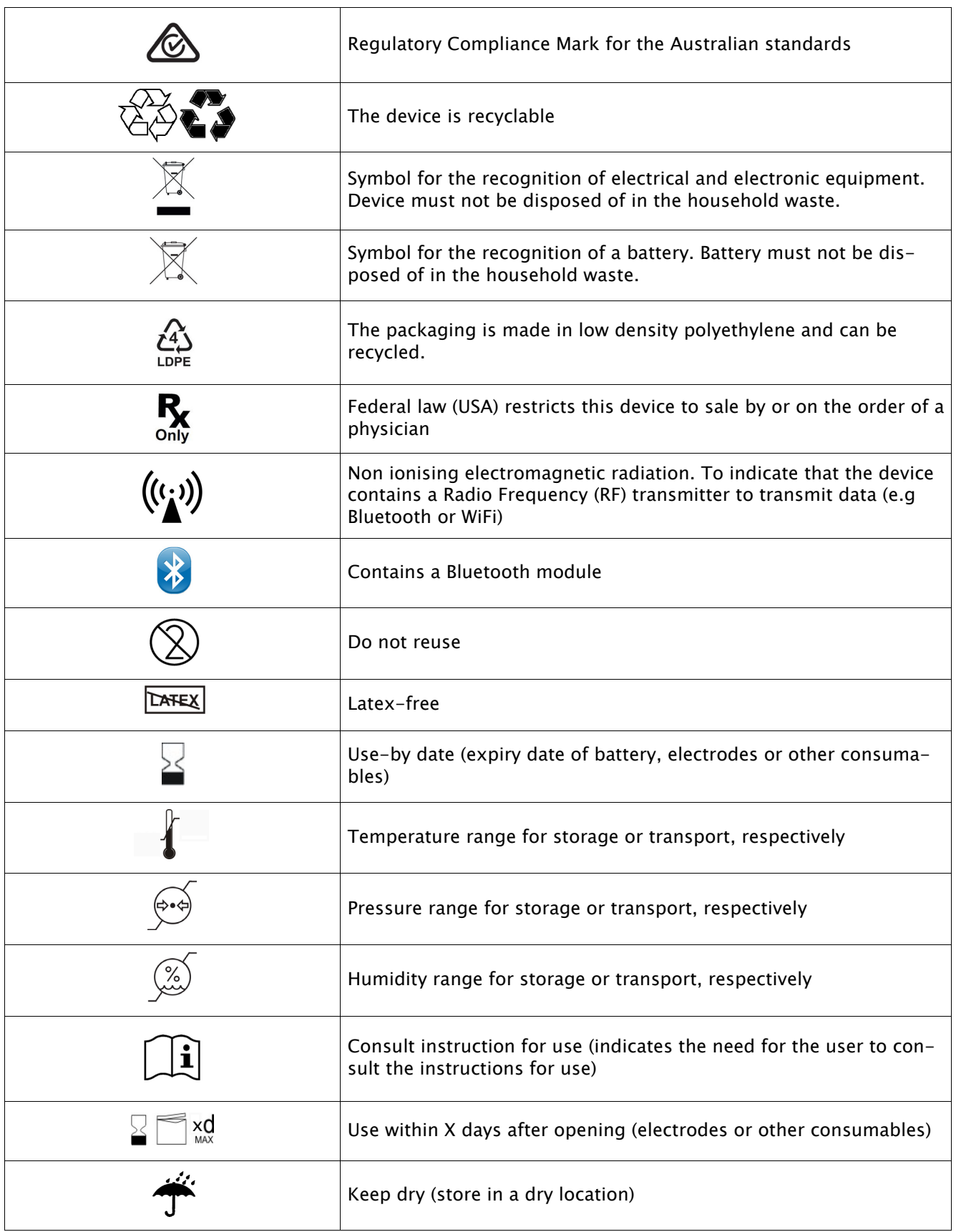

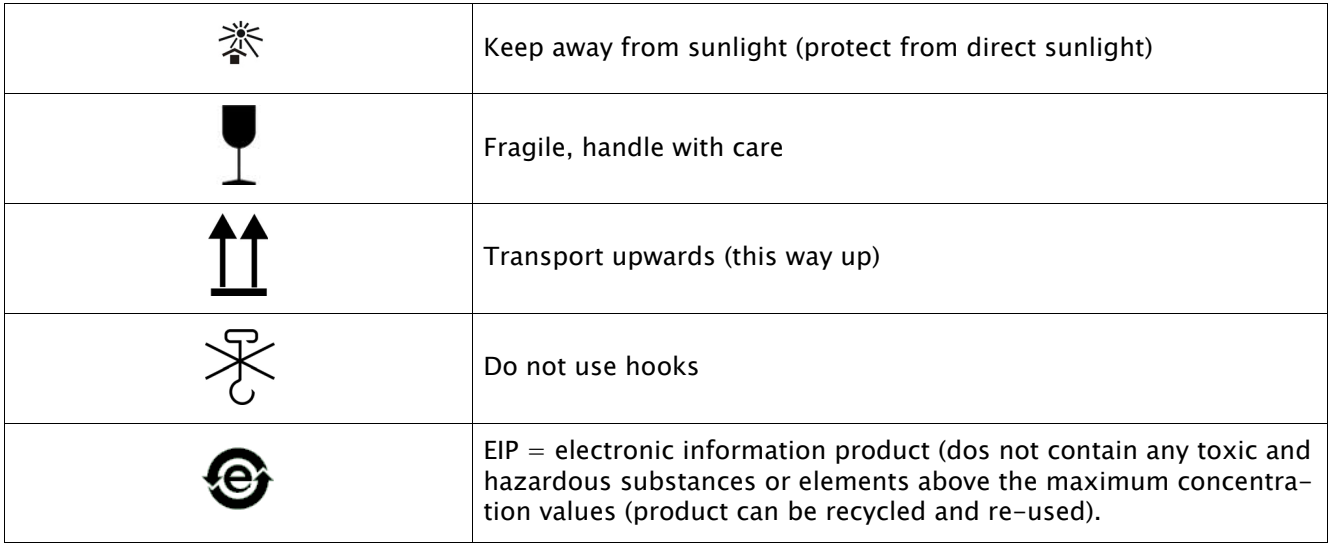

Blank page